# いつぶくおか<br>ヘントアプリ

操作マニュアル

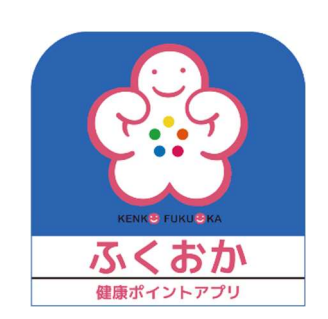

福岡県健康増進課

## 目次

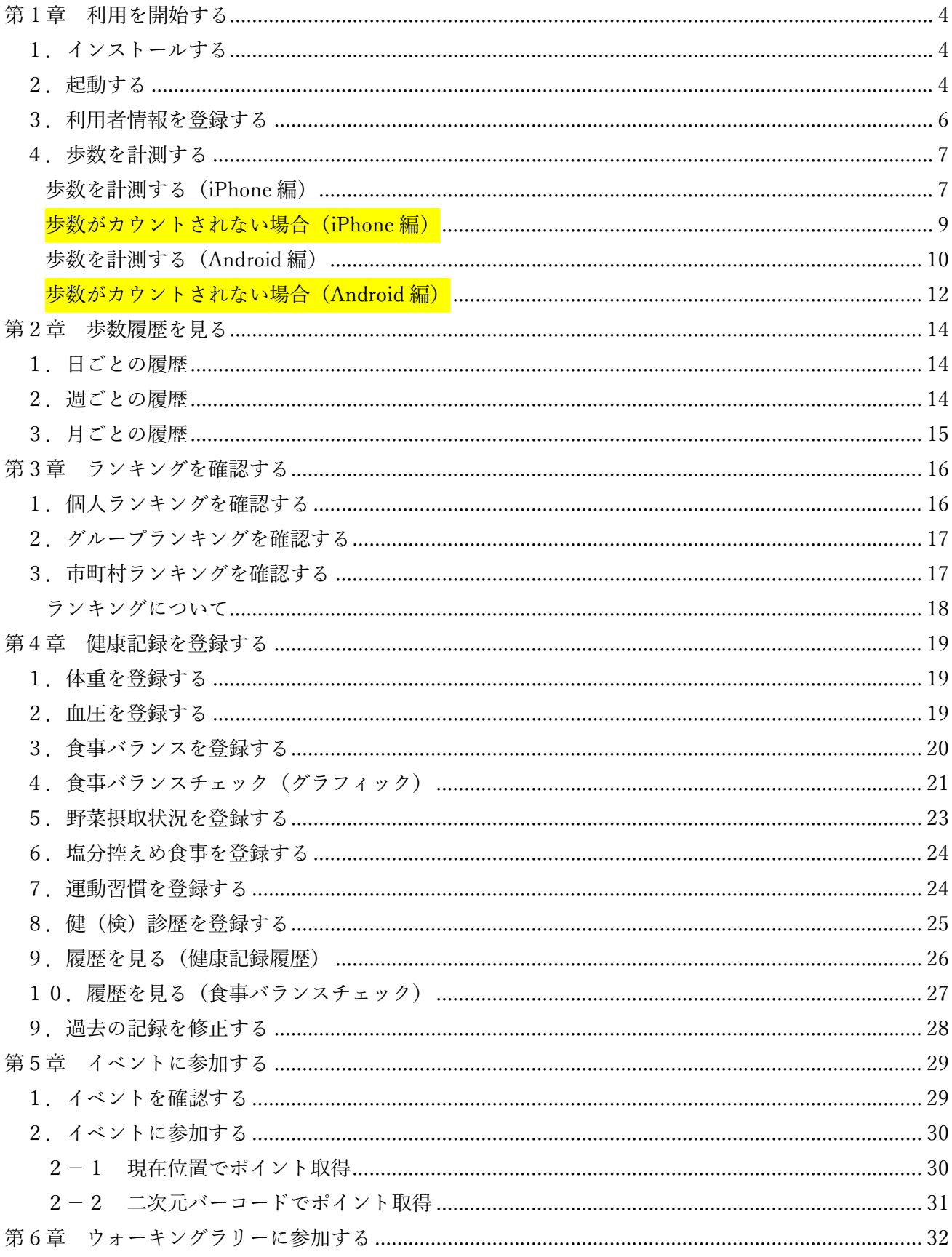

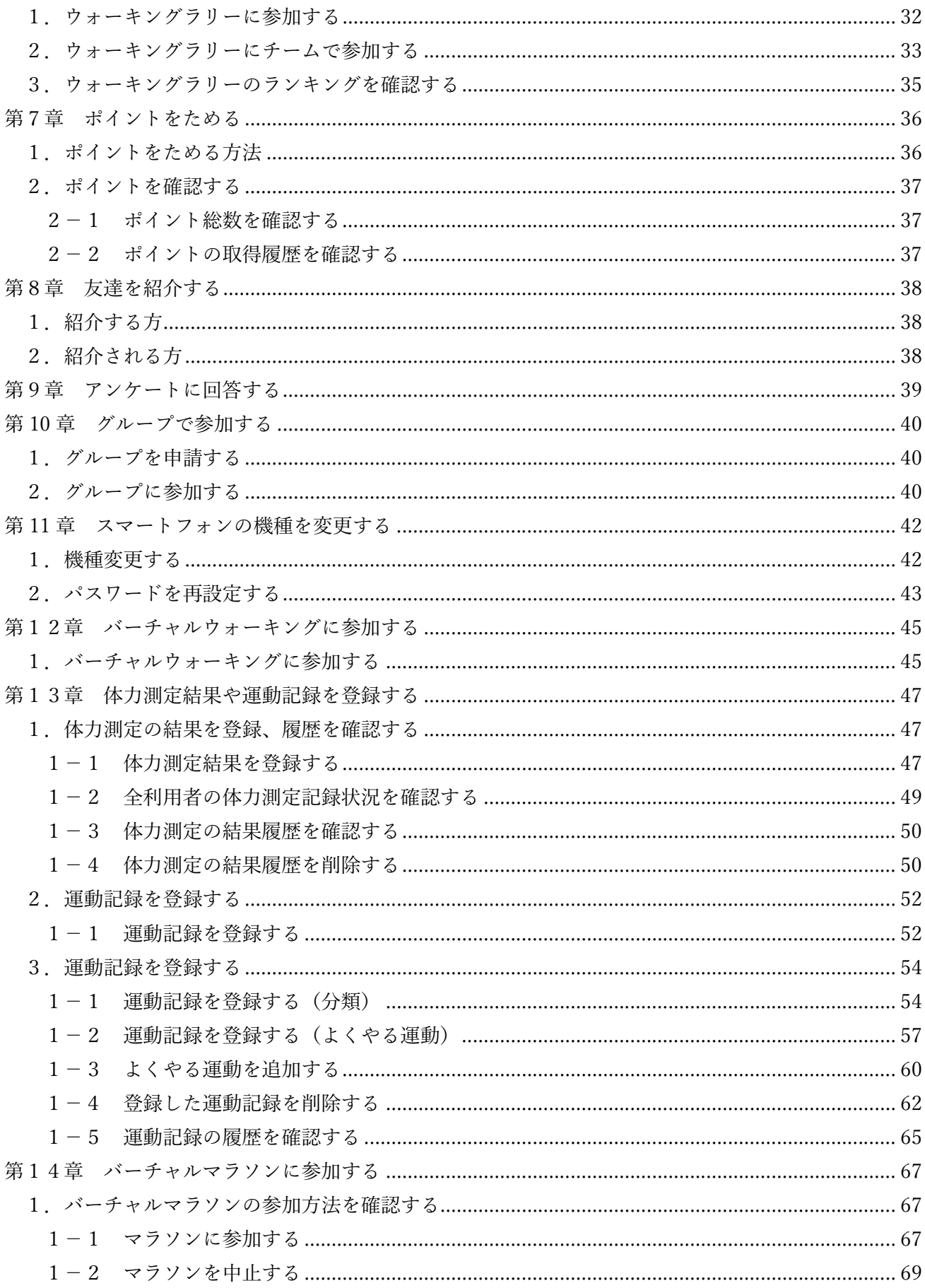

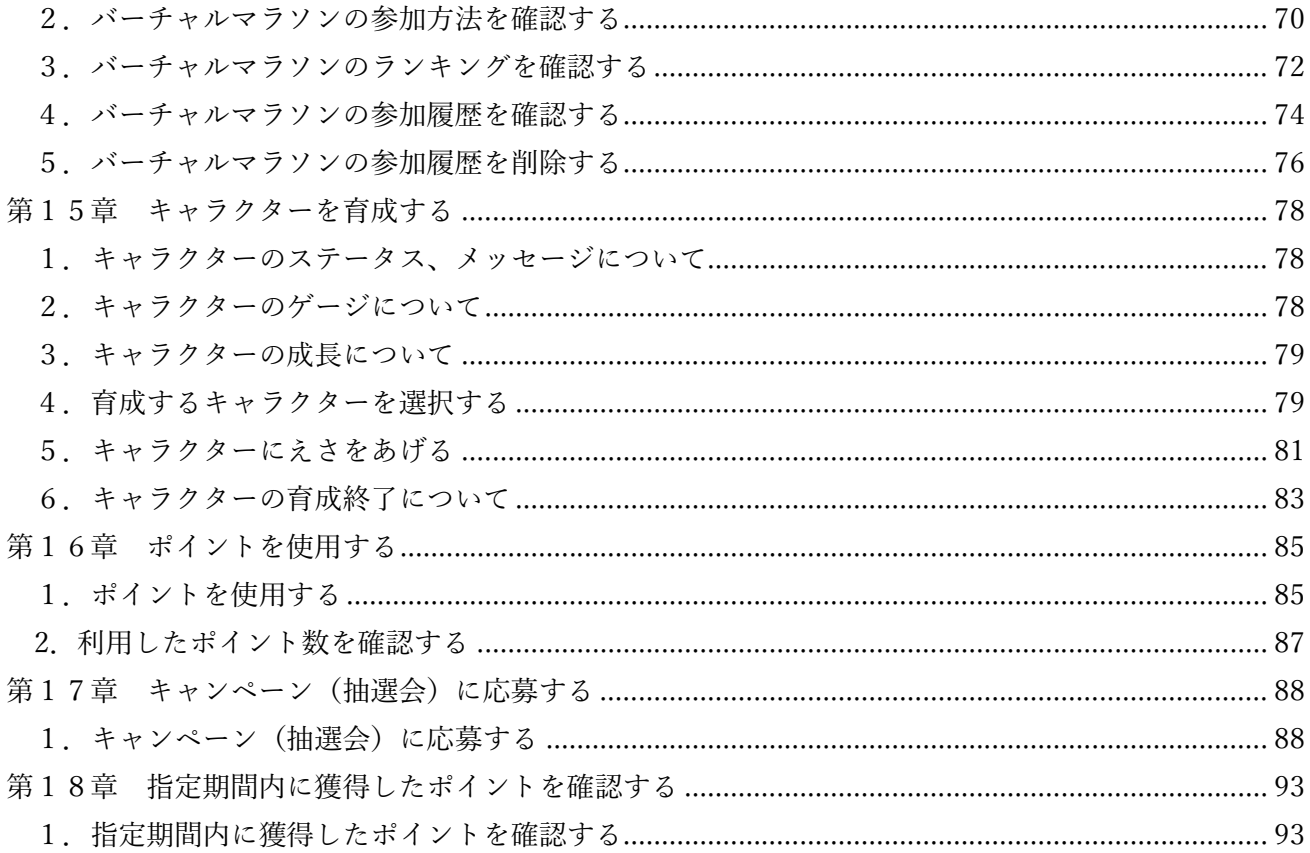

第1章 利用を開始する

ふくおか健康ポイントアプリ(以下「本アプリ」という)を利用開始する手順について説明いたします。

1.インストールする

iPhone の場合、App Store で「ふくおか健康ポイントアプリ」を検索し「入手」ボタンをタップしますと スマートフォンに本アプリがインストールされます。

Android の場合、Play ストアで「ふくおか健康ポイントアプリ」を検索し「インストール」ボタンをタッ プしますとスマートフォンに本アプリがインストールされます。

2.起動する

1)インストールが完了するとスマートフォンのホーム画面に本アプリのアイコンが追加され ます。このアイコンをタップすることでアプリが起動します。

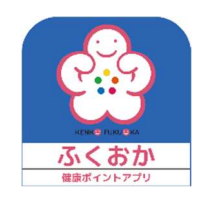

2) iPhone の場合、初めて本アプリを起動すると下記画面が表示されます。本アプリでは利用 者へのお知らせをプッシュ通知で送信することがあります。プッシュ通知を許可する場合は「許 可」ボタンをタップしてください。

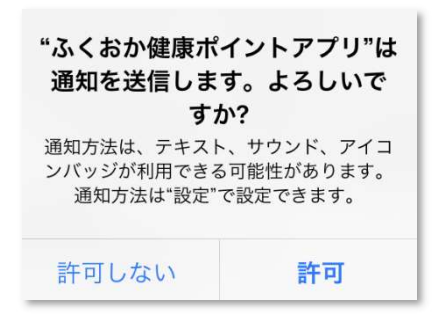

3)プライバシーポリシーの同意画面が表示されます。内容をご確認いただき同意いただける場 合は最下部の「同意して、アプリの利用を開始する」ボタンをタップしてください。

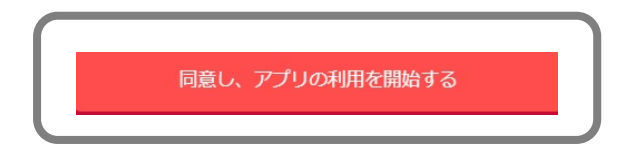

4)下記画面が表示されます。「初めての方」ボタンをタップしてください。 機種変更の場合などで以前利用していたデータを引き継ぐ場合は「第 11 章 スマートフォンの 機種を変更する」を参照ください。

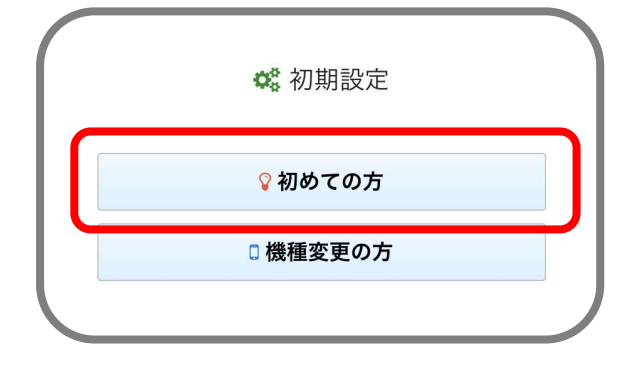

#### 3.利用者情報を登録する

1)利用者情報の各項目を登録します。ニックネーム/メールアドレス/パスワード/お住まい /目標歩数は必ず入力してください。

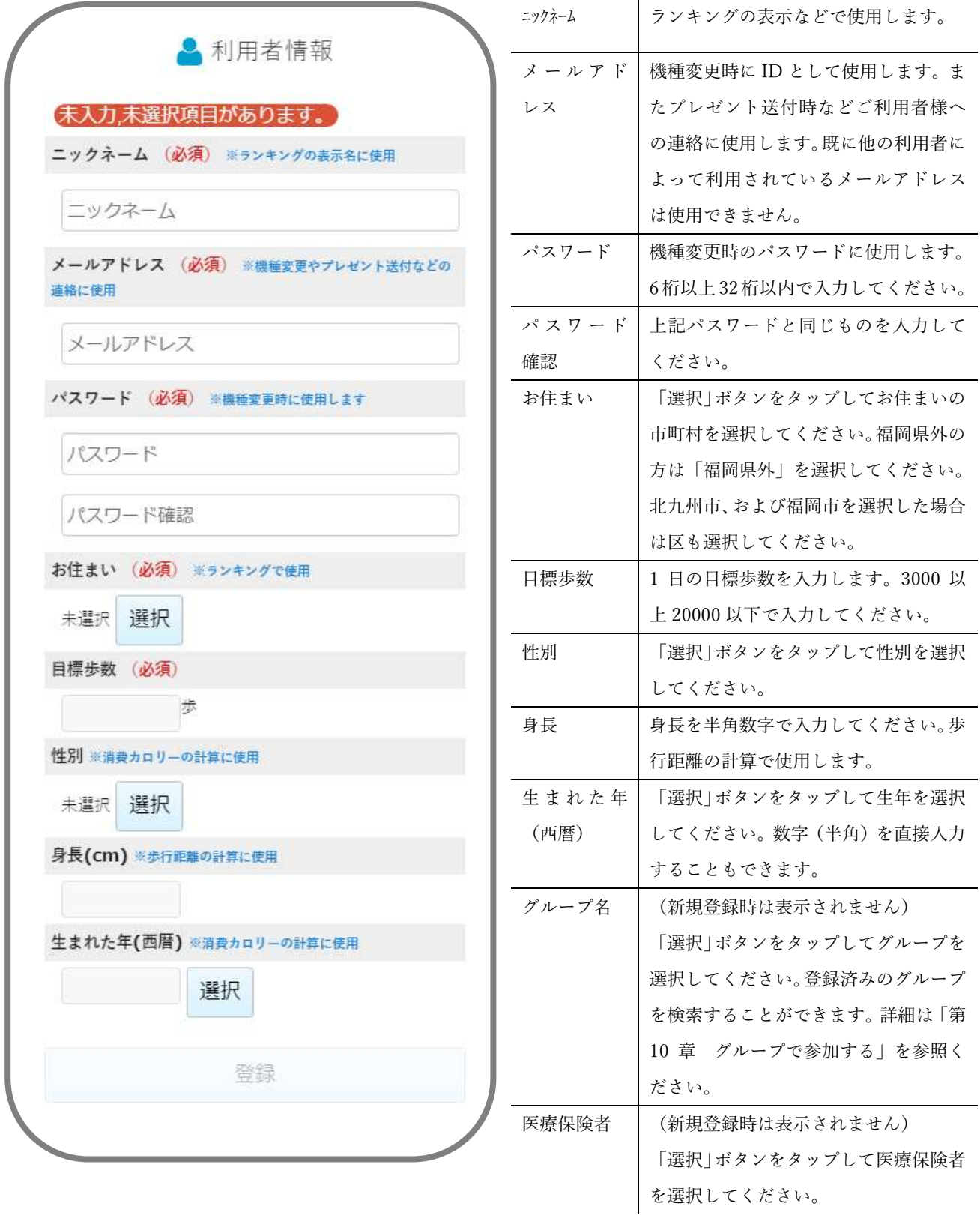

2)登録が完了したら画面最下部にある「登録」ボタンをタップしてください。本アプリホーム 画面が表示されます。

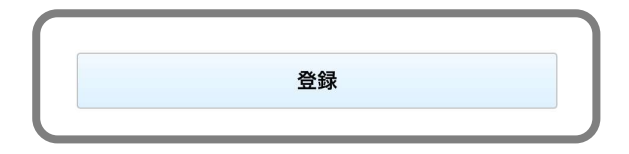

登録ボタンがグレーになってタップできない場合は、必須項目のうち入力されていない項目が あるか、入力内容に誤りがあります。入力内容を見直してください。

4.歩数を計測する

歩数を計測する(iPhone 編)

1)本アプリホーム画面中央にある「ここをタップして歩数計測スタート!」をタップしてくだ さい。

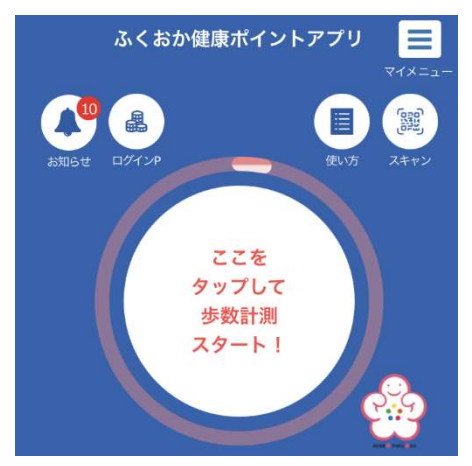

2)下記の画面が表示されます。画面右下にある歩数のスイッチを ON にして右上の「許可」 ボタンをタップしてください。

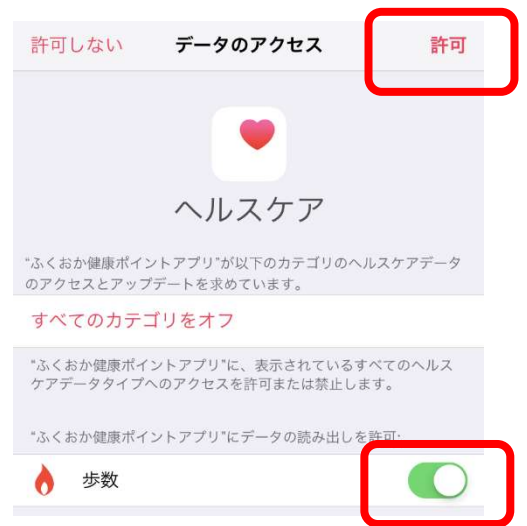

3)ヘルスケアから取得した歩数が表示されるようになります。

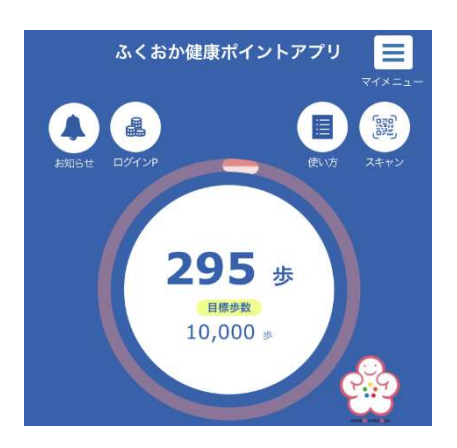

歩数がカウントされない場合(iPhone 編)

歩数がカウントされない場合やヘルスケアのデータアクセス許可で「許可しない」を選択してし まった場合などは下記の手順で設定内容を確認してください。

ヘルスケアの設定を確認する

1) ホーム画面にある「設定」アプリを起動します。

2) 開いた画面の一覧から「プライバシー」をタップします。

3)開いた画面の一覧から「ヘルスケア」をタップします。

● ヘルスケア

4)開いた画面のアプリ一覧にある「ふくおか健康ポイントアプリ」をタップします。

 $\rightarrow$ 

■ ふくおか健康ポイントアプリ  $\rightarrow$ 

5)歩数のスイッチを ON にします。

● 歩数

モーションとフィットネスの設定を確認する

1) ホーム画面にある「設定」アプリを起動します。

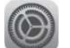

2) 開いた画面の一覧から「プライバシー」をタップします。

<mark>⋓</mark> プライバシーとセキュリティ → >

3) 開いた画面の一覧から「モーションとフィットネス」をタップします。

| | モーションとフィットネス  $\rightarrow$ 

4)開いた画面のアプリ一覧にある「ヘルスケア」のスイッチを ON にします。

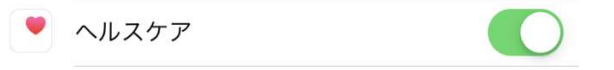

歩数を計測する(Android 編)

1)本アプリホーム画面中央にある「ここをタップして歩数計測スタート!」をタップしてくだ さい。

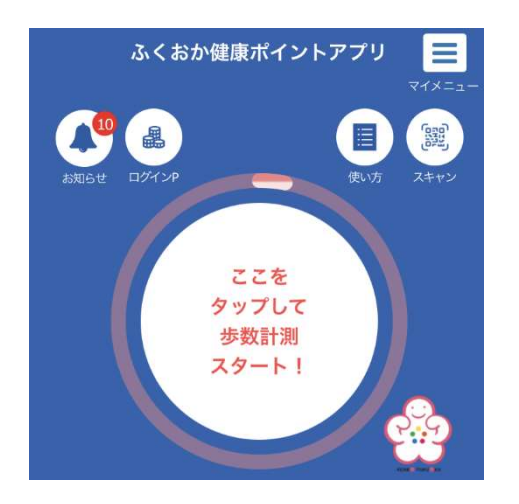

2)歩数計測には「GoogleFit」というアプリが必要です。スマートフォンに GoogleFit がイン ストールされていない場合、下記の画面が開きますので画面の指示に従ってインストールして ください。インストール後、GoogleFit で歩数がカウントできることを確認してください。

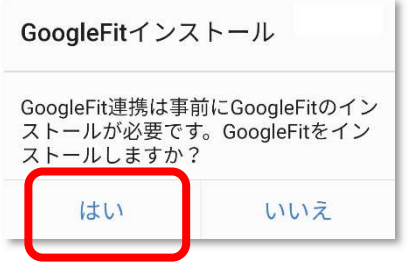

3)GoogleFit がインストールされている場合下記の画面が表示されます。GoogleFit をインス トールしたときと同じアカウントをタップしてください。

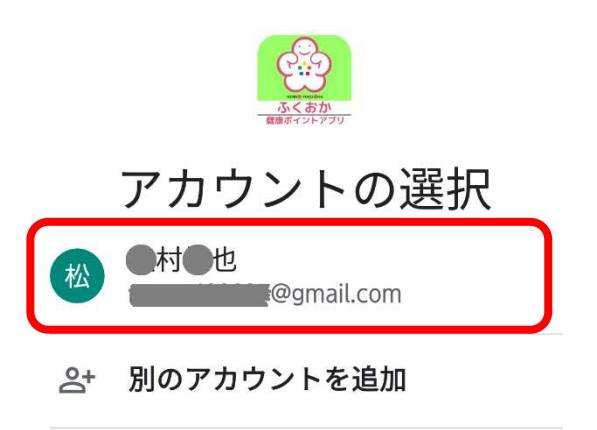

4)許可を求めるメッセージが出てきたら「許可」ボタンをタップしてください。連携が完了す ると「連携が完了しました!」とメッセージが表示されます。

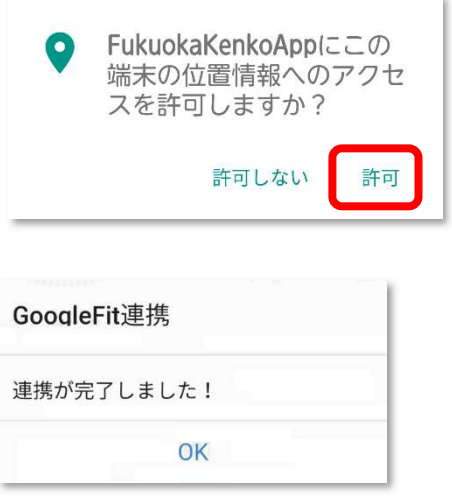

5) GoogleFit から取得した歩数が表示されるようになります。

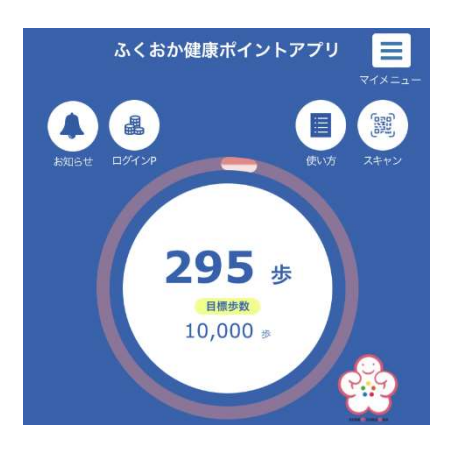

歩数がカウントされない場合(Android 編)

歩数がカウントされない場合などは下記の手順で設定内容を確認してください。

GoogleFit の設定を確認する

1) ホーム画面にある「Fit」アプリを起動します。

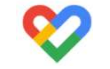

2)開いた画面の最下部にある「プロフィール」をタップします。

్డి  $\odot$ 自  $\equiv$ プロフィール

3)開いた画面の右上にある歯車のアイコンをタップします。

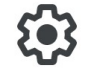

4)開いた画面の「接続済みのアプリを管理」をタップします。

5)開いた画面に「FukuokaKenkoApp」が表示されていることを確認します。表示されていな い場合は下記「本アプリの設定を確認する」をご確認ください。

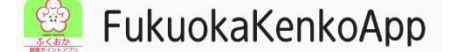

本アプリの設定を確認する

1)本アプリを起動し画面右上にあるマイメニューをタップし「設定」をタップします。

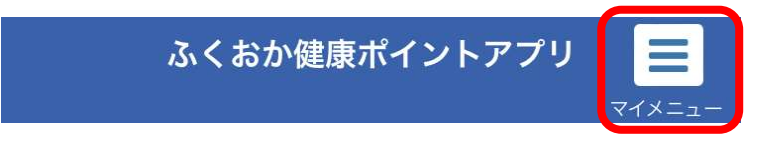

- 2)開いた画面の一覧から「GoogleFit 連携」をタップします。
- 3)下記画面が開いたら使用するアカウントをタップします。

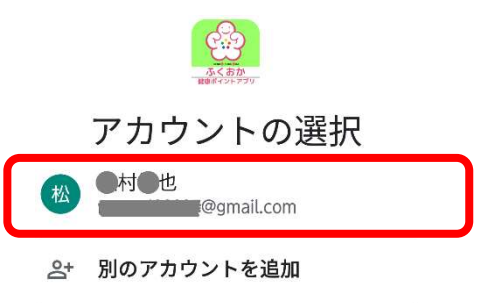

4)許可を求めるメッセージが出てきたら「許可」ボタンをタップしてください。連携が完了す ると「連携が完了しました!」とメッセージが表示されます。

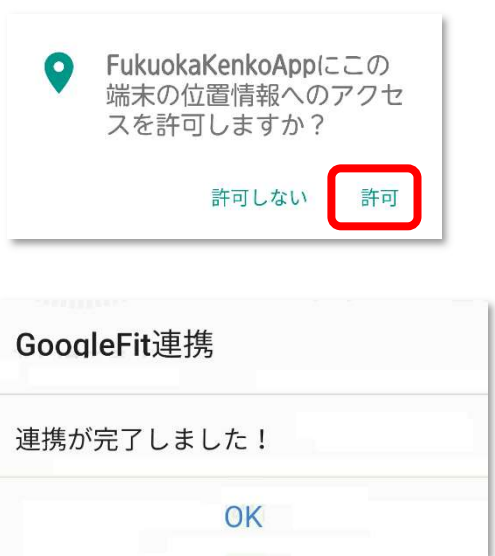

#### 第2章 歩数履歴を見る

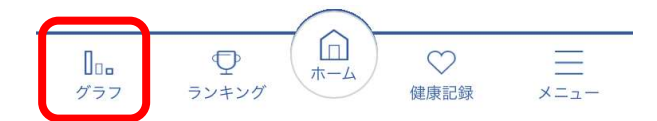

過去の歩数をグラフで確認することができます。

- 1.日ごとの履歴
	- 1)画面最下部にある「グラフ」をタップします。

2)下記画面が開き当月の歩数が日単位で表示されます。目標歩数が赤い線で表示され、目標歩 数を達成した日は赤い棒グラフになります。

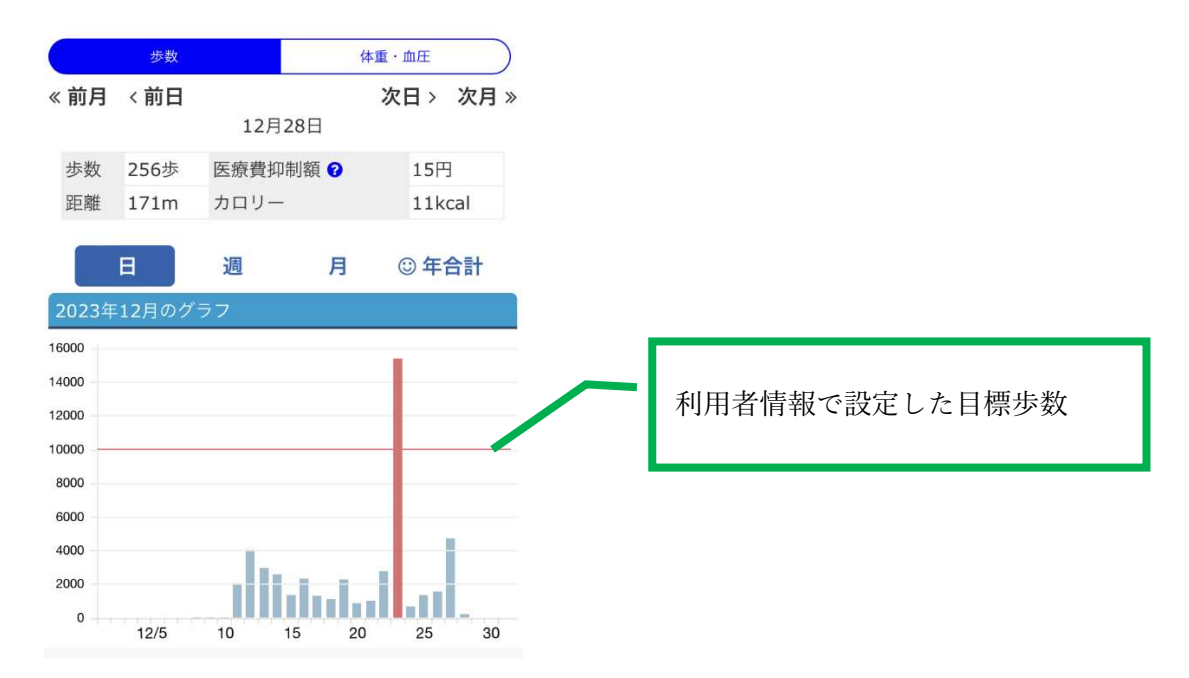

2.週ごとの履歴

1) 画面最下部にある「グラフ」をタップします。

2)開いた画面で「週」タブをタップします。

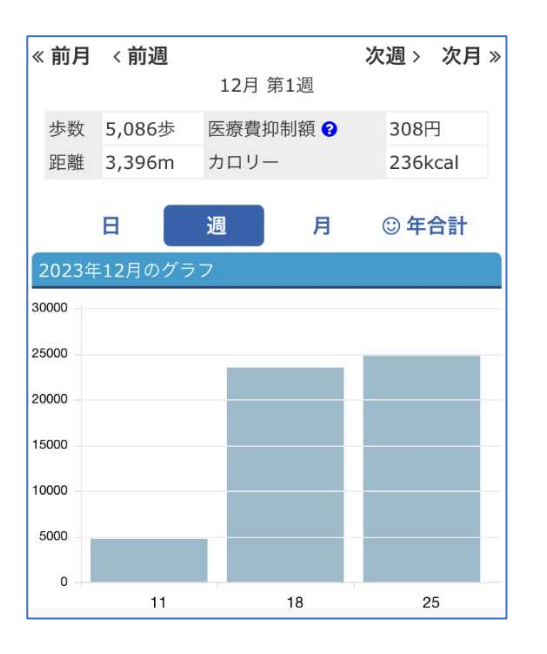

当月の各週の合計歩数が表示されます。(週は月曜日から日曜日までになります)

- 3.月ごとの履歴
	- 1)画面最下部にある「グラフ」をタップします。
	- 2)開いた画面で「月」タブをタップします。

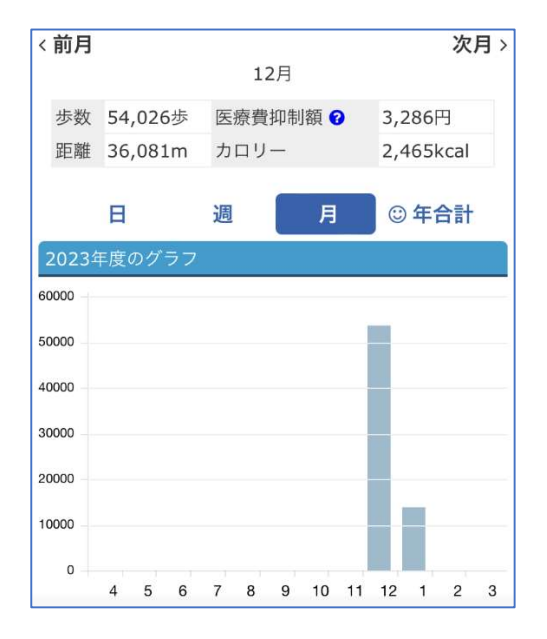

今年度の各月の合計歩数が表示されます。

第3章 ランキングを確認する

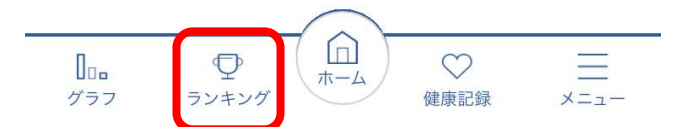

個人/所属するグループ/お住まいの市町村で歩数によるランキングが作成されます。

1.個人ランキングを確認する

1) 画面最下部にある「ランキング」をタップします。

2)下記画面が開きランキングを確認することができます。県内(全利用者)、市町村内、およ びグループでのご自身のランキングを確認できます。

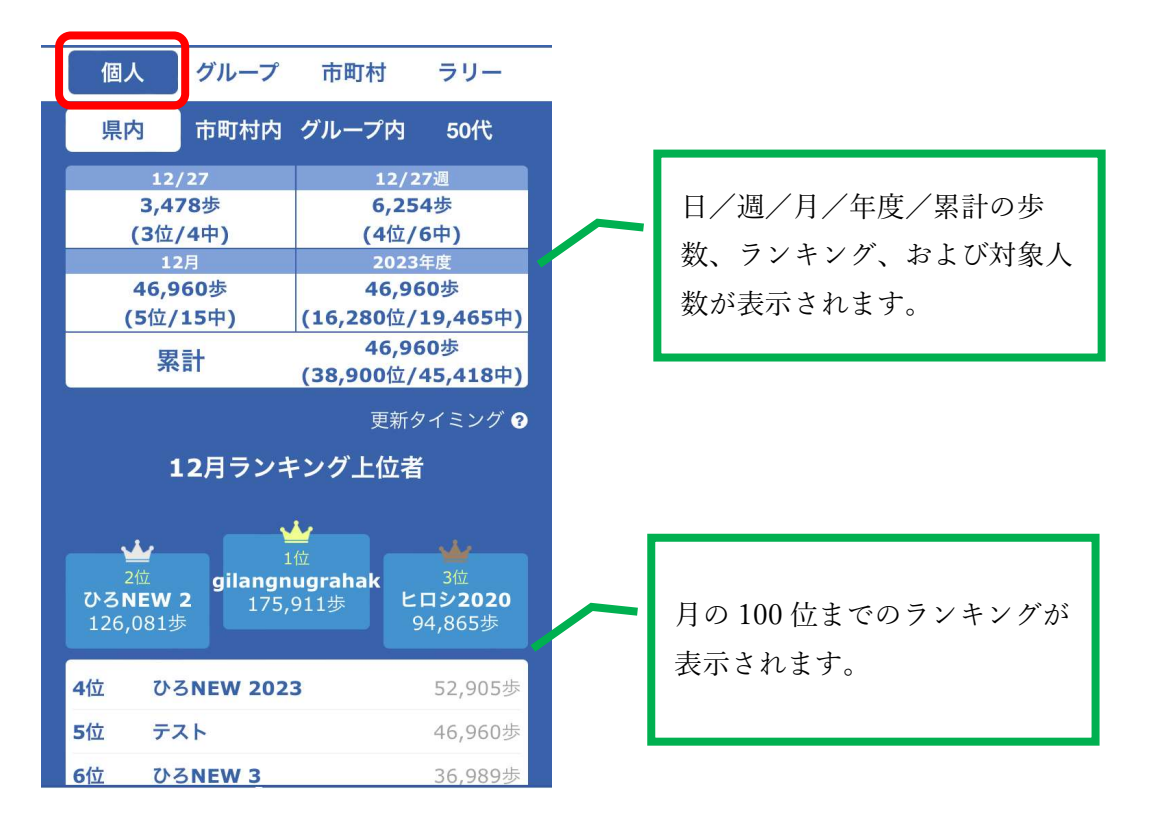

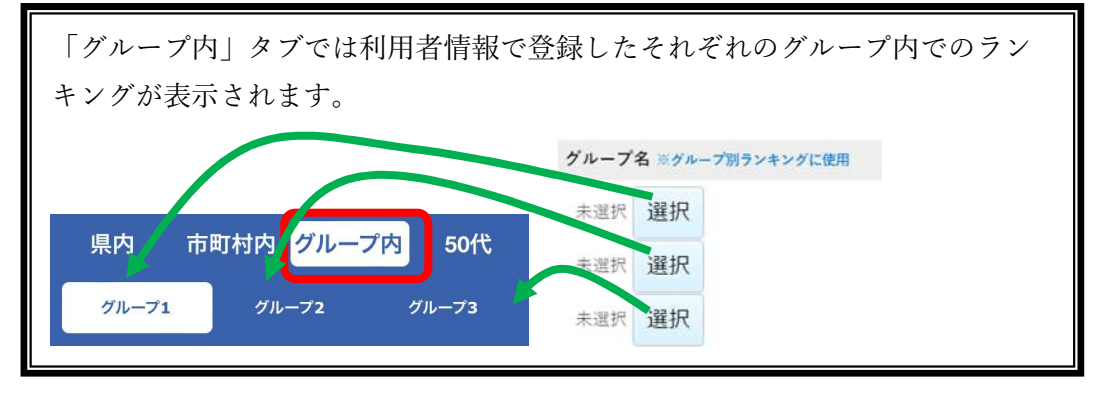

2.グループランキングを確認する

1) 画面最下部にある「ランキング」をタップします。

2)開いた画面で「グループ」タブをタップし、表示したいグループを選択します。

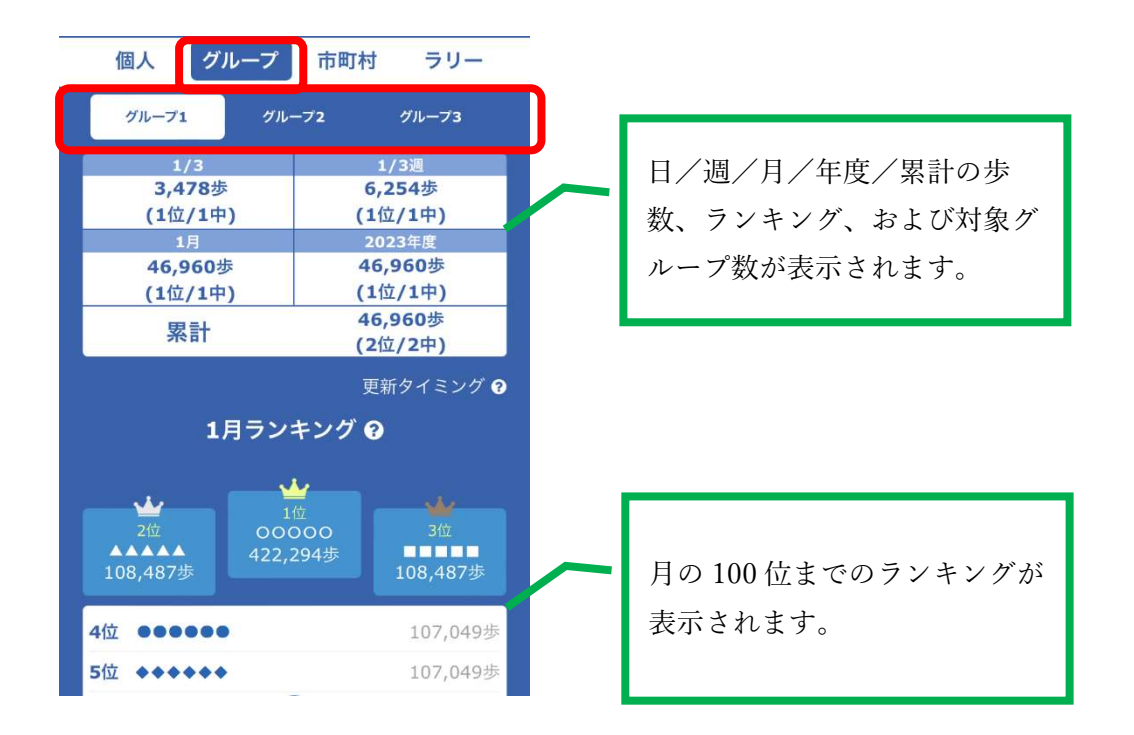

3.市町村ランキングを確認する

1)画面最下部にある「ランキング」をタップします。

2)開いた画面で「市町村」タブをタップします。

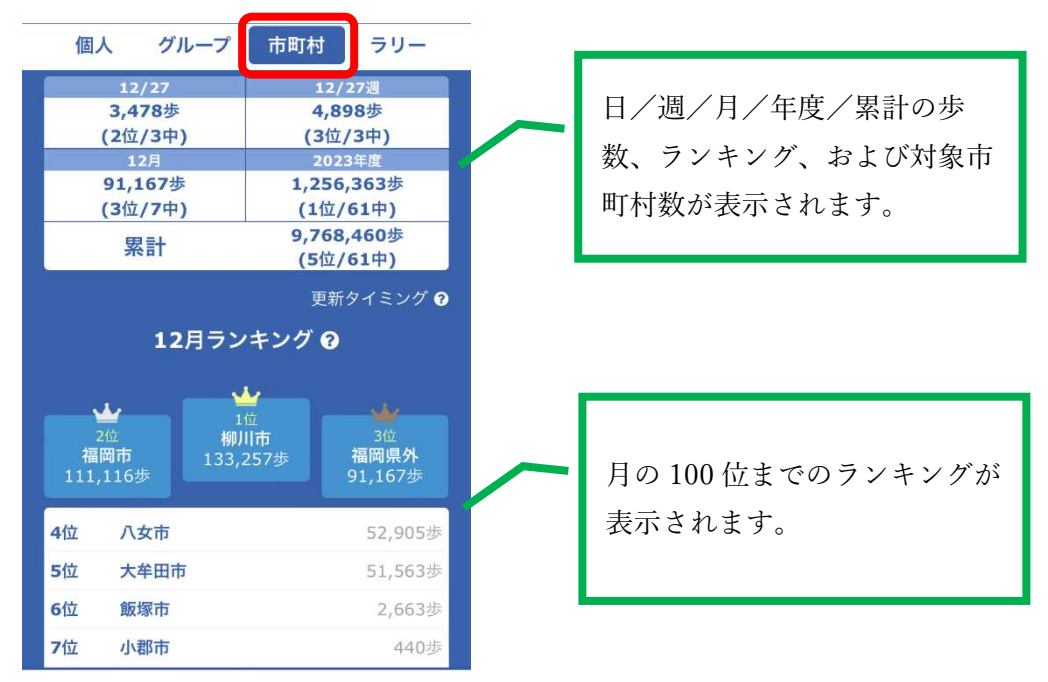

ランキングについて

ランキング作成のもとになるのは前日までの歩数になります。また、ランキングが作成されるタ イミングは 1 時間おきになります。

アプリを開くと前日までの歩数が自動的にサーバーにアップロードされますが、ランキングに 反映されるのはその後最⾧ 1 時間後になります。

 グループ、および市町村のランキングは実績のある利用者での平均歩数で作成されます。 例えば B さんが利用を中止した場合、C さんが利用開始した場合は、平均歩数の分母が増減し ます。

月のランキングは各日の平均歩数の累積で作成されます。

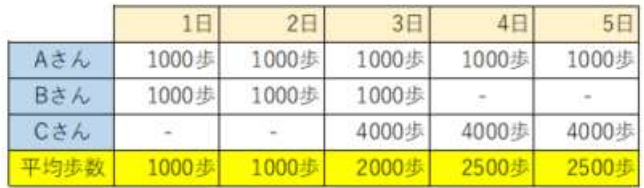

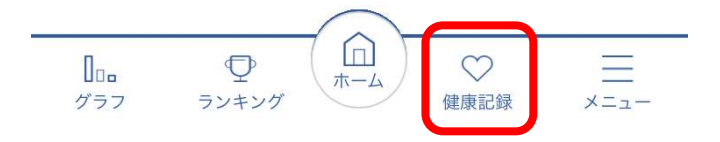

日々の健康記録を登録することができます。登録できる項目は、体重/血圧/食事バランス/野菜摂取 /塩分控えめ食事/運動習慣の 6 項目です。それぞれ過去 3 日分まで登録できます。また、健(検)診 の記録も登録できます。

1.体重を登録する

1)画面最下部にある「健康記録」をタップします。

2)表示された画面で「体重」を選択します。

3)下記画面が表示されます。体重を入力して「登録」ボタンをタップします。

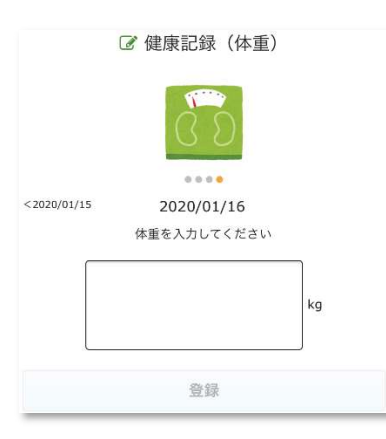

体重は小数点第 1 位まで登録できます。

2.血圧を登録する

- 1)画面最下部にある「健康記録」をタップします。
- 2)表示された画面で「血圧」を選択します。

3)下記画面が表示されます。血圧の最大/最小を入力して「登録」ボタンをタップします。

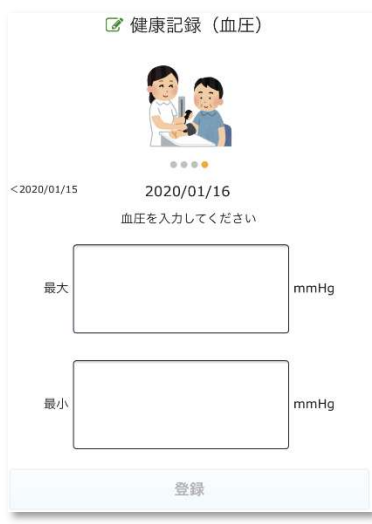

- 3.食事バランスを登録する
	- 1)画面最下部にある「健康記録」をタップします。
	- 2)表示された画面で「食事バランス」を選択します。

3)下記画面が表示されます。主食・主菜・副菜のうち摂取できたものを選択し「登録」ボタン をタップします。朝食/昼食/夕食それぞれ選択します。

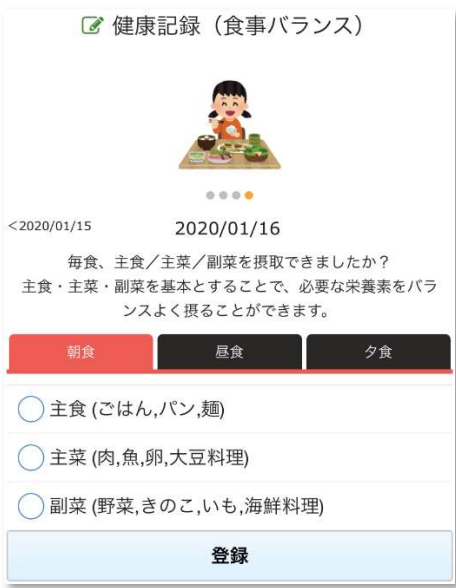

4.食事バランスチェック(グラフィック)

1)画面最下部にある「健康記録」をタップします。

- 2)表示された画面で「食事バランスチェック(グラフィック)」を選択します。
- 3)下記画面が表示されます。朝食、昼食、夕食のいずれかを選択します。

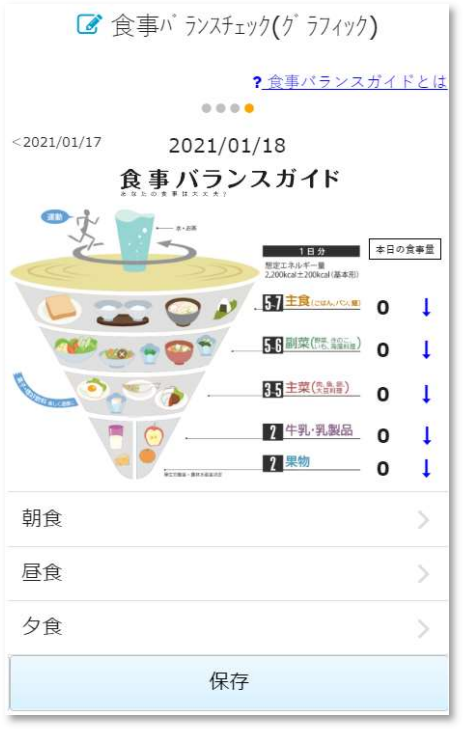

4)下記画面が表示されます。主食、副菜、主菜、牛乳・乳製品、果物の SV 数を入力します。

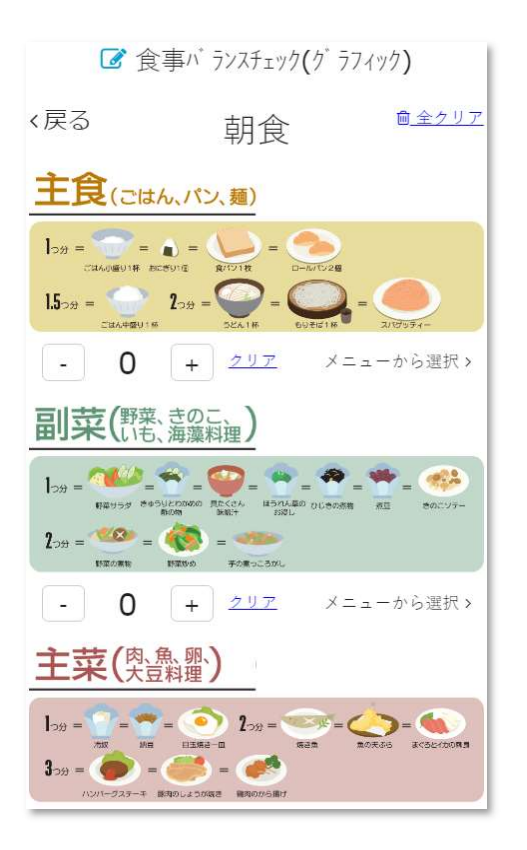

### 5)メニューから SV 数を自動入力することもできます。

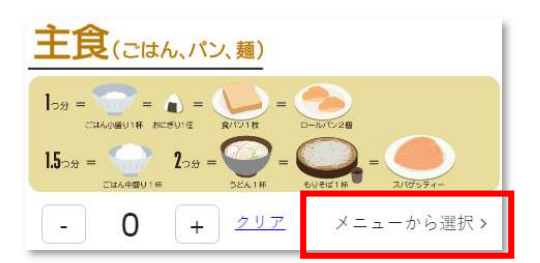

- 5.野菜摂取状況を登録する
	- 1)画面最下部にある「健康記録」をタップします。
	- 2)表示された画面で「野菜 1 日 5 皿」を選択します。
	- 3)下記画面が表示されます。1 日に摂取した野菜の量を皿に換算した皿数をタップします。

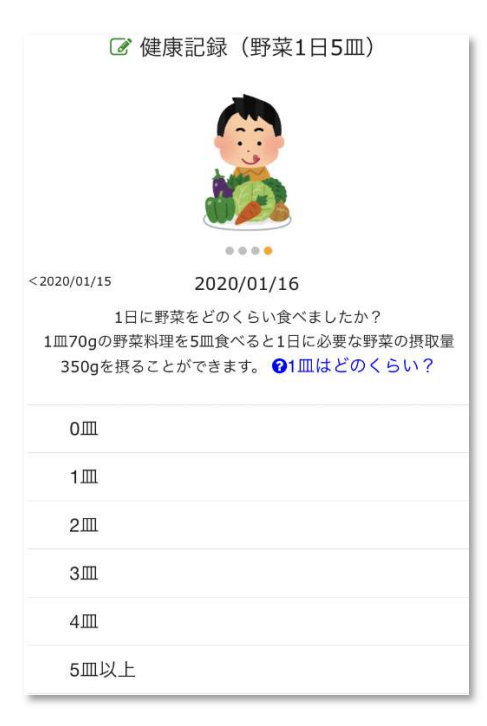

- 6.塩分控えめ食事を登録する
	- 1)画面最下部にある「健康記録」をタップします。
	- 2)表示された画面で「塩分控えめ食事」を選択します。
	- 3)下記画面が表示されます。できたかどうかを選択します。

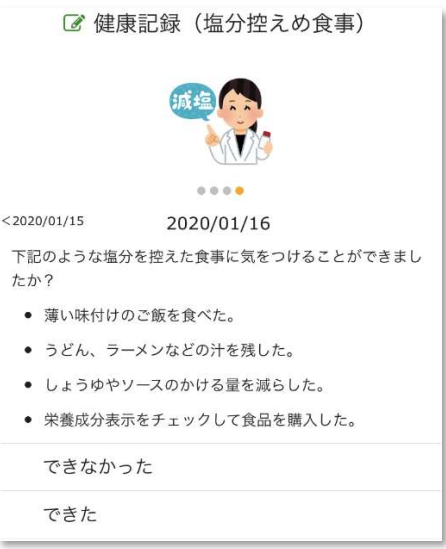

- 7.運動習慣を登録する
	- 1)画面最下部にある「健康記録」をタップします。
	- 2)表示された画面で「運動習慣」を選択します。
	- 3)下記画面が表示されます。できたかどうかを選択します。

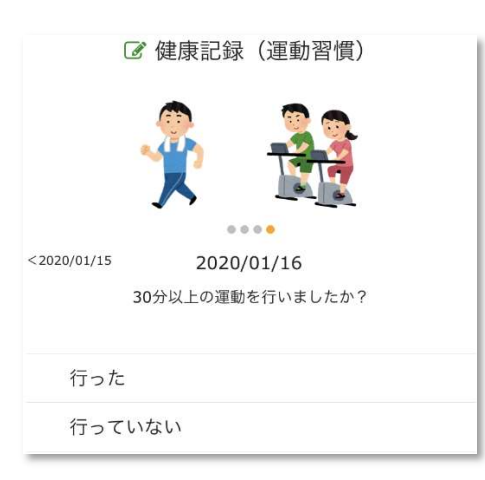

8.健(検)診歴を登録する

1)画面最下部にある「健康記録」をタップします。

2)表示された画面で「健(検)診」を選択します。

3)下記画面が表示されます。受診日/受診機関/健(検)診種類を入力し「登録」ボタンをタ ップします。

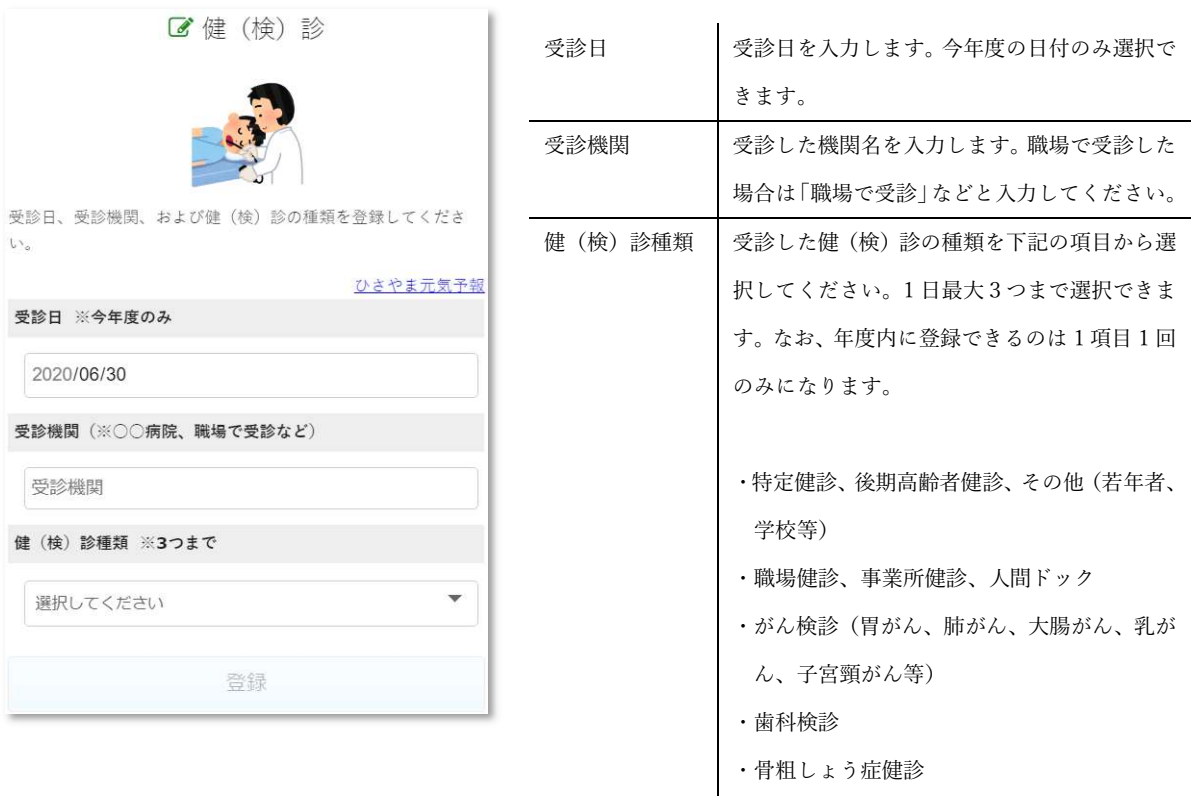

・肝炎ウイルス検査

9.履歴を見る(健康記録履歴)

1)画面最下部にある「健康記録」をタップします。

2)表示された画面の「履歴を見る」ボタンをタップします。

3)下記画面が表示されます。登録した記録が月ごとに一覧表示されます。食事バランスの判例 は下記になります。

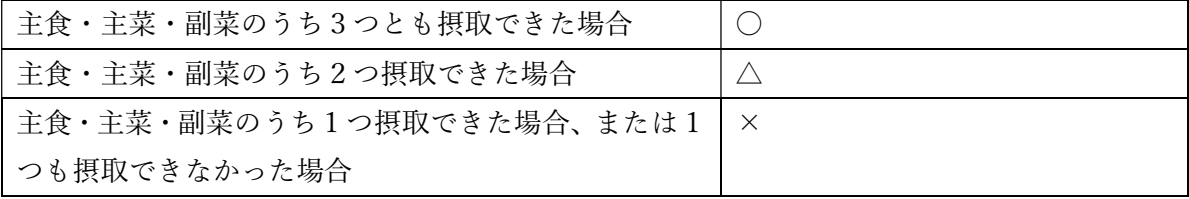

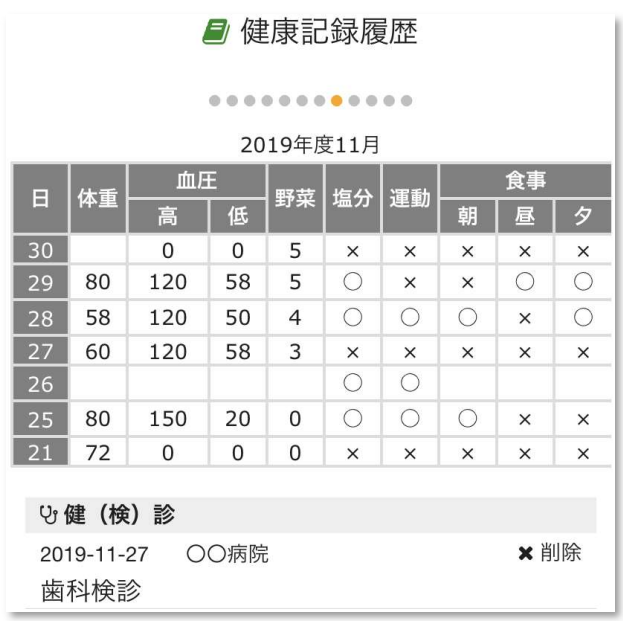

健(検)診は受診月の画面下部に表示されます。「×削除」をタップすると削除することができ ます。

4)画面を左右にスワイプすると月を変更することができます。

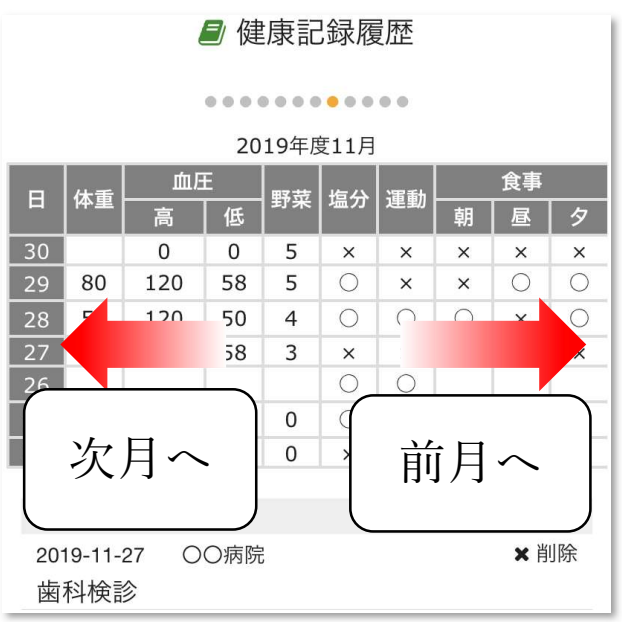

10.履歴を見る(食事バランスチェック)

1)画面最下部にある「健康記録」をタップします。

2)表示された画面の「履歴を見る 食事バランスチェック(グラフィック)」ボタンをタップ します。

3)下記画面が表示されます。登録した記録が月ごとに一覧表示されます。食事バランスの判例 は下記になります。

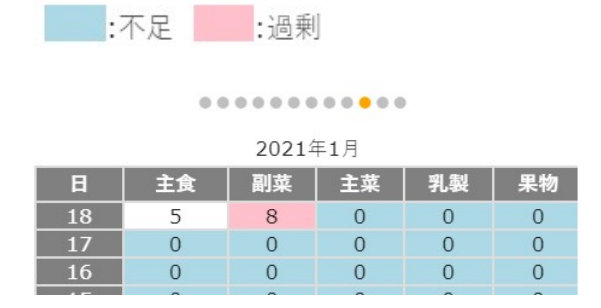

4)画面を左右にスワイプすると月を変更することができます。

9.過去の記録を修正する

体重/血圧/食事バランス/食事バランスチェック(グラフィック)/野菜摂取/塩分控えめ食 事/運動習慣は過去 3 日までさかのぼって登録した情報を修正することができます。

1)画面最下部にある「健康記録」をタップします。

2)表示された画面で登録したい項目をタップします。

3)右にスワイプすると 3 日前までの登録画面が表示されます。登録したい日付まで移動し登 録します。

また、健(検)診記録を修正する場合は下記の手順で行ってください。

1)画面最下部にある「健康記録」をタップします。

2)表示された画面で「健(検)診」を選択します。

3)変更したい健(検)診の受診日を入力し、受診機関、および健(検)診種類を登録し上書き します。

第5章 イベントに参加する

福岡県内の各地で開催されるイベントを確認できます。またイベントに参加しポイントを取得すること もできます。

1.イベントを確認する

1)画面最下部、右下の「メニュー」をタップすると、メニュー一覧が画面に表示されます。 さらに、その中から「イベント」をタップします。

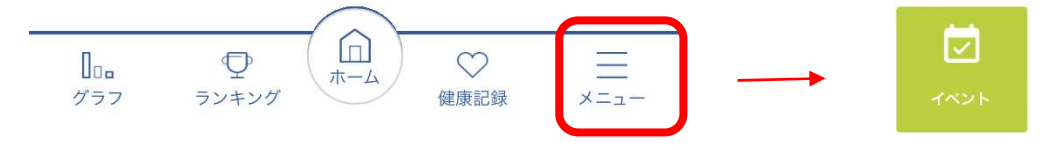

2)下記画面が開きカレンダー形式でイベントを確認できます。カレンダーには開催される市町 村が表示されます。参照したい日をタップします。

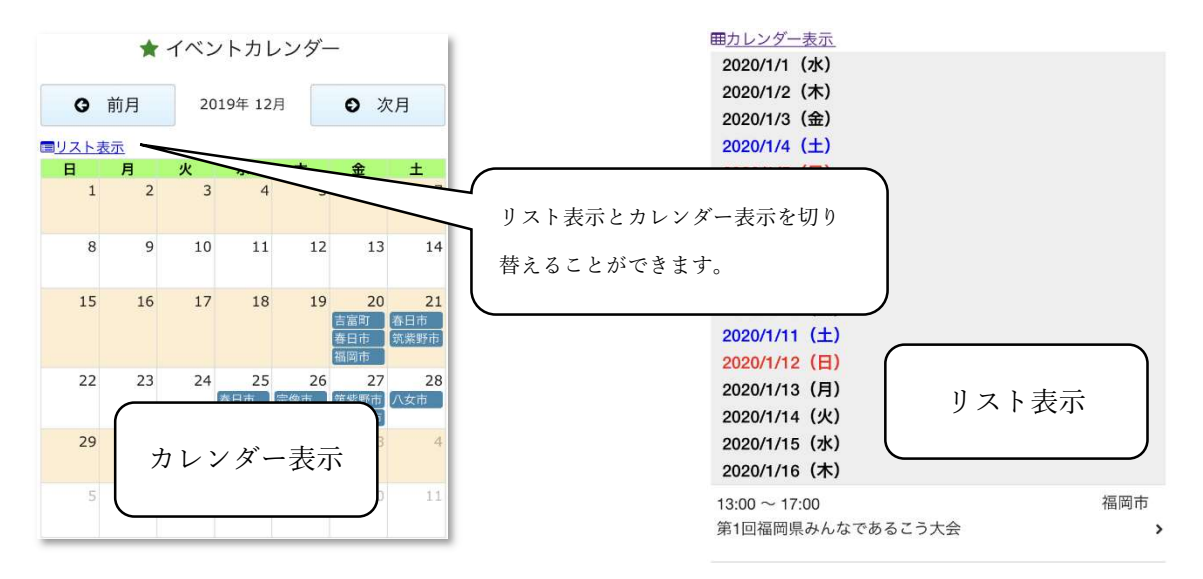

3) タップした日のイベント詳細情報が表示されます。

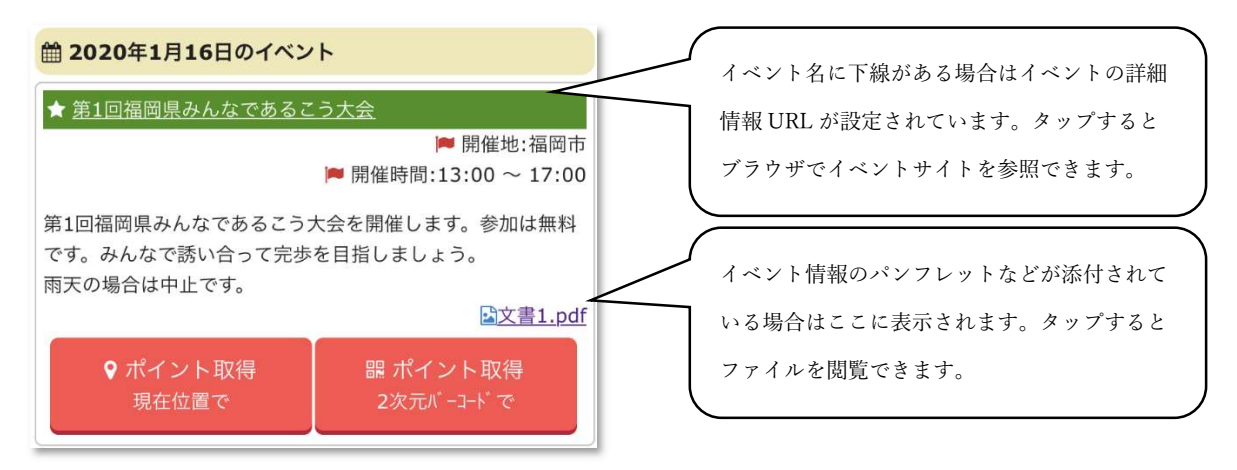

2.イベントに参加する

イベントに参加してポイントを獲得することができます。ポイントを取得する方法は、①現在位置から イベント会場にいることをチェックして取得する方法と、②イベント会場にある二次元バーコードを読 み取って取得する方法があります。イベントによって取得方法が異なります。

イベントの詳細情報にそれぞれのボタンがあります。

2-1 現在位置でポイント取得

イベント詳細情報に「ポイント取得 現在位置で」のボタンがある場合、現在位置を GPS でチ ェックし指定範囲内に入っている場合ポイントを取得することができます。

1)「ポイント取得 現在位置で」ボタンをタップします。指定範囲外の場合、または GPS で現 在位置がチェックできない場合はエラーが表示されます。

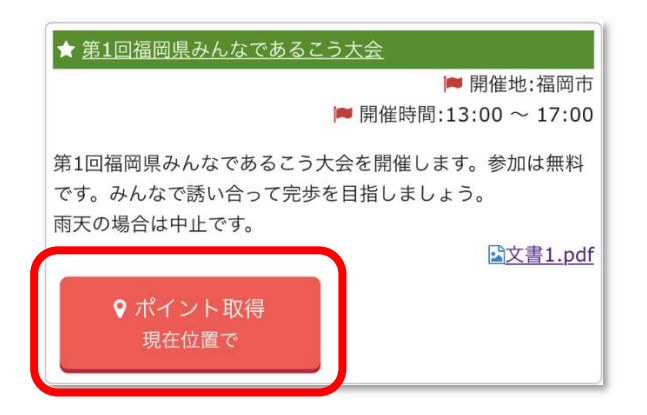

2)ポイントを取得すると画面下部にメッセージが表示されます。既に取得済みの場合はエラー が表示されます。

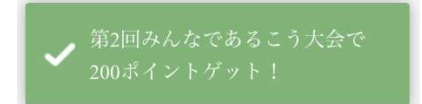

2-2 二次元バーコードでポイント取得

イベント詳細情報に「ポイント取得 2 次元バーコードで」のボタンがある場合、イベント会場 にある 2 次元バーコードを読み取ってポイントを取得することができます。

1)「ポイント取得 2 次元バーコードで」ボタンをタップします。

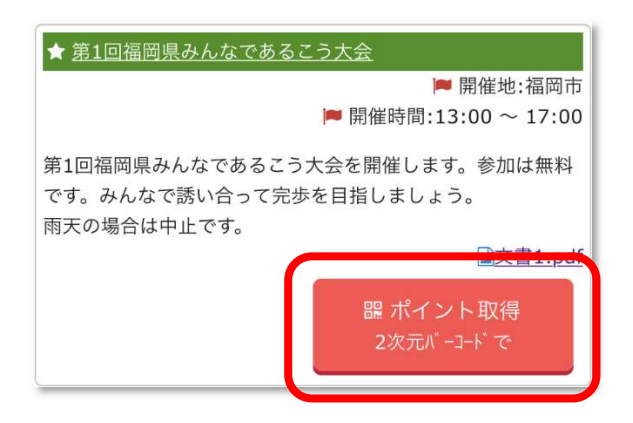

2)カメラが起動しますので、2 次元バーコードをスキャンしてください。

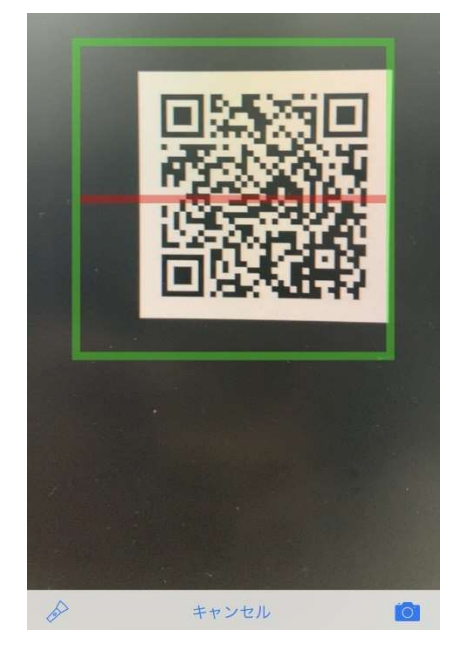

カメラは本アプリのメニューにある 「2次元バーコード読込」から起動すること もできます。

3)ポイントを取得すると画面下部にメッセージが表示されます。既に取得済みの場合はエラー が表示されます。

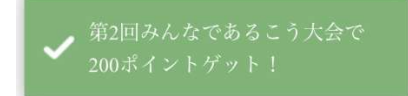

※.アプリの TOP 画面、右上に「スキャン」ボタンがあります。ここをタップして頂くと同様にカメ ラが起動します。こちらから QR コードを読み取る事も可能です。その場合、対象のイベントを指定 する事なくポイント取得が実行出来ます。

第6章 ウォーキングラリーに参加する

期間限定で開催されるウォーキングラリーに参加し、期間内のランキングを競い合うことができます。

1.ウォーキングラリーに参加する

1) 画面右下にあるメニューから「ウォーキングラリー」をタップします。

2)現在参加可能なウォーキングラリーの一覧が表示されます。一覧の項目をタップします。

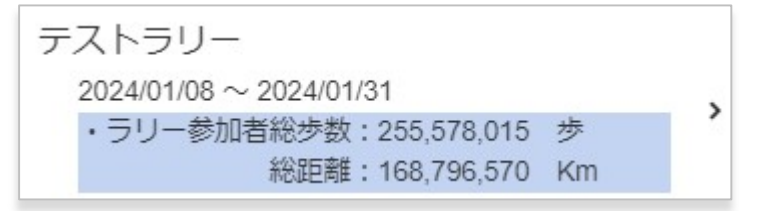

 ※.現在ラリーに参加されている方の総歩数、総距離が表示されます。ただし、総歩数を表示し ない設定になっているウォーキングラリーの場合、この部分が非表示になります。

※.参加者の総歩数・距離については1時間おきに集計値が更新されます。

3)ウォーキングラリーの詳細が表示されます。参加する場合は「参加」ボタンをタップします。 参加が完了するとホーム画面に戻ります。

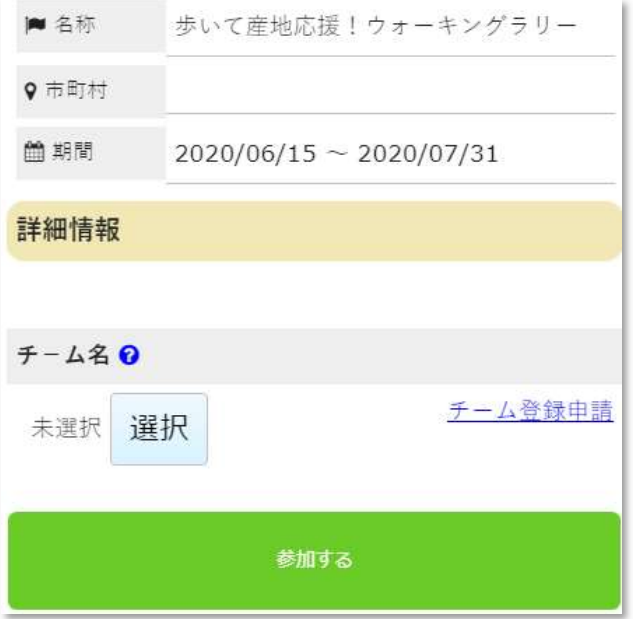

参加中のウォーキングラリーは下記のようにキャラクターが表示されます。

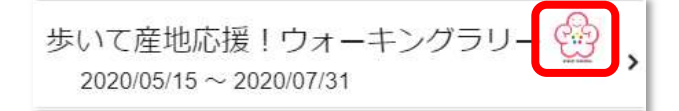

2.ウォーキングラリーにチームで参加する

1)チームで参加する場合、まずチームの代表者がウォーキングラリー詳細画面でチーム登録申 請を行います。

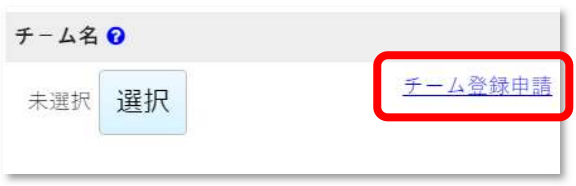

2)表示された画面にチームの名称とパスワードを登録します。パスワードはチームに参加する 方が登録するときに必要になるので大切に保管してください。数字の 4 桁から 8 桁で登録しま す。

入力完了したら「申請」ボタンをタップしてください。

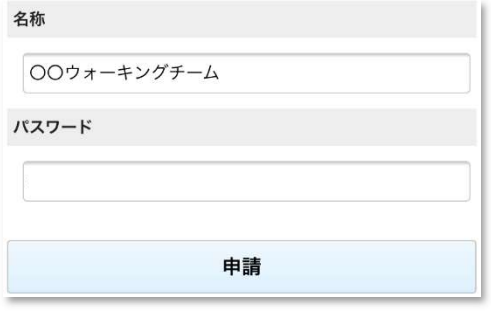

3)申請が完了するとすぐに選択することができます。「チーム名」にある選択ボタンをタップ してください。

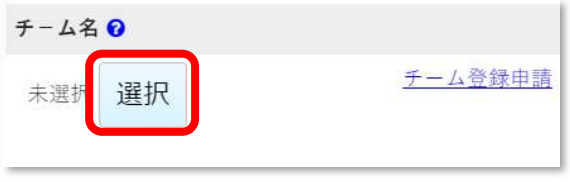

4)参加するチームの名称を入力して検索します。参加するチームを結果一覧から選択します。

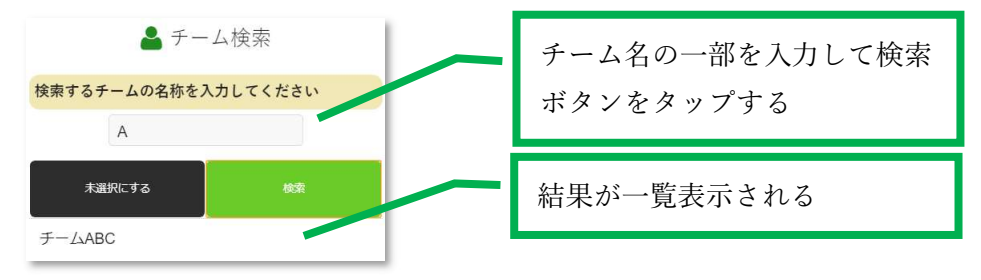

5) パスワード入力画面が表示されます。申請の際に設定したパスワードを入力し「OK」ボタ ンをタップしてください。

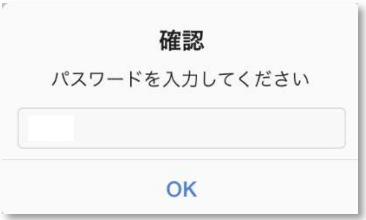

・チームでの参加をやめる場合やチームを変更する場合はいったんウォーキン グラリーの参加をやめてからチームの変更を行ってください。

- 3.ウォーキングラリーのランキングを確認する
	- 1) 画面最下部にある「ランキング」をタップします。
	- 2)画面上部の「ラリー」タブをタップします。

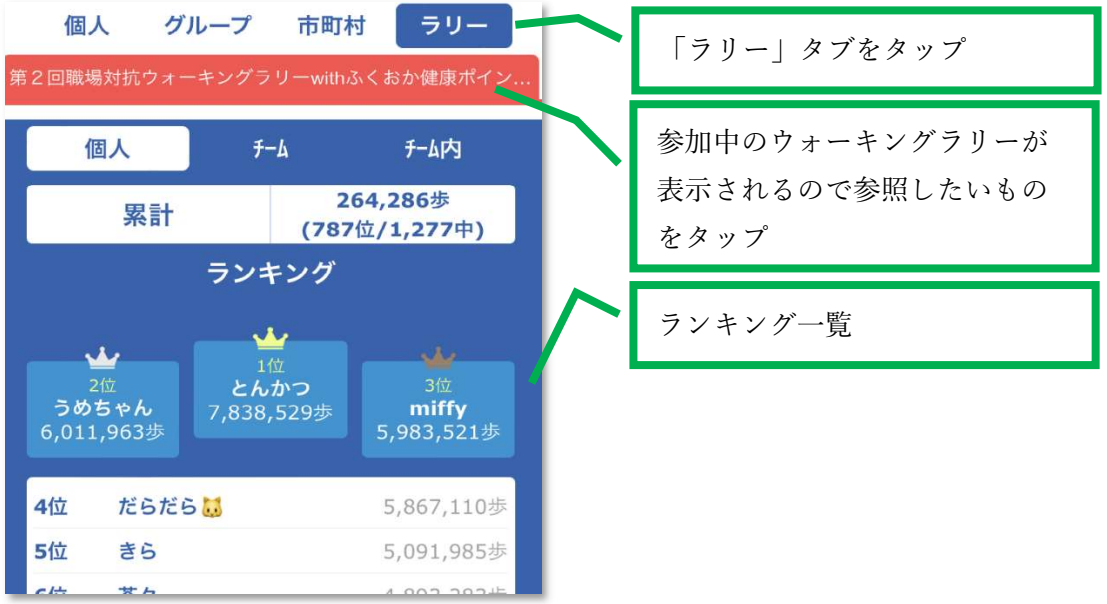

3)「個人」タブは期間中の総歩数でランキングが作成されます。ランキングの一覧は上位 100 位までが表示されます。

4)「チーム」タブは参加時に登録したチームのランキングが参加者の平均歩数で作成されます。 ランキングの一覧は上位 100 位までのチームが表示されます。

5 )「チーム内」タブは期間中の総歩数で所属しているチーム内でのランキングが作成されます。 ランキングの一覧は上位 100 位までが表示されます。

・ランキングは前日までの歩数をもとに作成されます。

・ランキングの作成は期間終了後 7 日まで作成されます。それまでにアプリを 開いて歩数をアップロードしてください。

・ウォーキングラリーのランキングは期間終了後 10 日間表示されます。
第7章 ポイントをためる

歩くこと以外でもポイントをためることができます。ためたポイント総数はホーム画面で確認できます。

1.ポイントをためる方法

‐アプリを開く

アプリを開きホーム画面で「ログイン P」欄をタップすると 1 ポイントから 10 ポイン トまでのいずれかのポイントを取得できます。取得できるのは 1 日 1 回です。

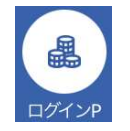

‐歩く

1,000 歩あるくごとに 5 ポイント取得できます。1 日 50 ポイントが上限です。

‐イベントに参加する

イベントに参加することでポイントが取得できます。ポイント数はイベントによって 異なります。また取得できるのは 1 イベントで 1 回のみです。 参加方法は別項を参照ください。

‐健(検)診を受診する

健(検)診を受診し本アプリに記録することで、健(検)診の種類ごとに 500 ポイント 取得できます。年度内に登録できる健(検)診の種類は 1 項目 1 回のみです。

‐健康記録をつける

| 体重      | 入力すると5ポイント                    |
|---------|-------------------------------|
| 血圧      | 入力すると5ポイント                    |
| 食事バランス  | 主食・主菜・副菜すべて取れた食事が             |
|         | ・朝・昼・夕のうち2食または3食あった場合、5ポイント   |
|         | ・朝・昼・夕のうち1食あった場合、3ポイント        |
|         | ・朝・昼・夕どれもなかった場合、1ポイント         |
| 野菜1日5皿  | 5皿は5ポイント、4皿は4ポイント、3皿は3ポイント、2皿 |
|         | は2ポイント、0皿~1皿は1ポイント            |
| 塩分控えめ食事 | できた場合、5ポイント                   |
|         | できなかった場合、1ポイント                |
| 運動習慣    | 30分以上の運動をした場合、5ポイント           |
|         | しなかった場合、1ポイント                 |

‐友達を紹介する

 お知り合いに本アプリを紹介し、その方が登録を行うと 300 ポイント取得できます。 方法は別項を参照ください。

‐アンケートに回答する

 アンケートに回答すると 300 ポイント取得できます。 方法は別項を参照ください。

## 2.ポイントを確認する

ためたポイントの総数、および履歴を参照することができます。

2-1 ポイント総数を確認する

ホーム画面でポイント総数を確認することができます。

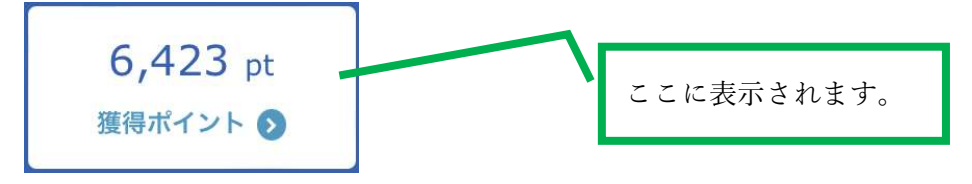

2-2 ポイントの取得履歴を確認する 取得したポイントの履歴を参照することができます。

1) 画面右上にあるマイメニューから「ポイント履歴」をタップします。

 2)年度ごとに各月のポイント総数が一覧表示されます。参照したい月をタップします。 ※年度を切り替える場合は左右にスワイプします。

## 第8章 友達を紹介する

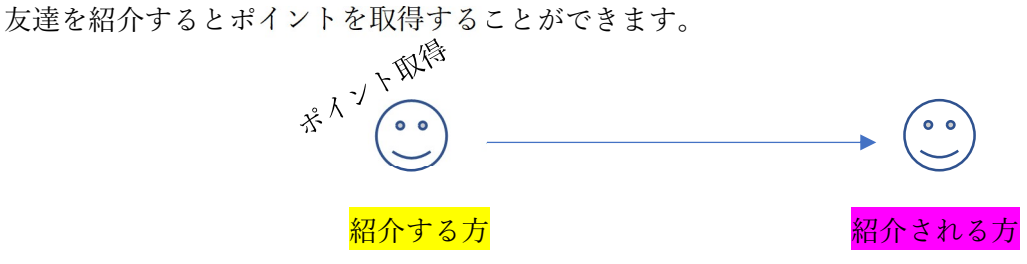

1.紹介する方

<mark>紹介する方</mark>はご自身の利用者コードを<mark>紹介される方</mark>に伝える必要があります。下記の手順で利 用者コードを確認してください。

- 1)画面右上にあるマイメニューから「利用者情報」をタップします。
- 2)開いた画面の一番上に「利用者コード」が表示されます。(数字 8 桁)

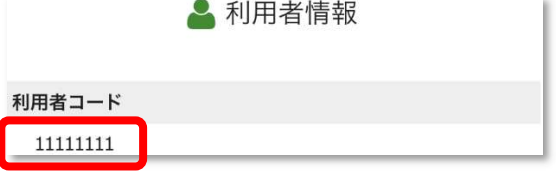

2.紹介される方

<mark>紹介される方は紹介する方</mark>から伝えられた利用者コードを下記の手順で登録してください。 1) 画面右上にあるマイメニューから「設定」をタップします。

2)表示された画面で「友達紹介」をタップします。既に登録されたことがある場合は表示され ません。

3)下記画面が開きます。伝えられた利用者コードを入力し「登録ボタン」をタップしてくださ い。登録できるのは 1 名のみです。

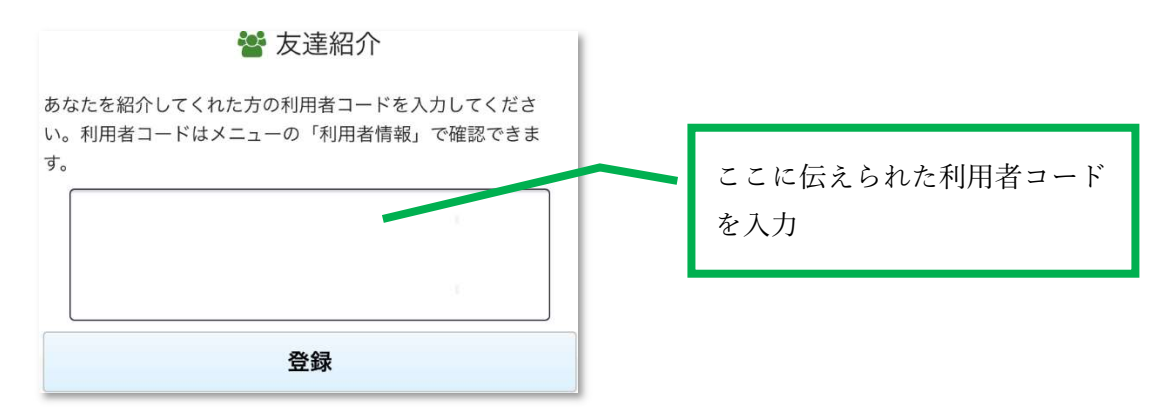

第9章 アンケートに回答する

運動や健康に関することなどアンケートへの回答にご協力ください。回答するとポイントを取得するこ とができます。

- 1) 画面右下のメニューを開き「アンケート」をタップします。
- 2)現在回答可能なアンケートの一覧が表示されます。回答するアンケートをタップします。

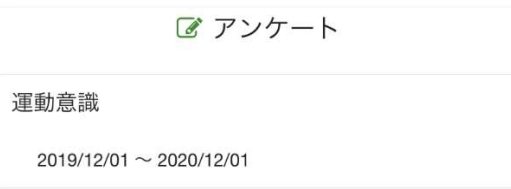

3)アンケートの設問が表示されます。各設問をタップして回答します。

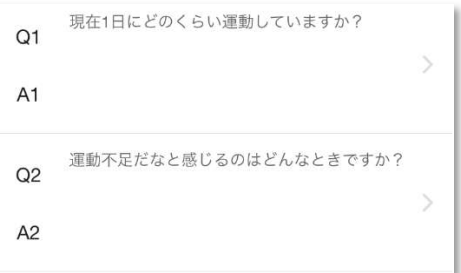

4)設問は択一選択/複数選択/フリー入力の 3 種類の回答方法があります。

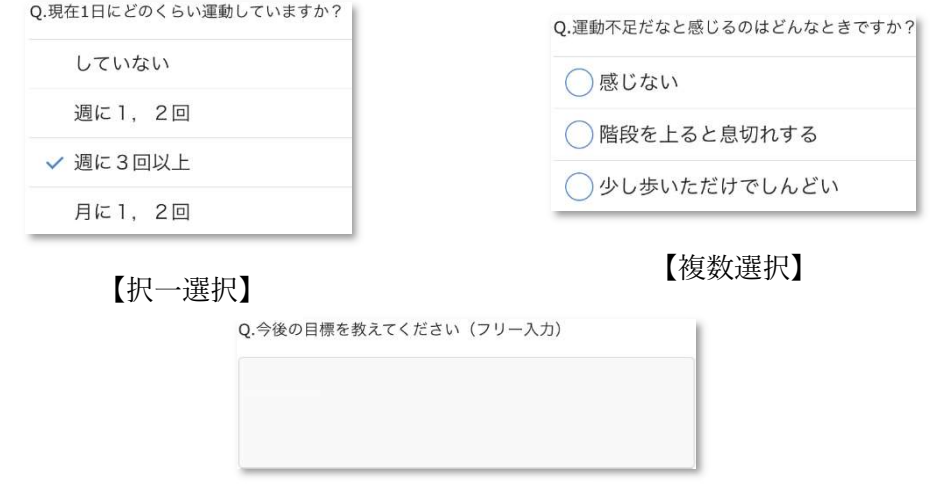

【フリー入力】

5)回答が完了したら「送信」ボタンをタップします。回答期間中であれば回答内容を変更し再 度送信することができます。

第 10 章 グループで参加する

職場や学校などのグループで参加し、他のグループやグループ内でランキングを競い合うことができま す。

1.グループを申請する

1)画面右上にあるマイメニューから「グループ登録申請」をタップします。

2)表示された画面にグループの名称とパスワードを登録します。パスワードはグループに参加 する方が登録するときに必要になるので大切に保管してください。数字の 4 桁から 8 桁で登録 します。

入力完了したら「申請」ボタンをタップしてください。

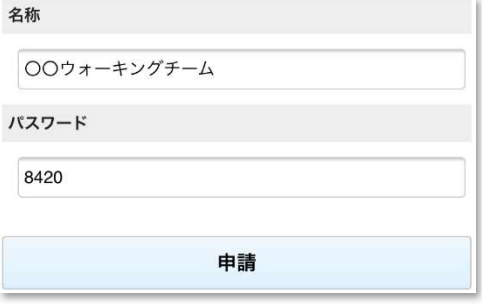

2.グループに参加する

1)画面右上にあるマイメニューから「利用者情報」をタップします。

2)表示された画面の「グループ名」にある選択ボタンをタップしてください。

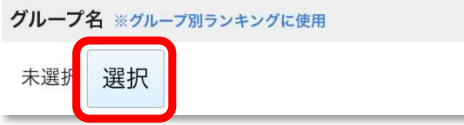

3)参加するグループの名称を入力して検索します。参加するグループを結果一覧から選択しま す。

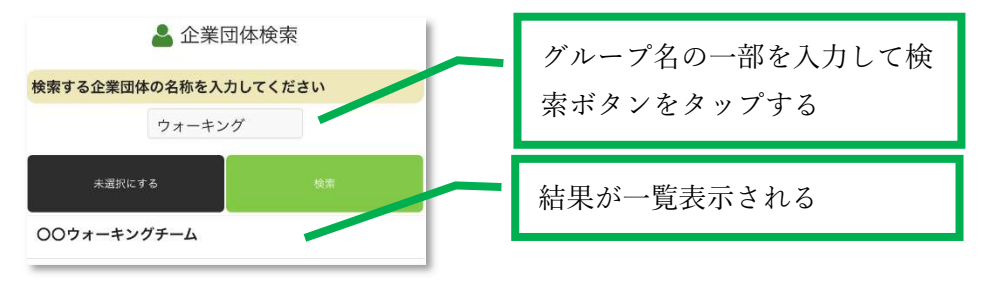

4)パスワード入力画面が表示されます。グループ申請の際に設定したパスワードを入力し「OK」 ボタンをタップしてください。

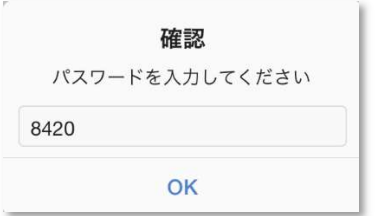

5)グループの選択ができたら「更新」ボタンをタップし利用者情報の登録を完了します。

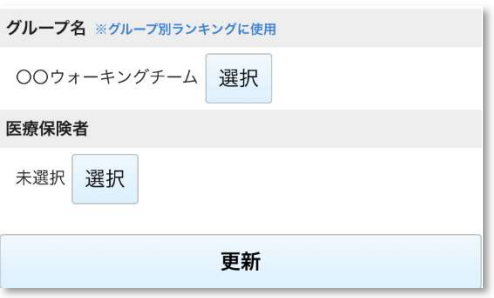

第 11 章 スマートフォンの機種を変更する

スマートフォンの機種を変更する場合など今までのデータを他のスマートフォンに移行する方法を説明 いたします。

※事前に古いスマートフォンで設定しているメールアドレスを書き留めておいてください。

1.機種変更する

1) 新しいスマートフォンに本アプリをインストールし起動してください。

2) プライバシーポリシーの同意後、下記画面が表示されます。「機種変更の方」ボタンをタッ プしてください。

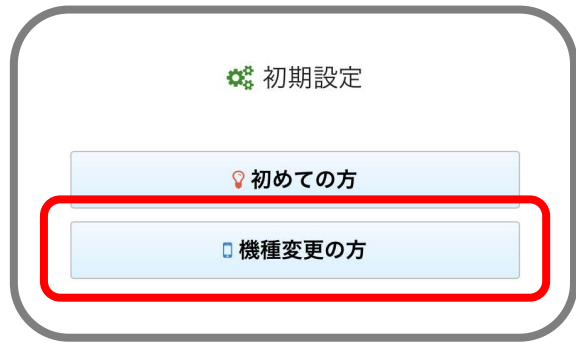

3)下記画面が表示されます。本アプリで設定したメールアドレスとパスワードを入力し「利用 開始」ボタンをタップしてください。

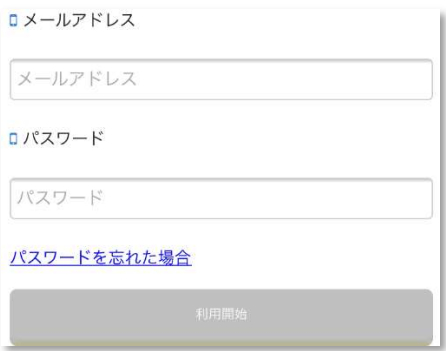

- 4)機種変更処理が完了すると下記画面が表示されます。「ここをタップして歩数計測スター
- ト!」をタップしご利用ください。 ふくおか健康ポイントアプリ E ここを タップして 歩数計測 スタートー
- 2.パスワードを再設定する

パスワードを忘れた場合、新しいパスワードに再設定することができます。

※パスワードの再設定では fukuoka-kenko@necps.jp からメールが届きます。事前にお使いのメ ールの設定で受信できるように設定をお願いします。

1)機種変更処理の下記画面でメールアドレスを入力し「パスワードを忘れた場合」ボタンをタ ップしてください。

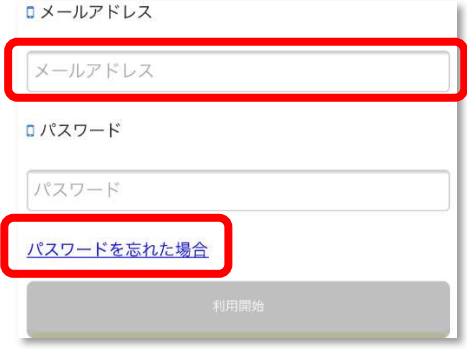

2)下記画面が表示されます。「送信」ボタンをタップしてください。エラーが表示される場合、 入力したメールアドレスに誤りがある可能性があります。メールアドレスの入力に間違いがな いか確認してください。

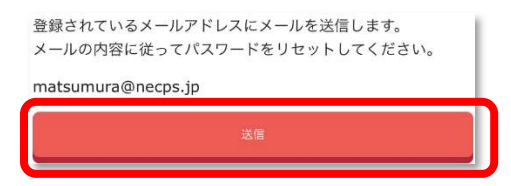

3)入力したメールアドレスにメールが届きます。メール文中のリンクをタップしてください。

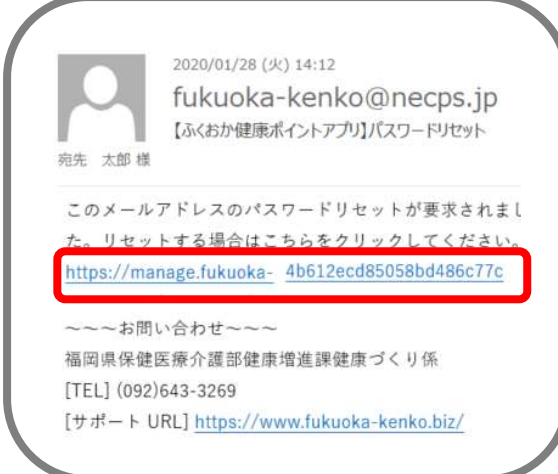

4)ブラウザで下記の画面が表示されます。アプリに設定したメールアドレスと新しいパスワー ドを入力し「リセット」ボタンをタップしてください。

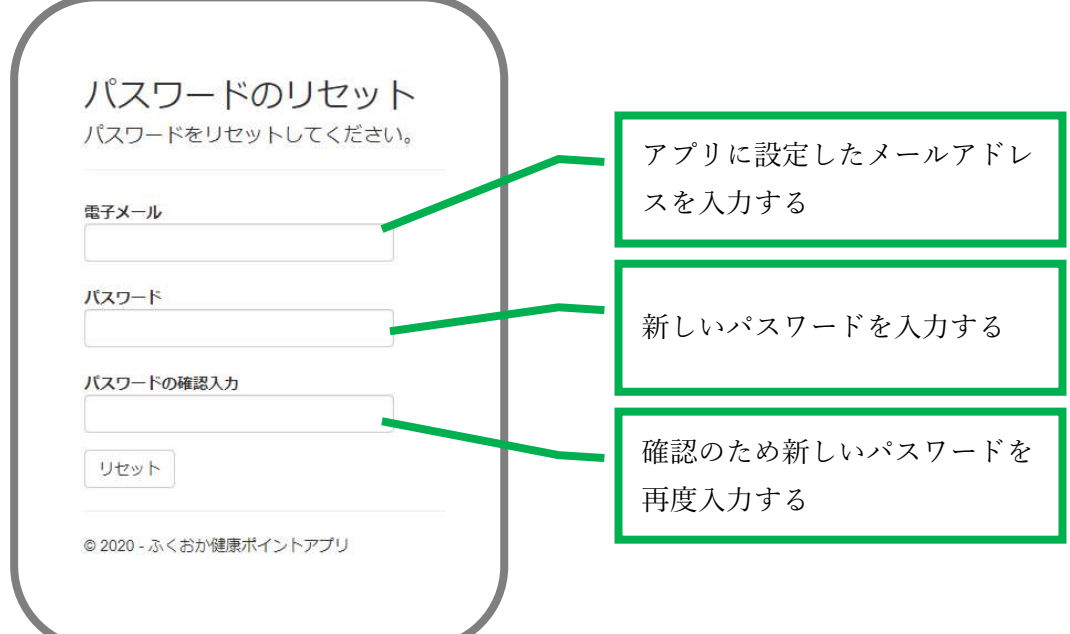

※パスワードは 6 桁以上 32 桁以内で入力してください。

5)下記画面が表示されたら完了です。

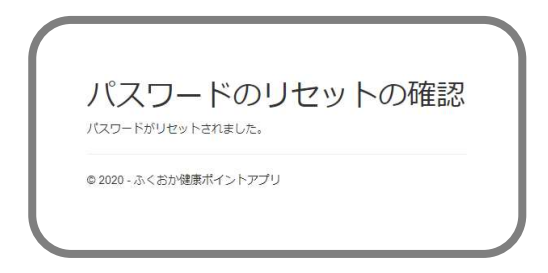

第12章 バーチャルウォーキングに参加する

県内のいろんなスポットをバーチャルでウォーキングできます。

1.バーチャルウォーキングに参加する

1)画面右下のメニューを開き「バーチャルウォーキング」をタップします。

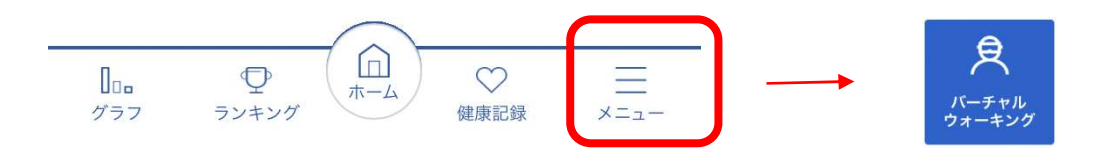

2)現在参加可能なバーチャルウォーキングの一覧が表示されます。一覧の項目をタップしま す。

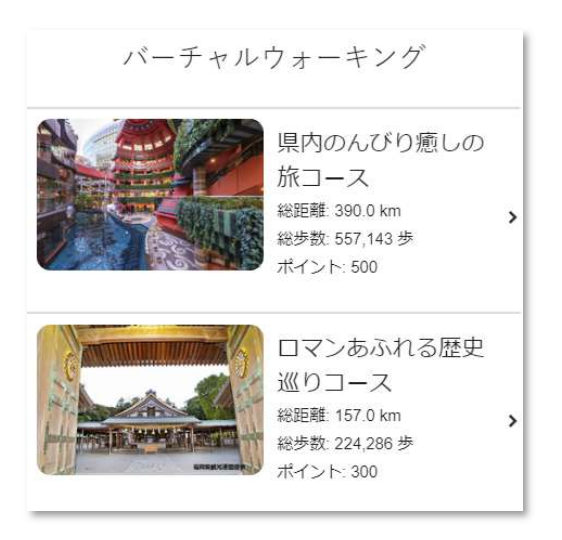

3)バーチャルウォーキングの詳細が表示されます。参加する場合は「参加」ボタンをタップし ます。

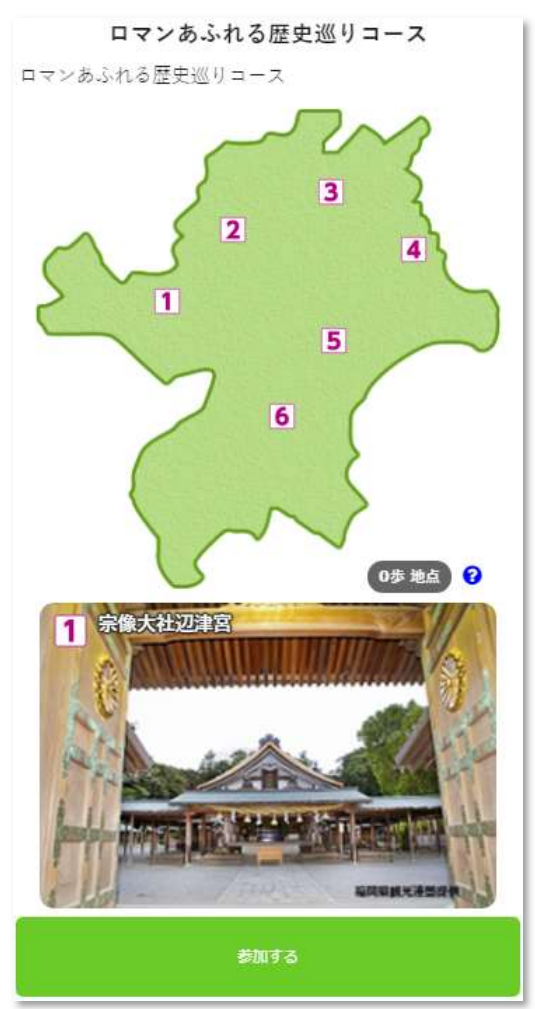

参加中のウォーキングラリーはホーム画面に現在地点の写真が表示されます。

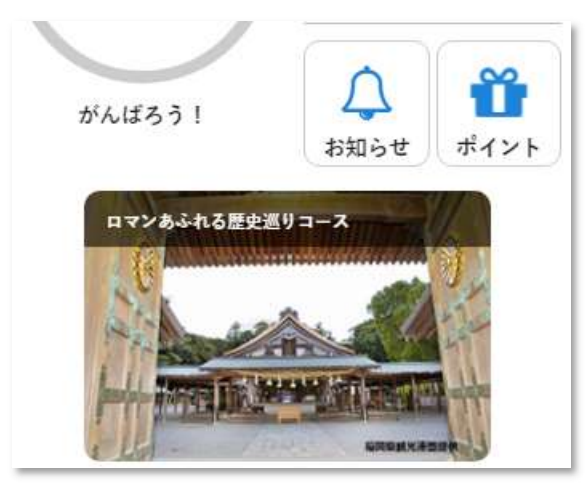

第13章 体力測定結果や運動記録を登録する

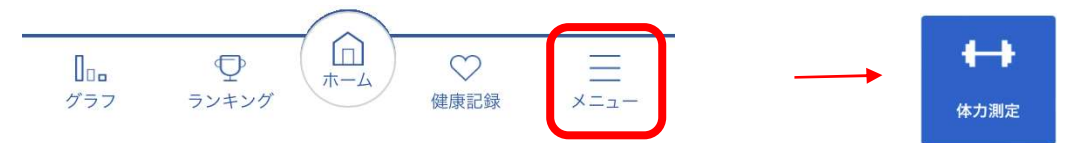

日々の運動記録や体力の測定結果を登録することができます。

- 1.体力測定の結果を登録、履歴を確認する 体力測定の登録、および履歴を参照することができます。
- 1-1 体力測定結果を登録する
	- 1)画面右下のメニューを開き「体力測定」をタップします。
	- 2)表示された画面で「測定」タブを選択します。
	- 3)下記画面が表示されます。画面最下部にある「測定」ボタンをタップします。

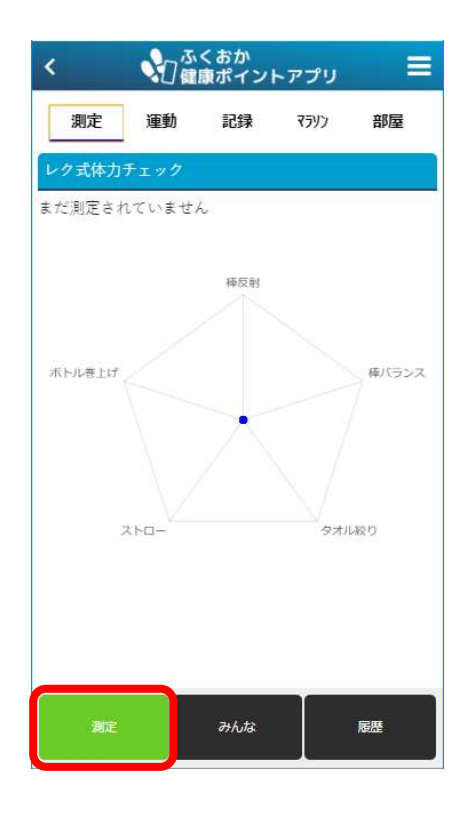

4)下記画面が表示されます。

各項目に測定結果を入力します。

入力完了後、画面最下部にある「登録」ボタンをタップします。

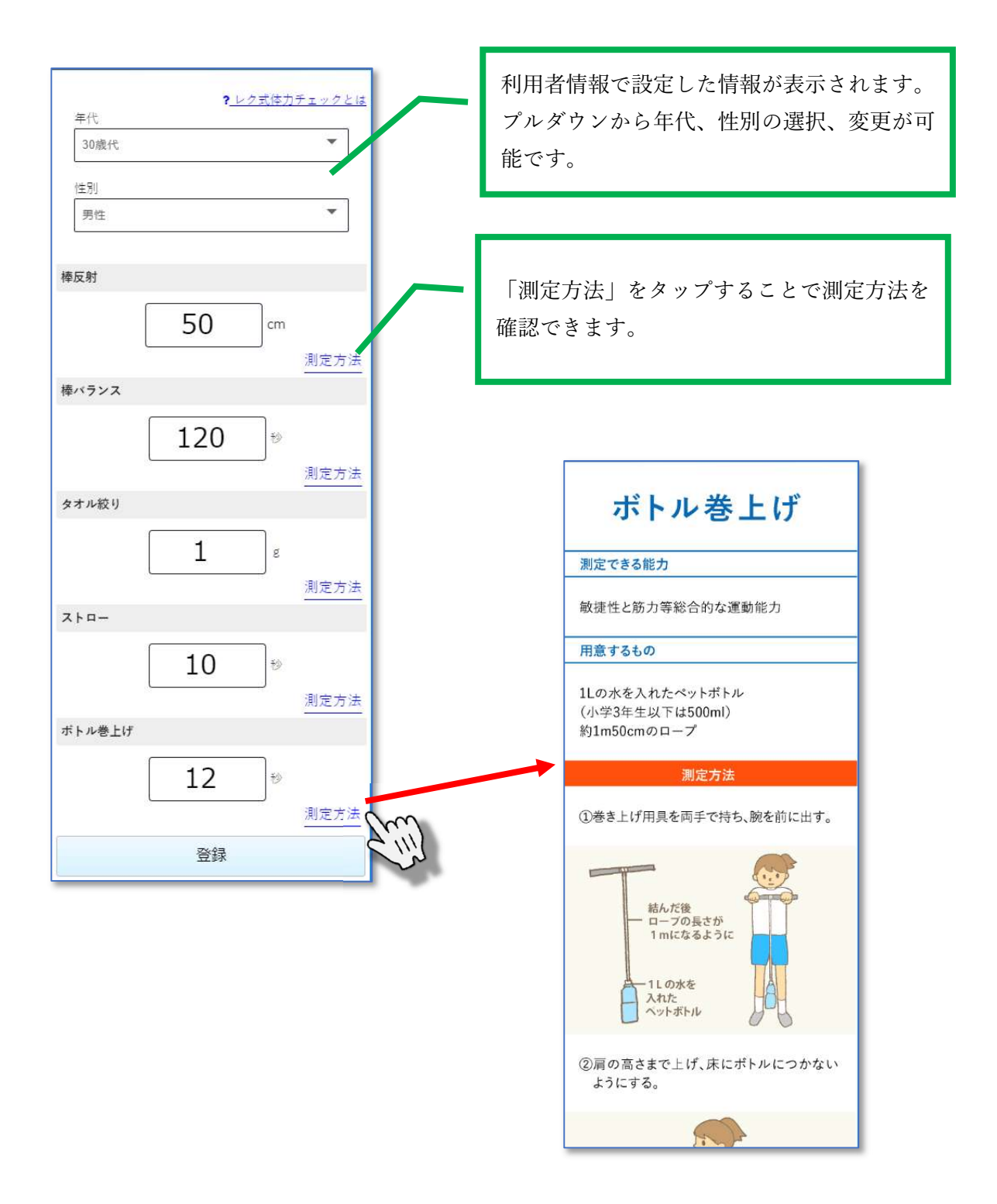

5)チェック結果が表示されます。

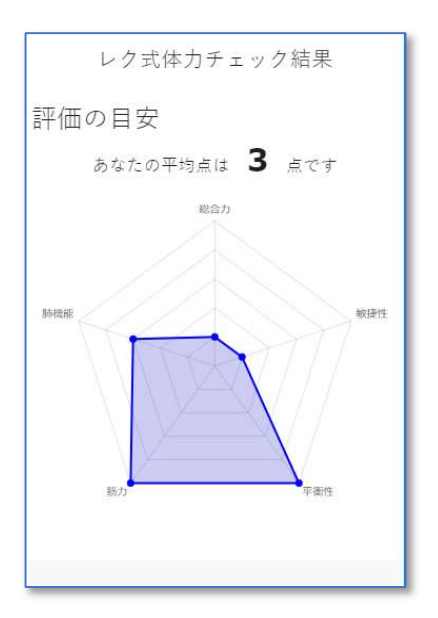

- 1-2 全利用者の体力測定記録状況を確認する
	- 1)「測定」タブ下部の「みんな」ボタンをタップします。 全利用者の体力測定状況を確認できます。

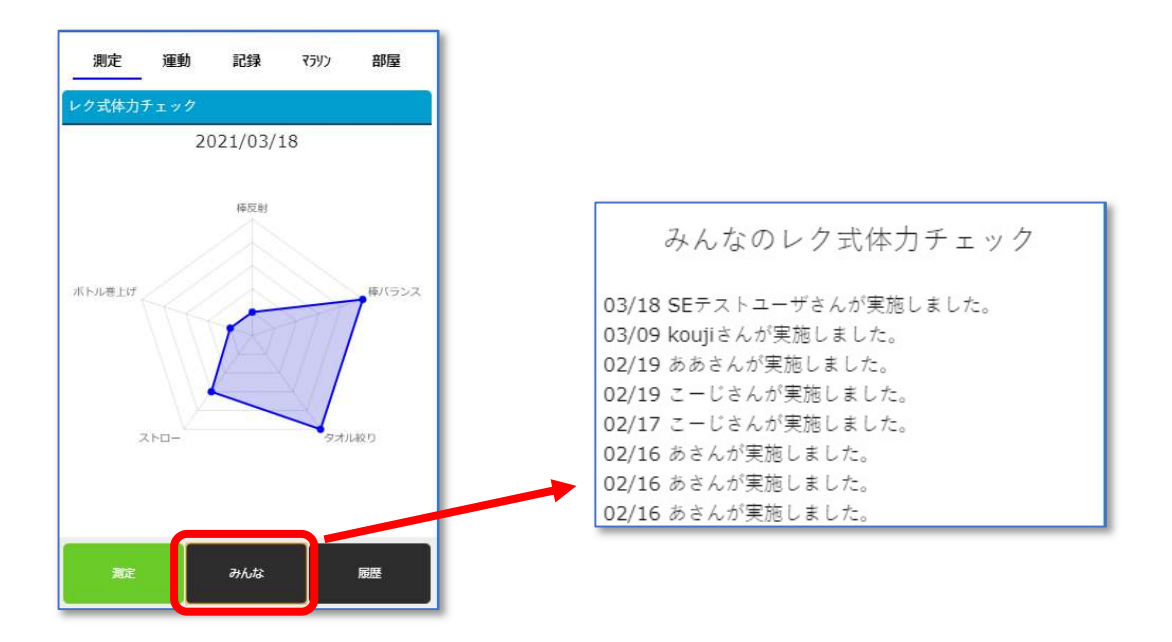

1-3 体力測定の結果履歴を確認する

1)「測定」タブ下部の「履歴」ボタンをタップします。 過去に記録した結果をグラフ、データで確認することができます。

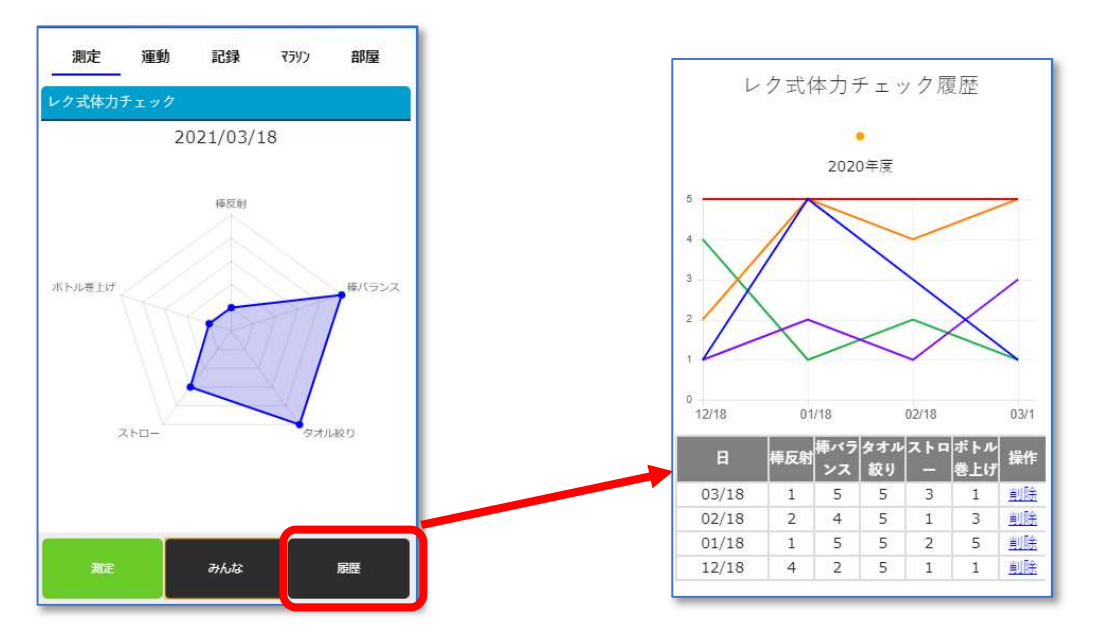

- 1-4 体力測定の結果履歴を削除する
	- 1)レク式体力チェック履歴画面の削除対象とする日の測定結果が表示されている右端にある 項目「操作」の「削除」をタップします。

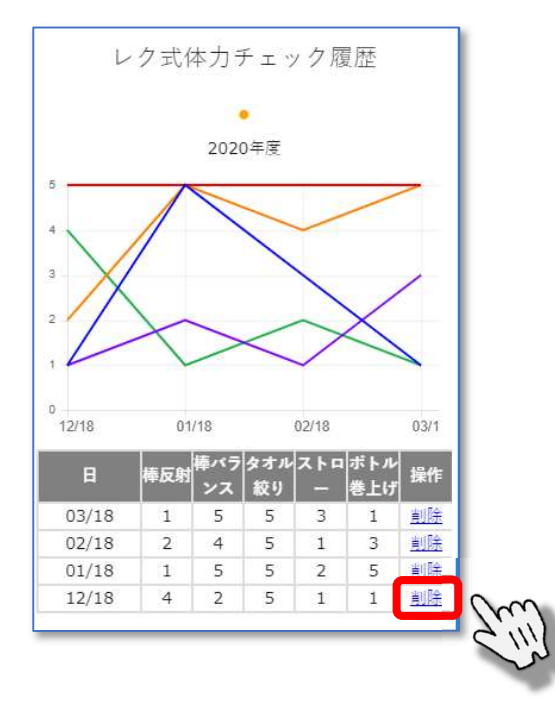

2)確認メッセージが表示されます。 削除を行う場合は「はい」を選択してください。

削除を行わない場合は「いいえ」を選択してください。

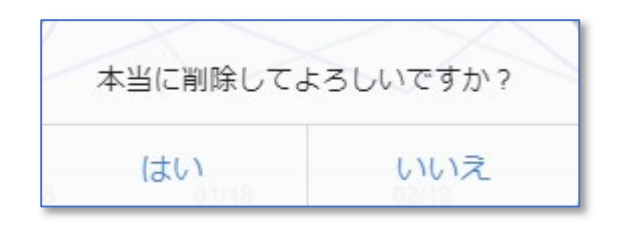

3)「はい」が選択された場合、削除対象と指定された履歴情報は削除されます。

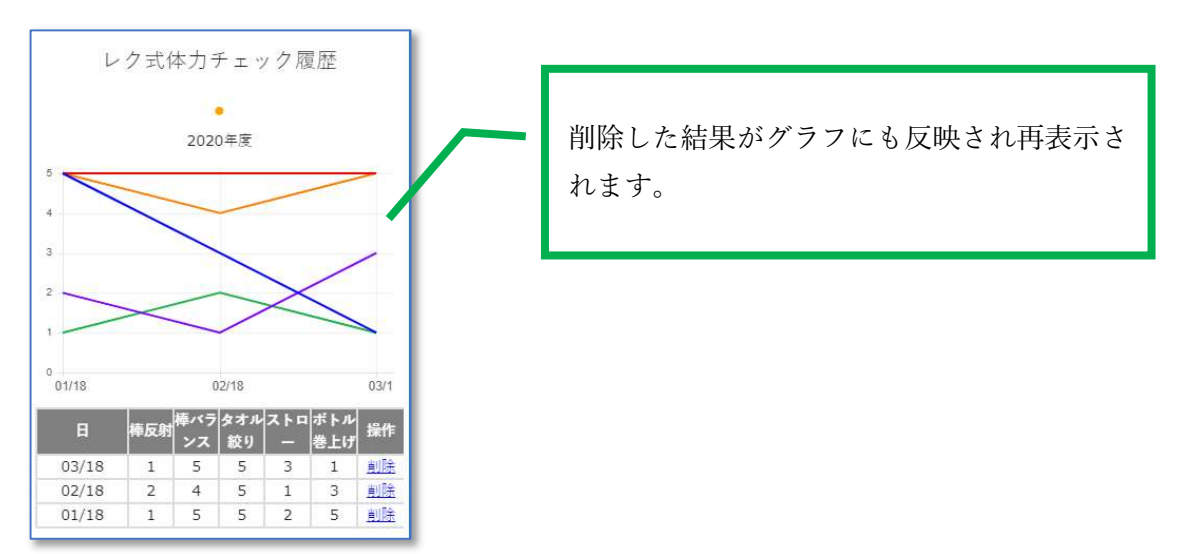

2.運動記録を登録する

 運動記録を登録することができます。 記録した情報は「記録」タブで参照することができます。

- 1-1 運動記録を登録する
	- 1)画面右下のメニューを開き「体力測定」をタップします。
	- 2)表示された画面で「運動」タブを選択します。

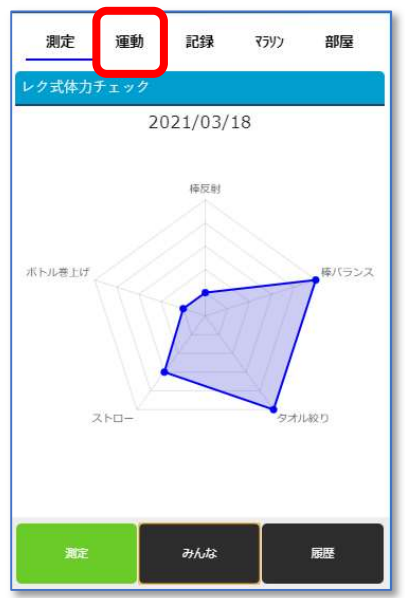

3)運動記録を登録する項目をタップします。 選択した項目に応じた一覧が表示されます。 登録する項目をタップします。

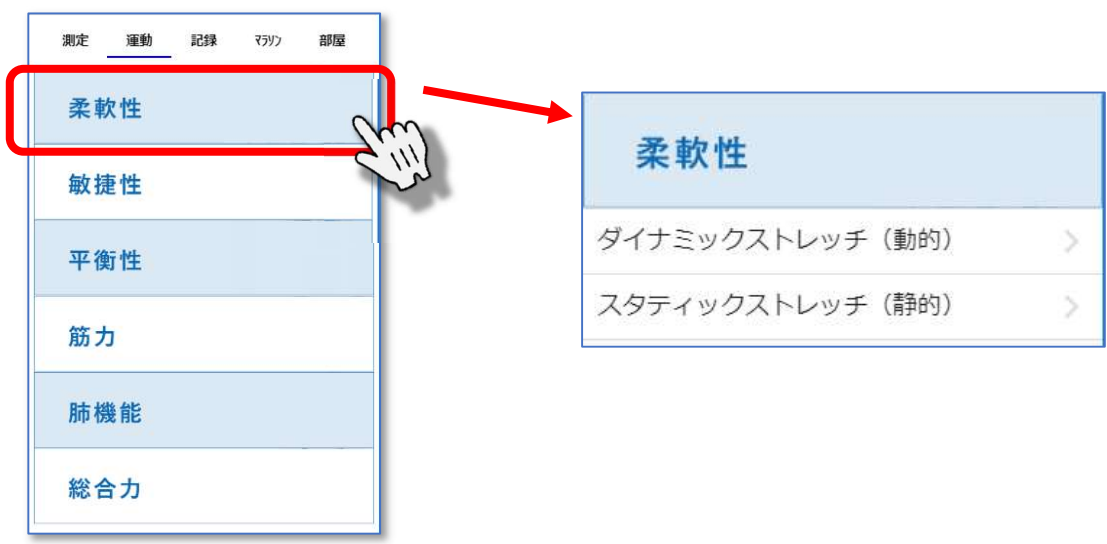

4)画面下部にある時間を入力、「記録」ボタンをタップします。

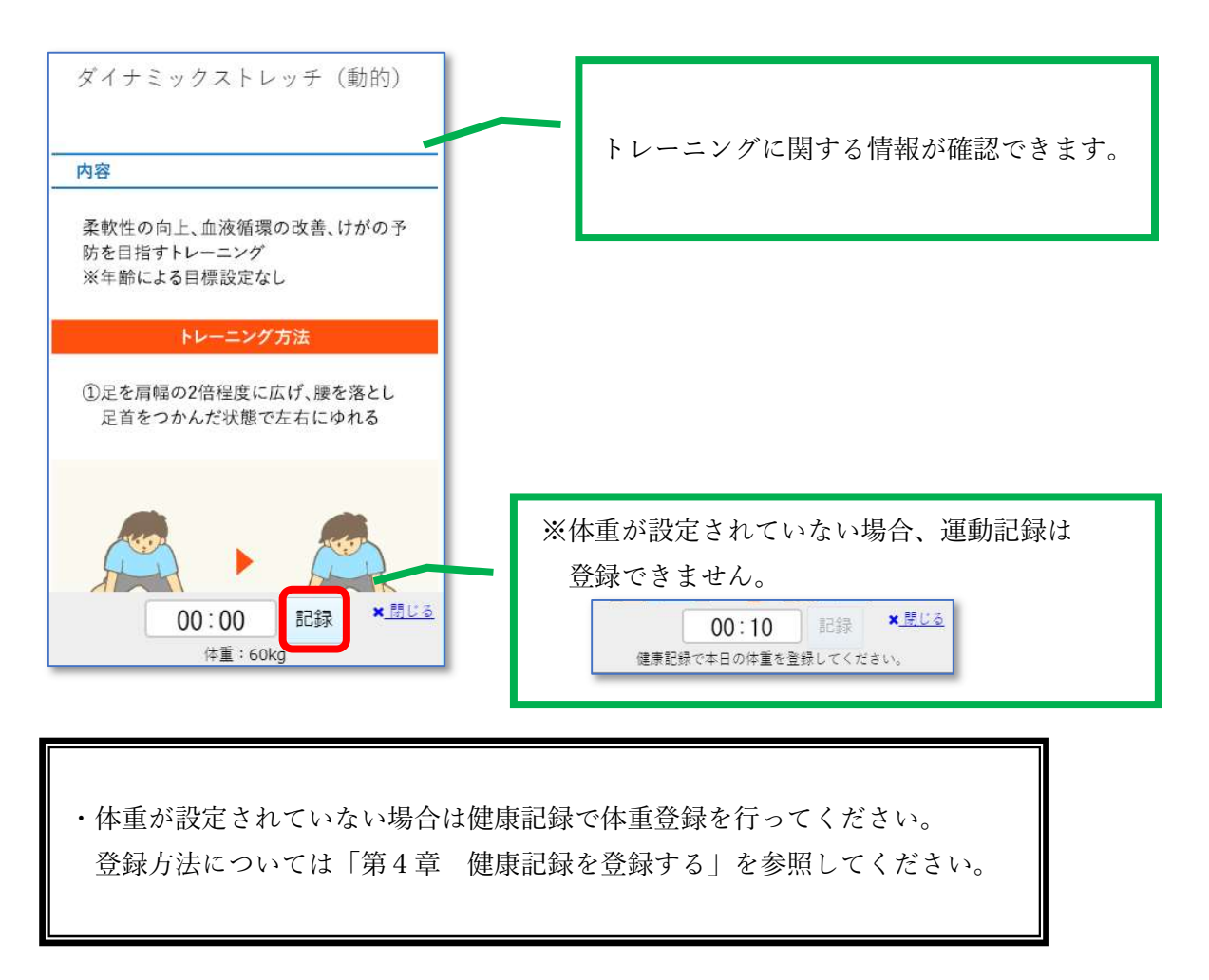

5)正常に登録された場合は下記メッセージが表示されます。

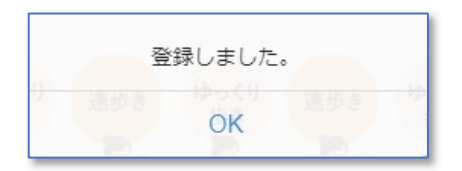

3.運動記録を登録する

 運動記録を登録することができます。 記録した履歴情報の確認ができます。

- 1-1 運動記録を登録する(分類)
	- 1)画面右下のメニューを開き「体力測定」をタップします。
	- 2)表示された画面で「記録」タブを選択します。

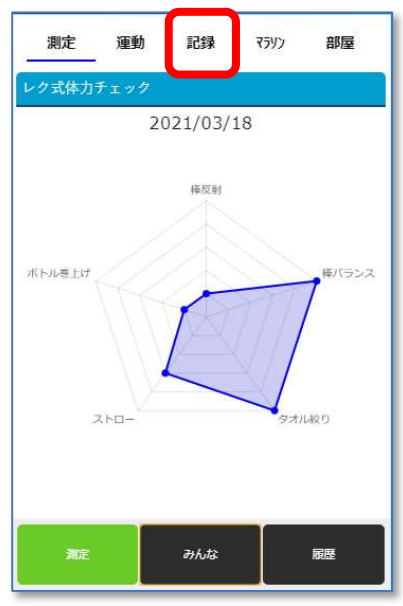

3)画面下部にある「記録」ボタンをタップします。

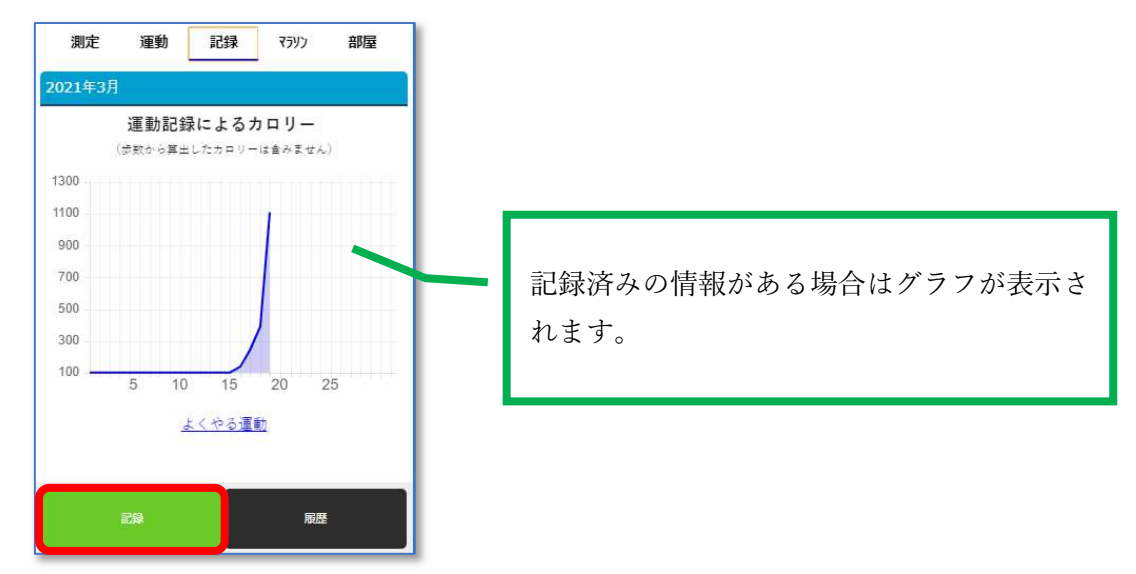

4)下記画面が表示されます。登録した記録が日ごとに一覧表示されます。 「+追加」をタップします。

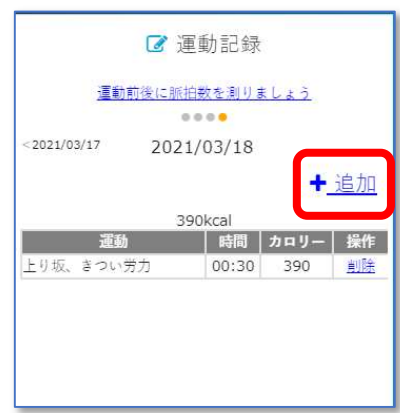

過去日に運動記録を追加する場合は、画面をスワイプしてください。 3日前まで追加することが可能です。

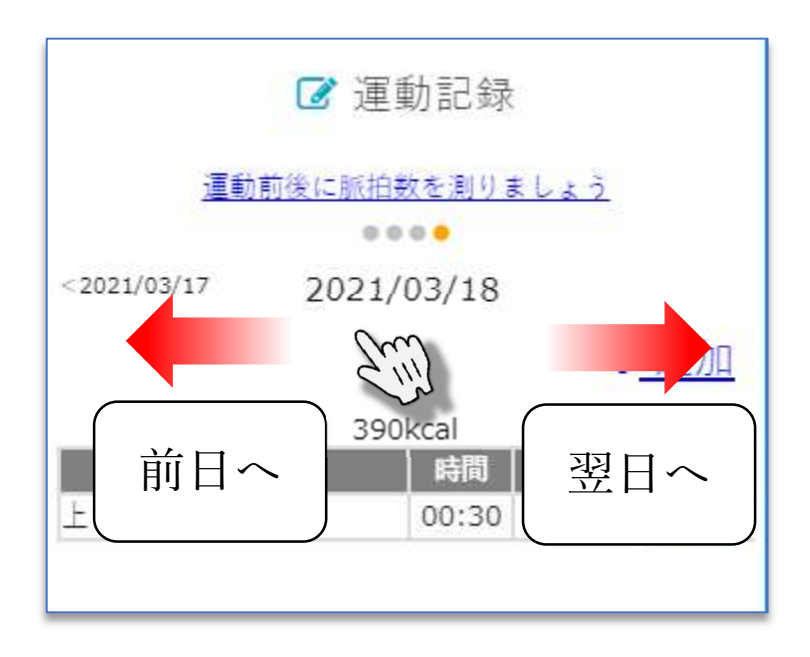

5)運動記録追加画面が表示されます。

「分類から選択」タブをタップします。

分類、運動を選択、時間を入力後、画面下部にある「記録」ボタンをタップします。

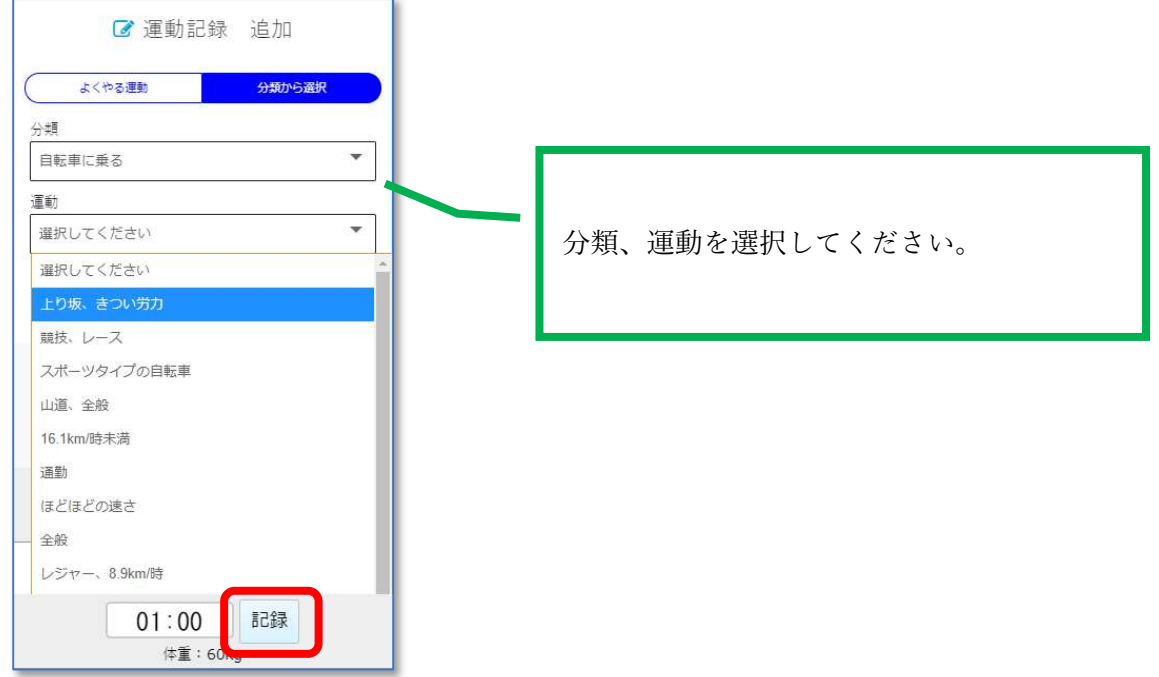

6)正常に登録された場合は下記メッセージが表示されます。

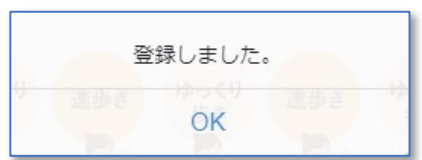

- 1-2 運動記録を登録する(よくやる運動)
- 1)画面右下のメニューを開き「体力測定」をタップします。
- 2)表示された画面で「記録」タブを選択します。

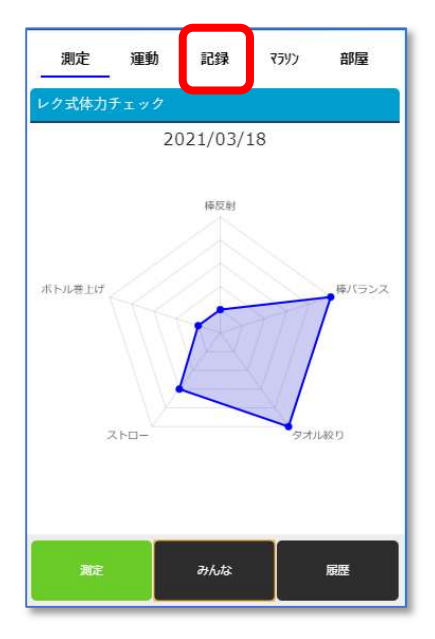

3)画面下部にある「記録」ボタンをタップします。

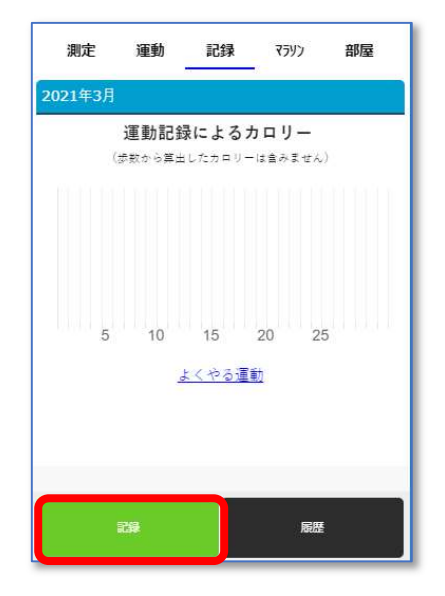

4)下記画面が表示されます。登録した記録が日ごとに一覧表示されます。 「+追加」をタップします。

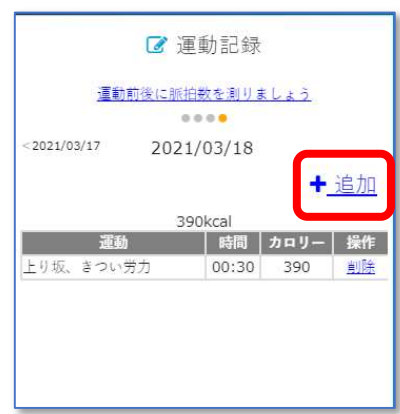

過去日に運動記録を追加する場合は、画面をスワイプしてください。 3日前まで追加することが可能です。

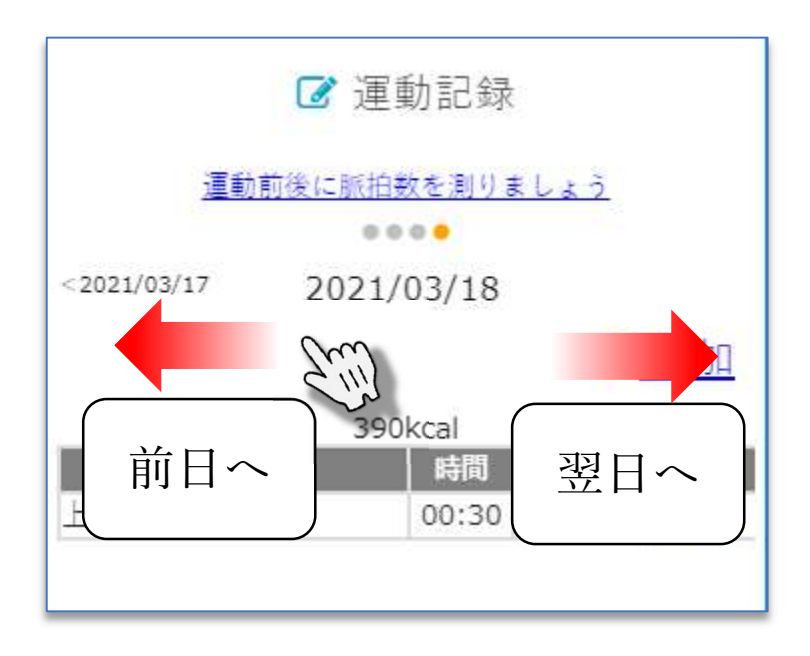

5)運動記録追加画面が表示されます。

「分類から選択」タブをタップします。

運動を選択、時間を入力後、画面下部にある「記録」ボタンをタップします。

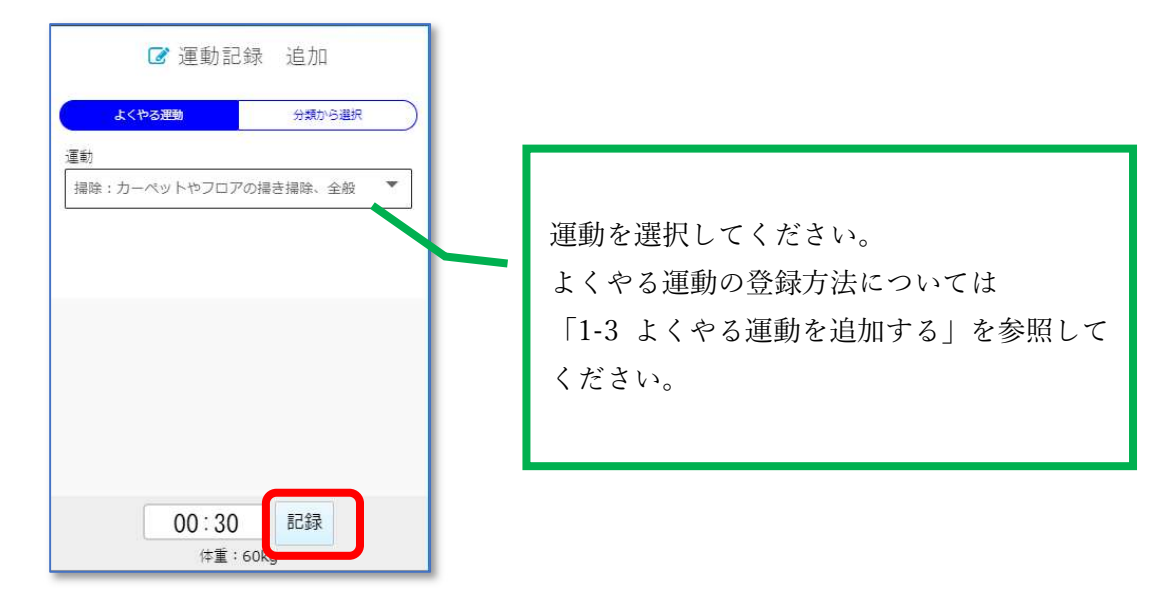

6)正常に登録された場合は下記メッセージが表示されます。

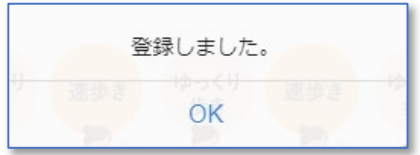

1-3 よくやる運動を追加する

- 1)画面右下のメニューを開き「体力測定」をタップします。
- 2)表示された画面で「記録」タブを選択します。

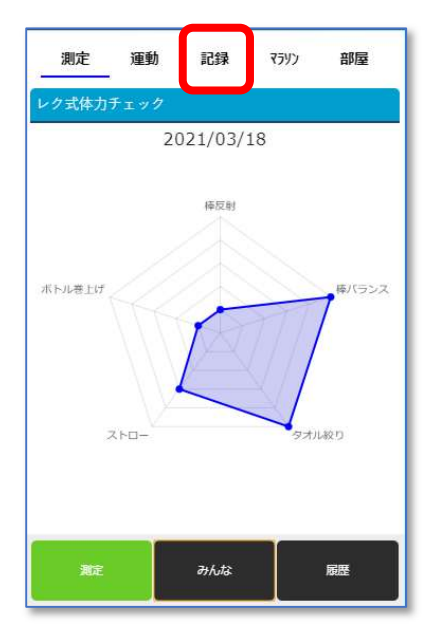

3) グラフ下部にある「よくやる運動」をタップします。

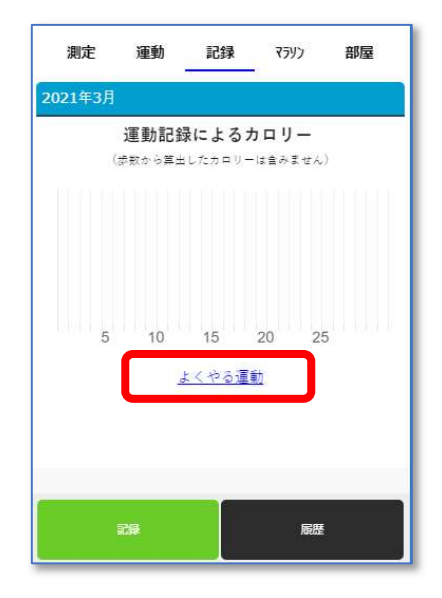

4)よくやる運動一覧画面が表示されます。

「+追加」をタップします。

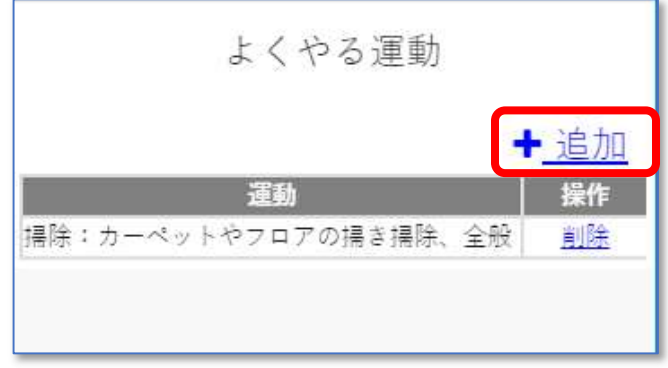

5)よくやる運動追加画面が表示されます。 分類、運動を選択後、「登録」ボタンをタップします。

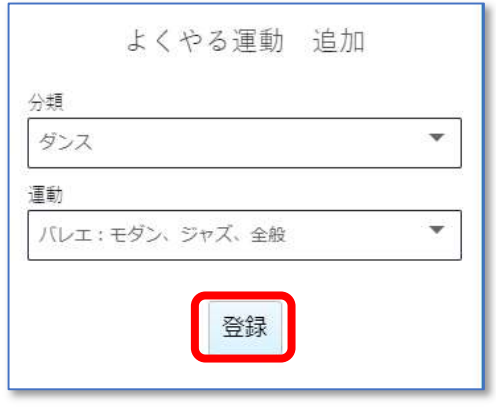

6)正常に登録された場合は下記メッセージが表示されます。

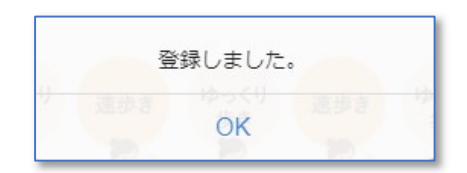

- 1-4 登録した運動記録を削除する
- 1)画面右下のメニューを開き「体力測定」をタップします。
- 2)表示された画面で「記録」タブを選択します。

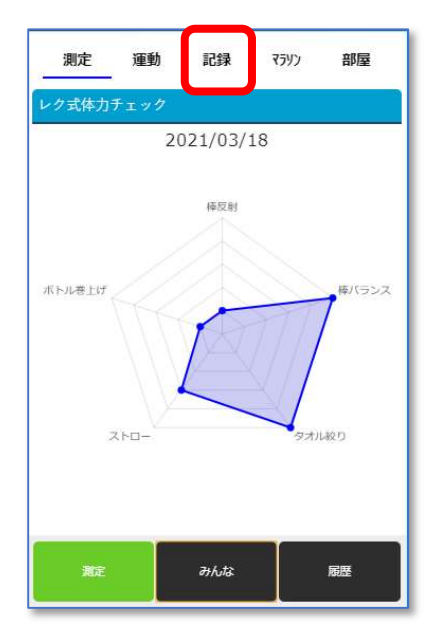

3)画面下部にある「記録」ボタンをタップします。

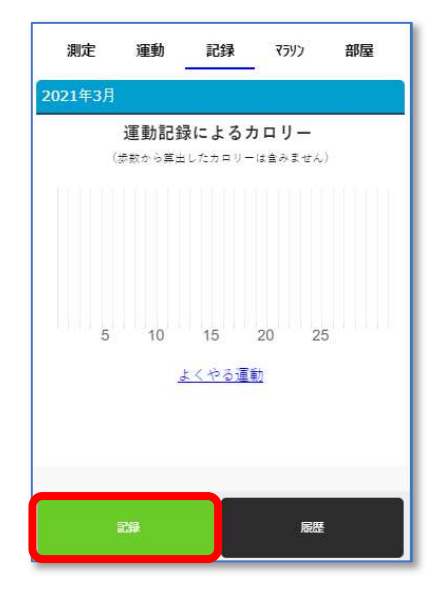

4)下記画面が表示されます。

削除登録内容が表示されている右端にある項目「削除」をタップします。

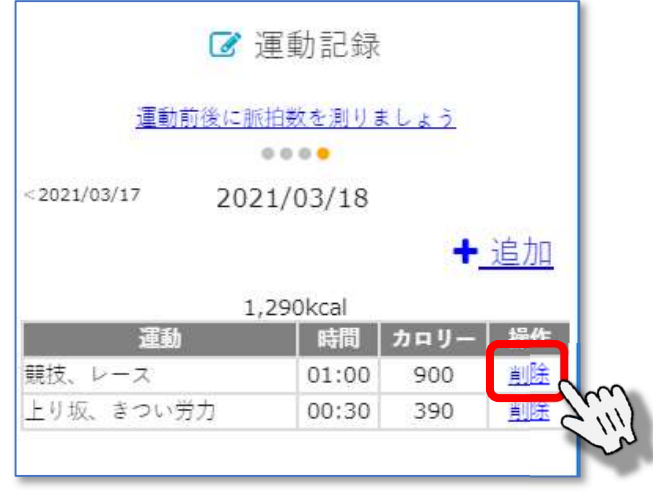

過去日の運動記録を削除する場合は、画面をスワイプしてください。 3日前までの登録分を削除することが可能です。

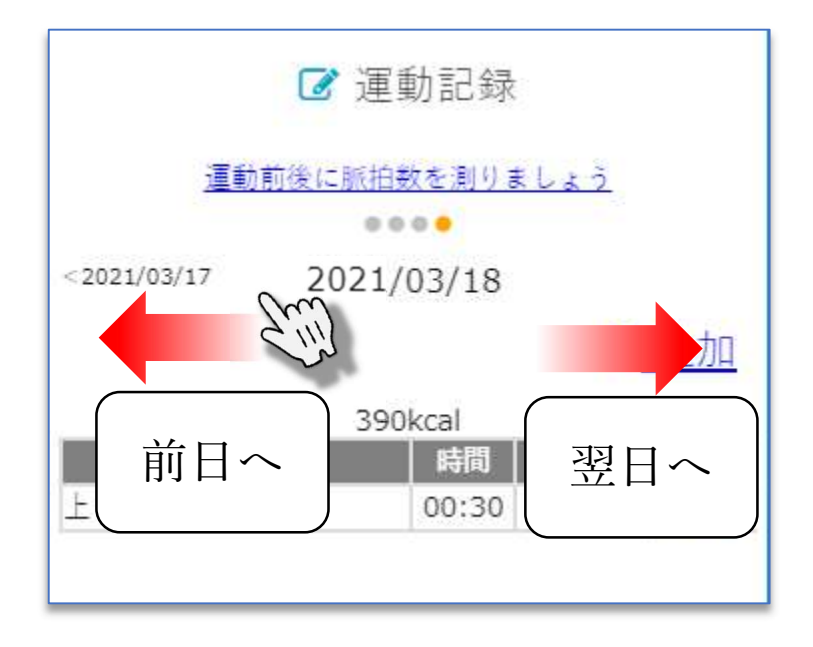

5)確認メッセージが表示されます。 削除する場合は「はい」を選択してください。

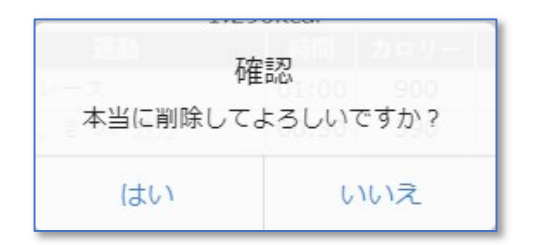

- 1-5 運動記録の履歴を確認する
- 1)画面右下のメニューを開き「体力測定」をタップします。
- 2)表示された画面で「記録」タブを選択します。

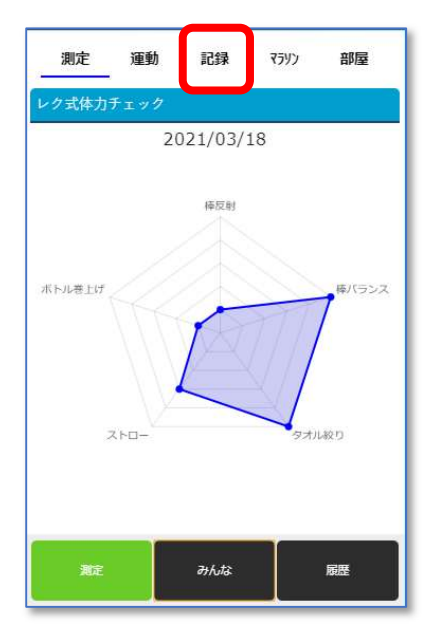

3)画面下部にある「履歴」ボタンをタップします。

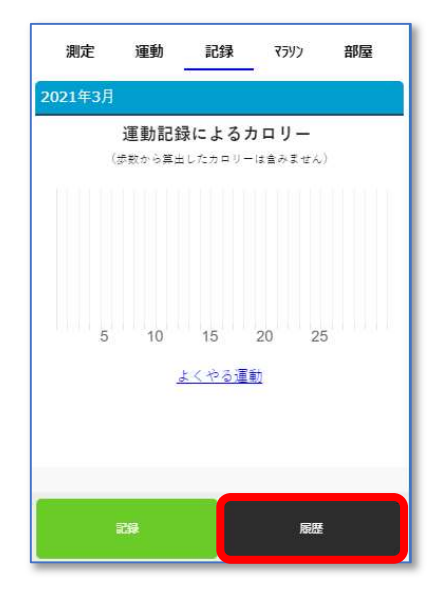

4)運動記録履歴画面が表示されます。

当月の履歴が初期表示され履歴を確認することができます。

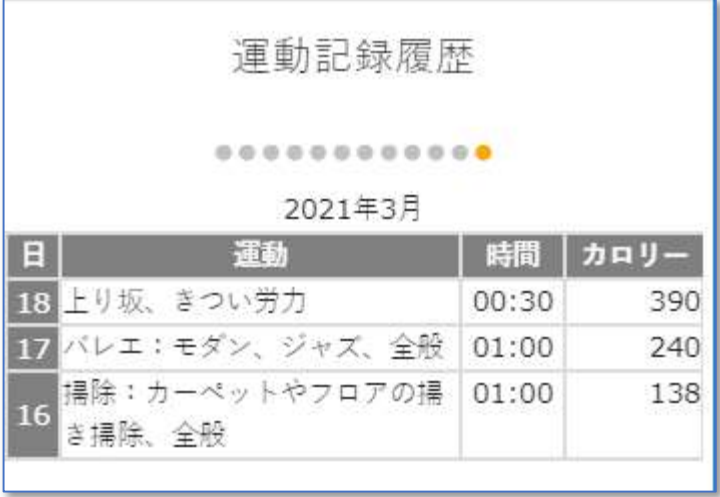

5)画面を左右にスワイプすることで月を変更することができます。

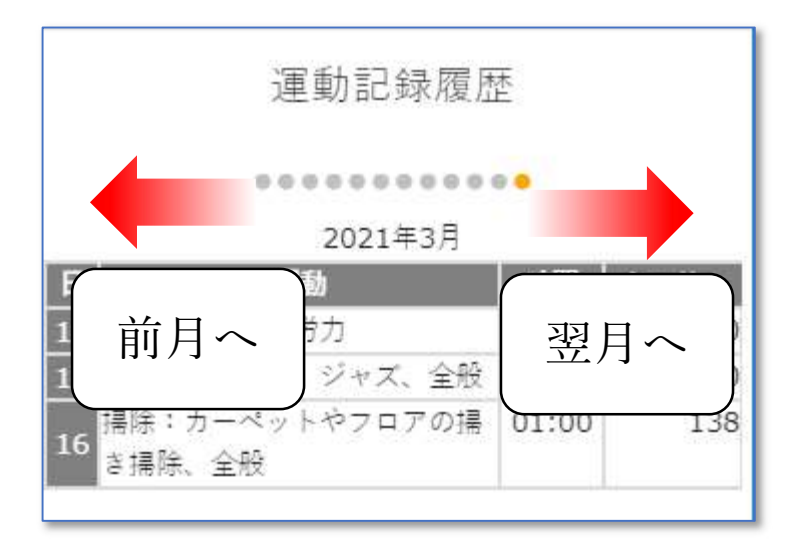

第14章 バーチャルマラソンに参加する

指定された期間内で開催されるバーチャルマラソンに参加し、測定された時間のランキングを競い合う ことができます。

1.バーチャルマラソンの参加方法を確認する

バーチャルマラソンに参加、参加中のマラソンを中止することができます。

- 1-1 マラソンに参加する
- 1)画面右下のメニューを開き「体力測定」をタップします。
- 2)表示された画面で「マラソン」タブを選択します。

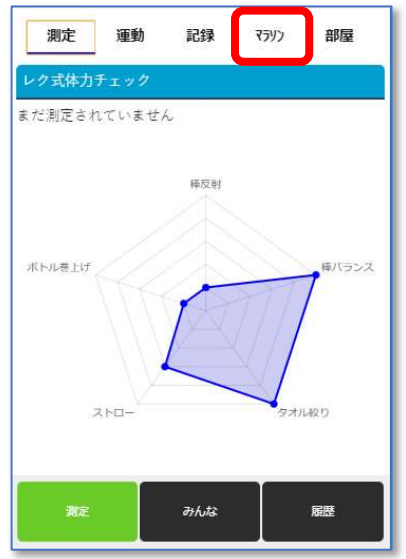

3)開催中のマラソン、1ヶ月以内に開催予定であるマラソンの一覧が表示されます。 開催中で参加するマラソンをタップします。

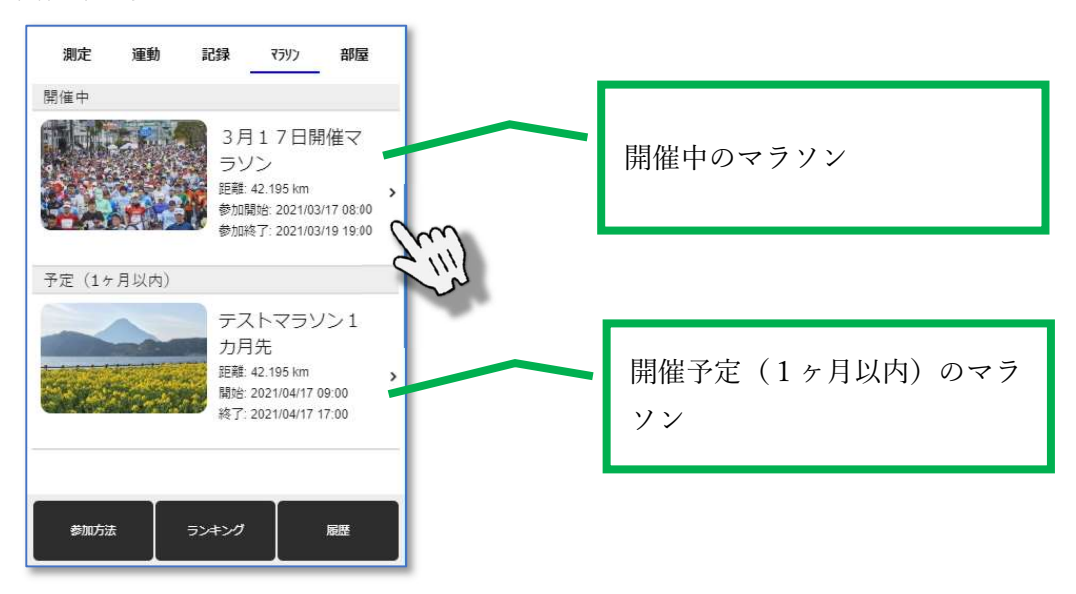

4)マラソン詳細画面が表示されます。

参加する場合は、画面左下にある「スタート」ボタンをタップします。

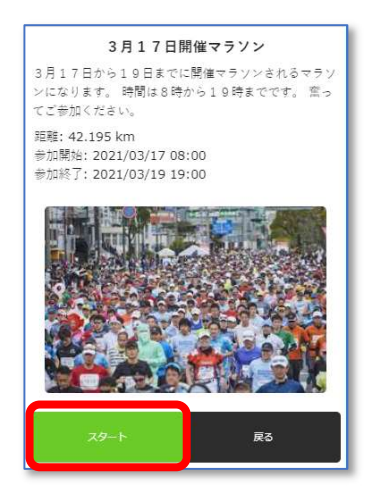

5) スタート確認メッセージが表示されます。

スタートする場合は「はい」をタップします。

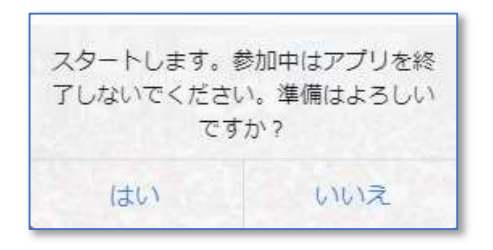

6)下記画面が表示されタイム計測が開始されます。

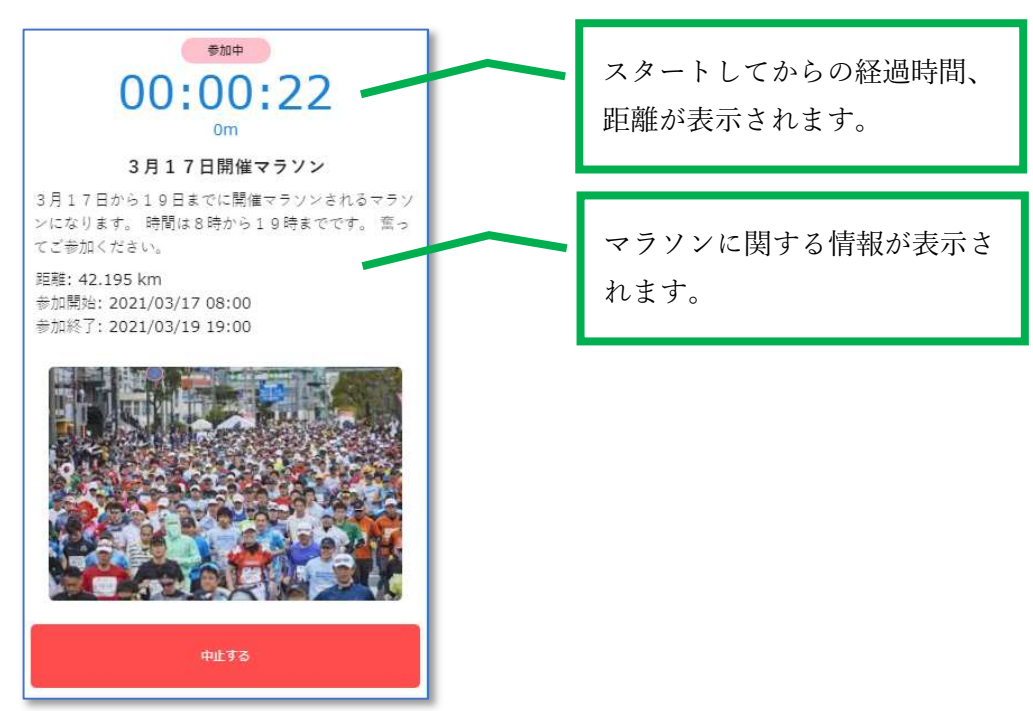

## 1-2 マラソンを中止する

1)マラソン参加中画面最下部にある「中止する」をタップします。

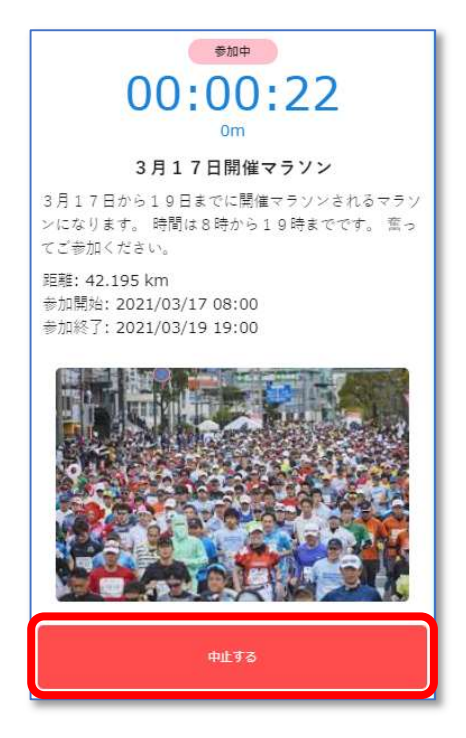

2) 中止確認メッセージが表示されます。 中止する場合は「はい」を選択します。

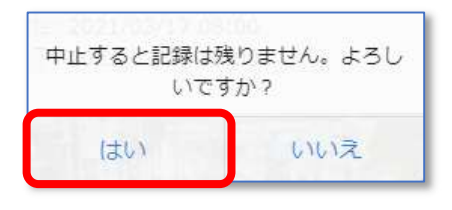

・ゴール前に中止した場合には参加した記録がなくなり、ランキング対象外と なりますのでご注意ください。

- 2.バーチャルマラソンの参加方法を確認する
	- 1)画面右下のメニューを開き「体力測定」をタップします。
	- 2)表示された画面で「マラソン」タブを選択します。

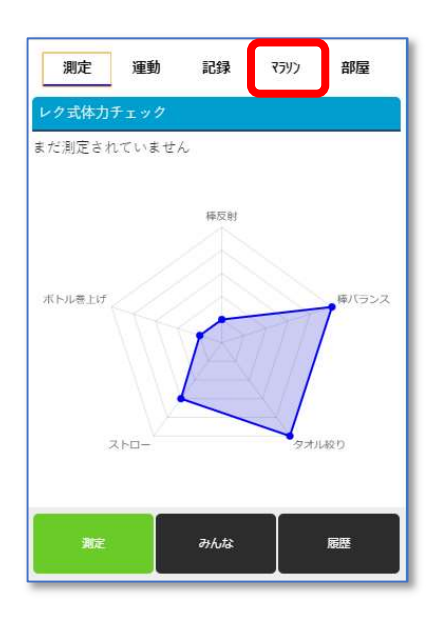

3)画面左下にある「参加方法」ボタンをタップします。

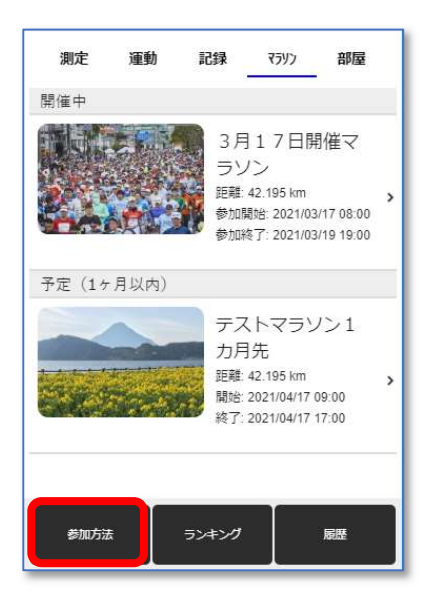

4)マラソン参加方法画面が表示されます。

位置情報(GPS)が正常に取得できるか確認することができます。 確認を行う場合は「位置情報が取得できるか確認する」ボタンをタップしてください。

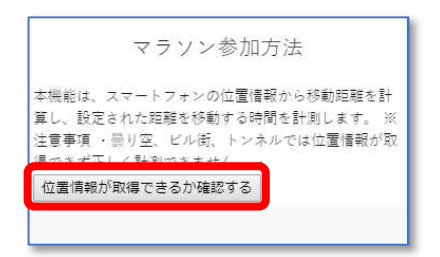
- 3.バーチャルマラソンのランキングを確認する
	- 1)画面右下のメニューを開き「体力測定」をタップします。
	- 2)表示された画面で「マラソン」タブを選択します。

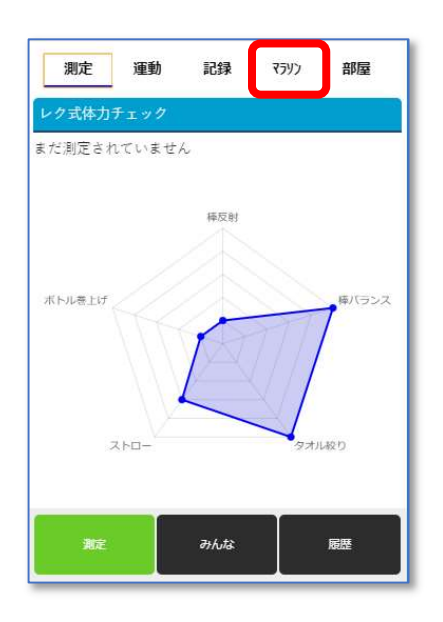

3)画面下にある「ランキング」ボタンをタップします。

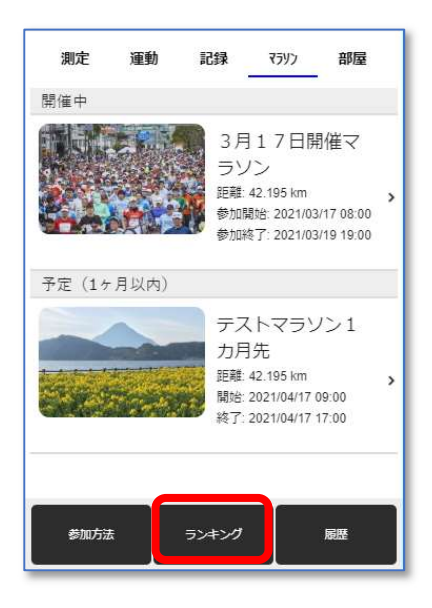

4)マラソン一覧画面が表示されます。

ランキングを確認する場合は対象マラソンの「ランキング」をタップします。

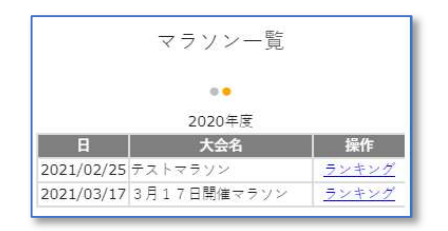

他年度で実施されたランキングを確認する場合は画面を左右にスワイプして年度を 切り替えてください。

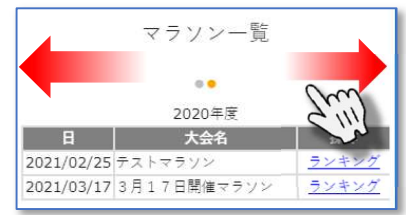

5)ランキングが表示されます。

ランキングは上位100名まで表示されます。 参加していないマラソンの場合は順位が「━ ━」位で表示されます。 参加しており、ランキング対象となっている場合は、順位が表示されます。

【参加なし場合】 【参加ありの場合】

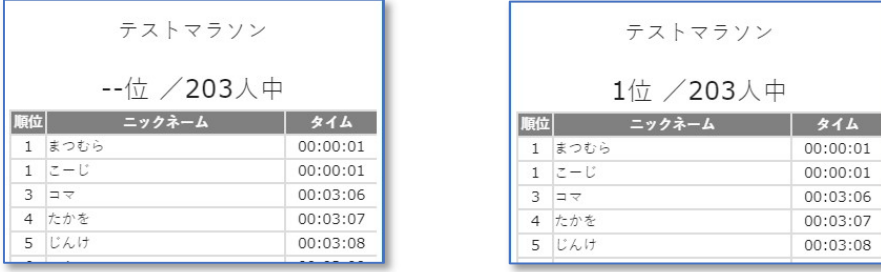

・ランキング対象となるタイムについて 複数回参加した場合、その中でも最も良い記録が対象となります。

- 4.バーチャルマラソンの参加履歴を確認する
	- 1)画面右下のメニューを開き「体力測定」をタップします。
	- 2)表示された画面で「マラソン」タブを選択します。

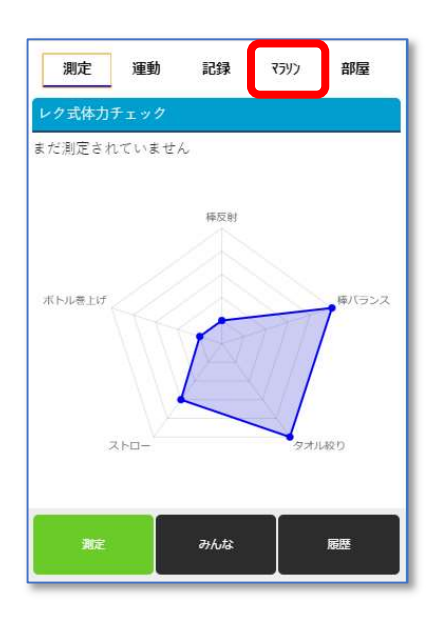

3)画面右下にある「履歴」ボタンをタップします。

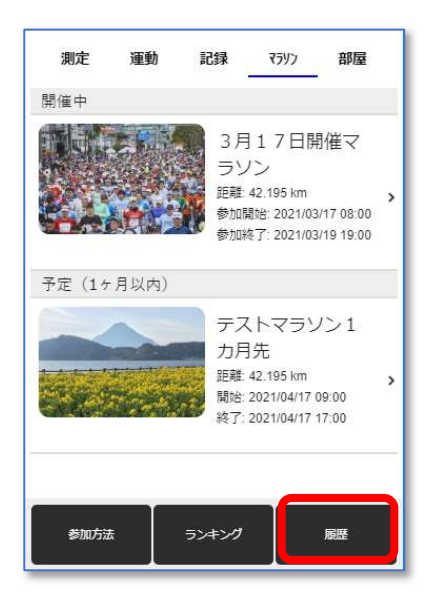

4)マラソン参加履歴画面が表示され、参加履歴を確認することができます。

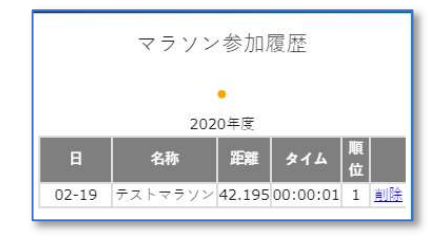

- 5.バーチャルマラソンの参加履歴を削除する
	- 1)画面右下のメニューを開き「体力測定」をタップします。
	- 2)表示された画面で「マラソン」タブを選択します。

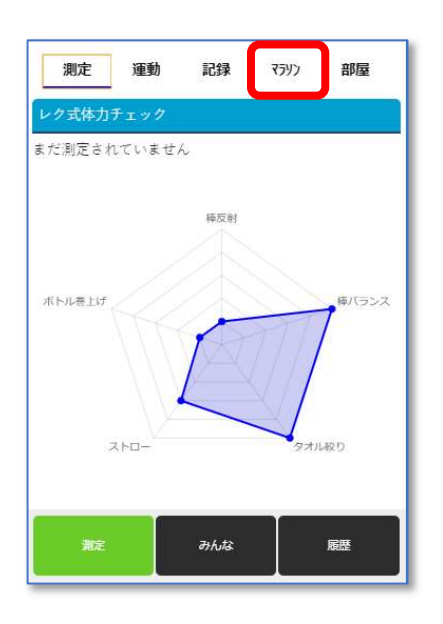

3)画面右下にある「履歴」ボタンをタップします。

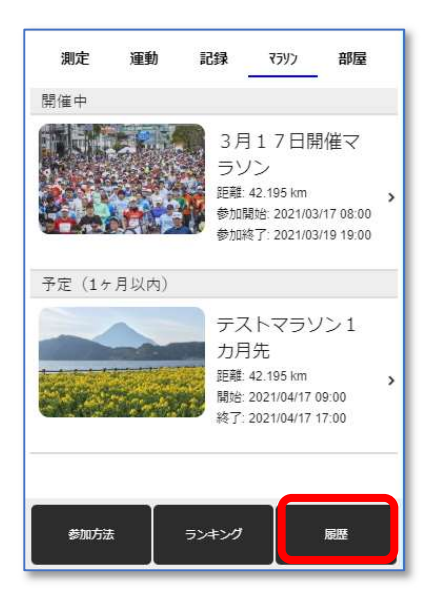

4)マラソン参加履歴画面が表示されます。 削除したい履歴の右側にある「削除」をタップします。

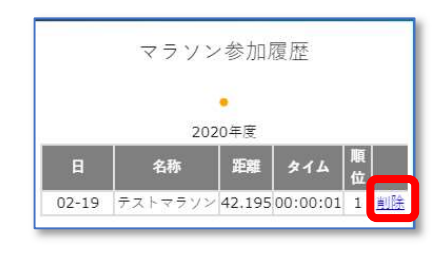

5) 削除確認メッセージが表示されます。 削除する場合は「はい」を選択します。

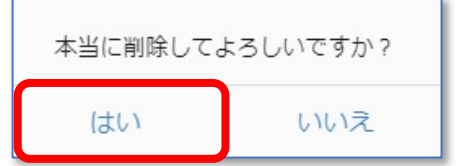

## 第15章 キャラクターを育成する

運動記録を登録することでエサをあげることができるなど運動を楽しみながらキャラクター育成するこ とができます。

1.キャラクターのステータス、メッセージについて キャラクターのステータスは「喜ぶ、普通、悲しむ、怒る」の4つあります。 ステータスに影響を与えるものとしてえさをあげていない日が続く、会いにきていない 日が続くとステータスは悪くなります。

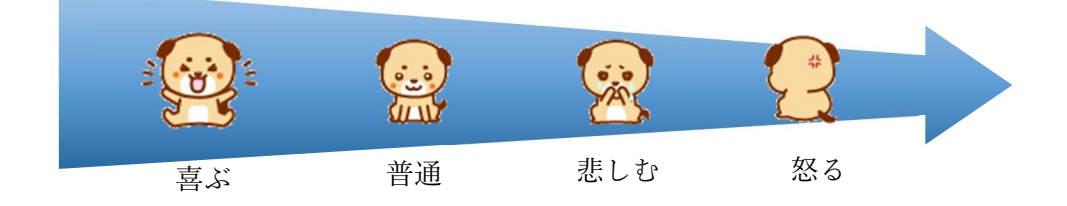

キャラクターのメッセージはステータスに応じたものが表示されます。

ステータスが良いと感謝などのメッセージが表示されますが、悪くなると運動を促すメッセー ジが表示されます。

キャラクターのステータスを良い状態で維持するために毎日会いにいき、えさをあげるため運 動を行い運動記録の登録を行ってください。

2.キャラクターのゲージについて

キャラクターにはゲージが設定されています。 ゲージは毎日減少していき、空になると育成が終了します。 ゲージ減少のスピードは育成状況により変化します。 積極的にえさをあげたり、会いにいくようにしてください。

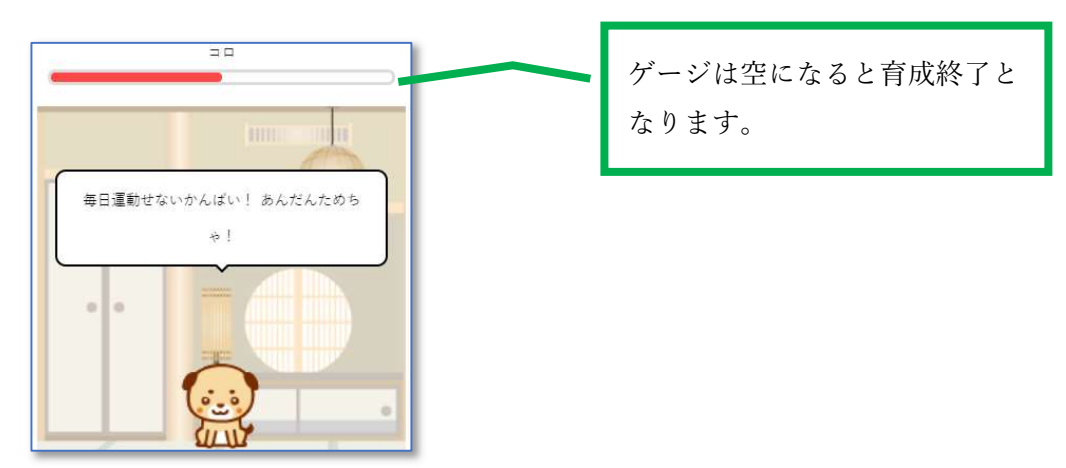

3. キャラクターの成長について

キャラクター育成延べ日数、えさをあげた回数に応じてキャラクターが成⾧、姿が変化します。 成長は各キャラクター5段階あります。

- 4.育成するキャラクターを選択する
	- 1)画面右下のメニューを開き「体力測定」をタップします。
	- 2)表示された画面で「部屋」タブを選択します。

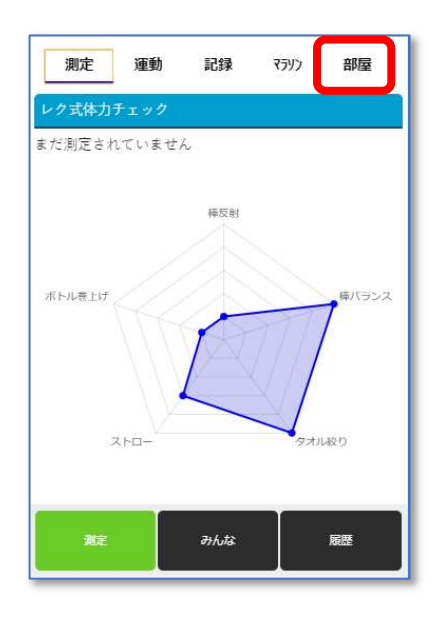

3)キャラクター選択画面が表示されます。 育成するキャラクターをタップします。

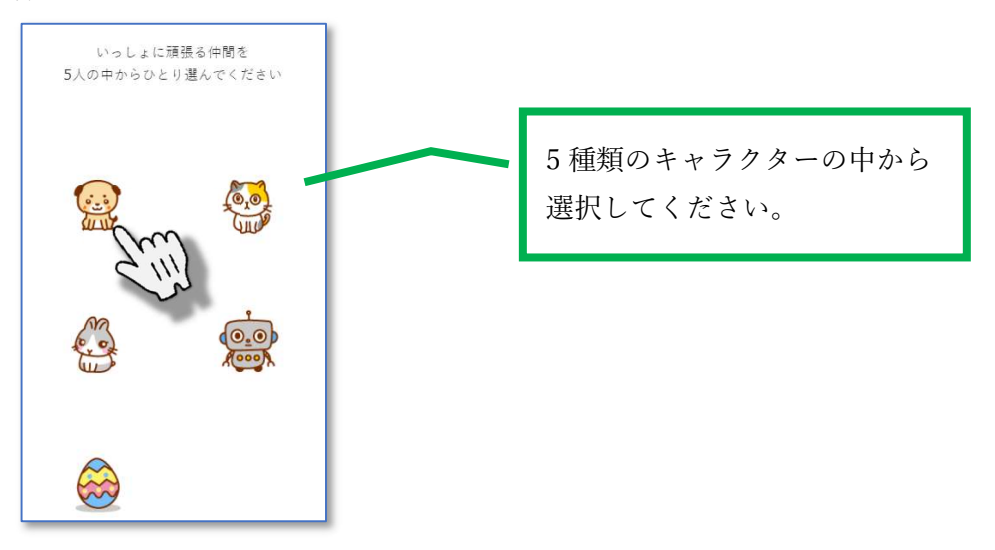

4)キャラクター登録画面が表示されます。 名前を入力、「決定」ボタンをタップします。

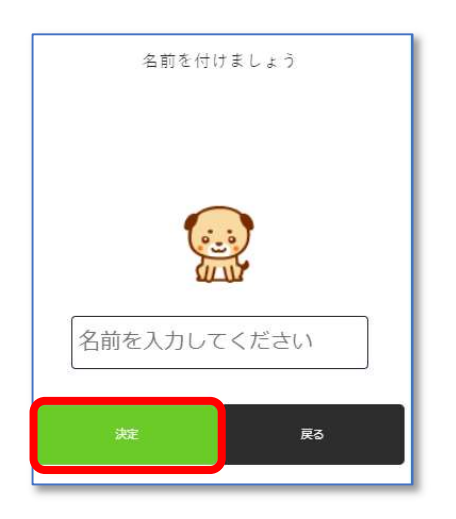

5)登録完了後、部屋画面が表示されます。

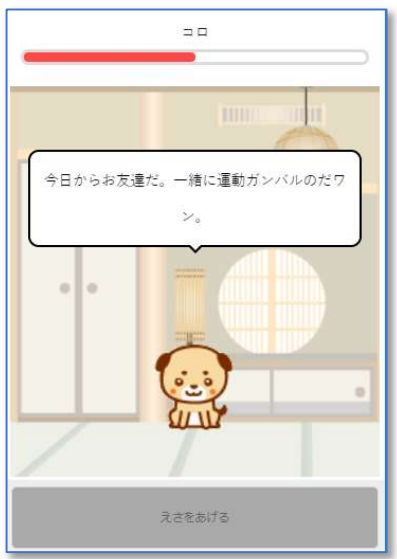

- 5.キャラクターにえさをあげる
	- 1)画面右下のメニューを開き「体力測定」をタップします。
	- 2)表示された画面で「部屋」タブを選択します。

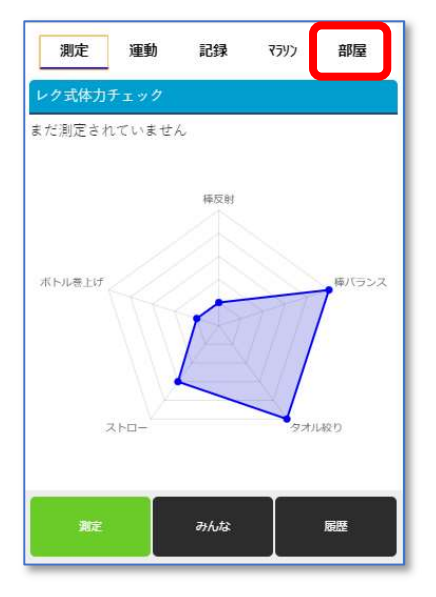

3)部屋画面が表示されます。

画面下部の「えさをあげる」ボタンをタップします。

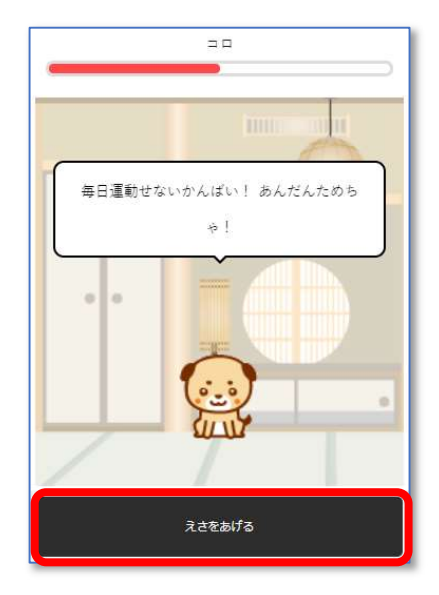

・運動記録を登録していない場合は、えさをあげることはできません。 運動記録の登録方法については「第13章 運動記録を登録する」を参照 してください。

・えさは1日1回のみあげることが可能です。

4)えさが表示され、キャラクターが喜びます。

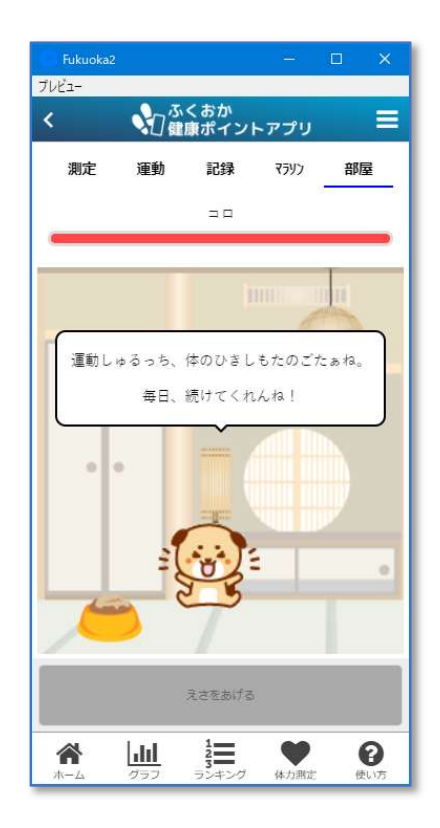

6.キャラクターの育成終了について

- キャラクターの育成終了は2つのパターンがあります。
	- ・パターン1:ゲージが空となった
	- ・パターン2:育成期間が100日を超過した

どちらかのパターンに該当した場合、キャラクター育成は終了となります。

- 1)画面右下のメニューを開き「体力測定」をタップします。
- 2)表示された画面で「部屋」タブを選択します。

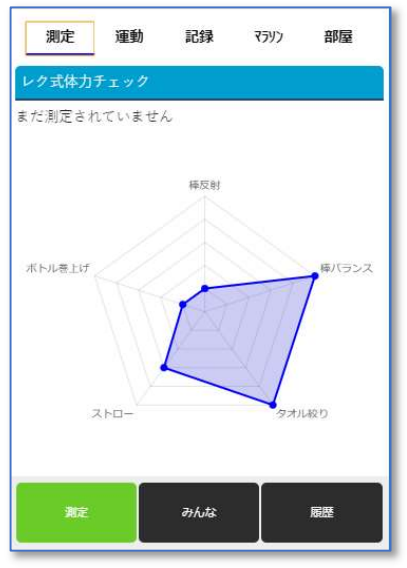

3)育成終了している場合、手紙が置いてあります。 手紙をタップします。

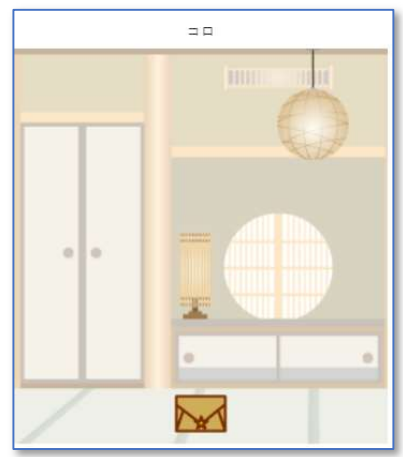

4)キャラクターからのメッセージと育成結果記録を確認できます。

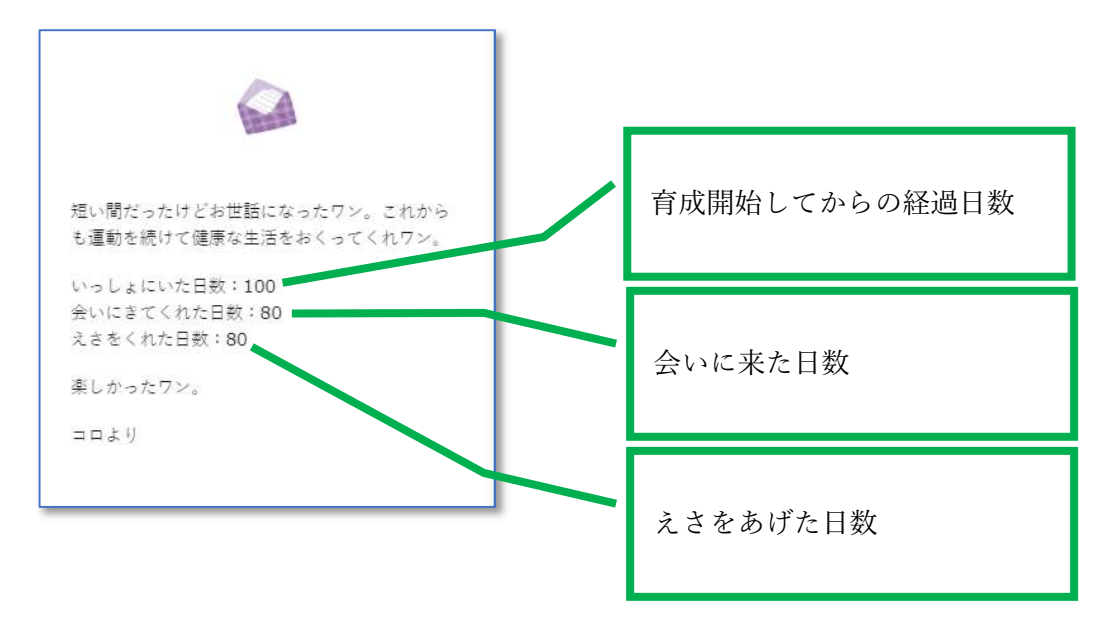

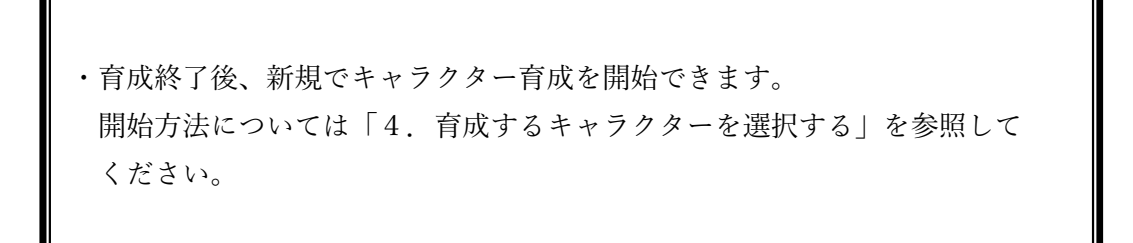

第16章 ポイントを使用する

獲得したポイントを使用することができます。ポイントを使用することでクーポンを発行、使用するこ とができます。

1.ポイントを使用する

1)ホーム画面中央の「獲得ポイント」の枠内をタップします。

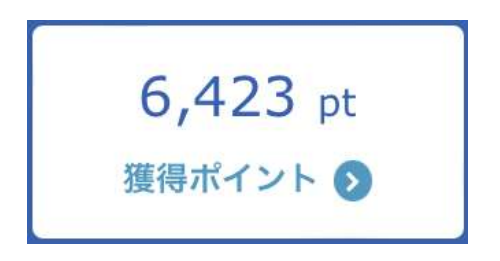

2) ポイント利用画面が表示されます。 クーポンを発行する場合は「クーポンを発行する」ボタンをタップします。

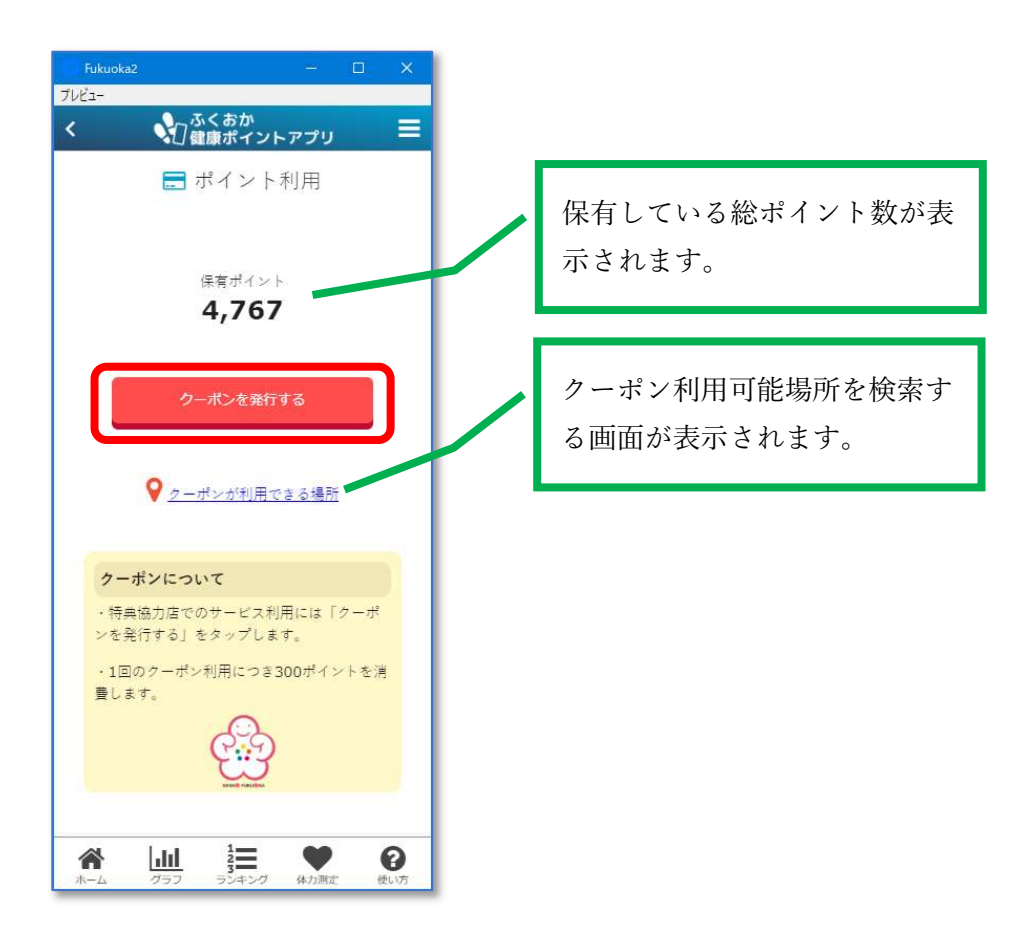

3)確認画面が表示されます。

クーポンを発行する場合は「はい」をタップします。 ポイントが不足している場合はエラーメッセージが表示されます。

【利用可能の場合】 【ポイント不足の場合】

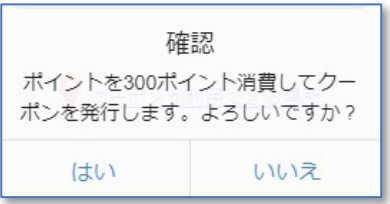

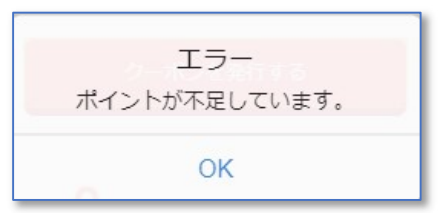

4)クーポンを提示する画面が表示されます。

「OK」をタップします。

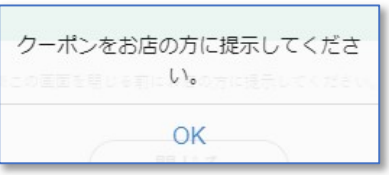

クーポンが表示されます。

クーポンを使用後は「閉じる」ボタンをタップします。

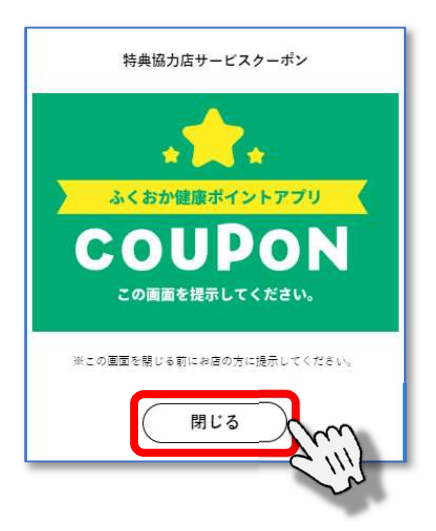

- 2.利用したポイント数を確認する
	- 1)画面右上にあるマイメニューから「ポイント履歴」をタップします。
	- 2)年度ごとに各月のポイント総数が一覧表示されます。参照したい月をタップします。 ※年度を切り替える場合は左右にスワイプします。
	- 3)項目「利用」に利用したポイント数がマイナスポイントとして表示されます。

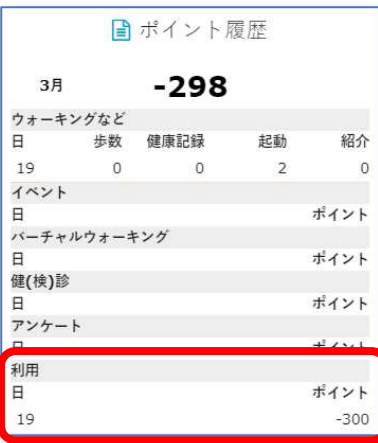

第17章 キャンペーン(抽選会)に応募する

キャンペーン、もしくは抽選会募集中の場合、キャンペーン(抽選会)に応募することができます。キャ ンペーン(抽選会)によってはポイントを消費することで応募可能となる場合があります。

- 1 キャンペーン (抽選会)に応募する
	- 1)画面右上にあるメニューから「キャンペーン応募」をタップします。
	- 2)応募中のキャンペーン(抽選会)がある場合は一覧で表示されます。 ※応募可能であるキャンペーン(抽選会)が存在しない場合は以下画面が表示されます。 「OK」をタップすることでアプリのトップ画面へ戻ります。

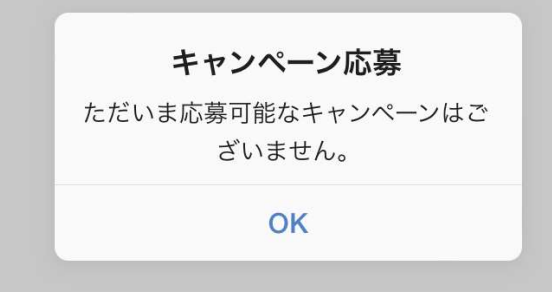

3)応募を行うキャンペーン(抽選会)を選択します。 ※応募に必要なポイントが不足している場合は以下画面が表示されます。 ※応募済であるキャンペーンは済マークが表示されます。

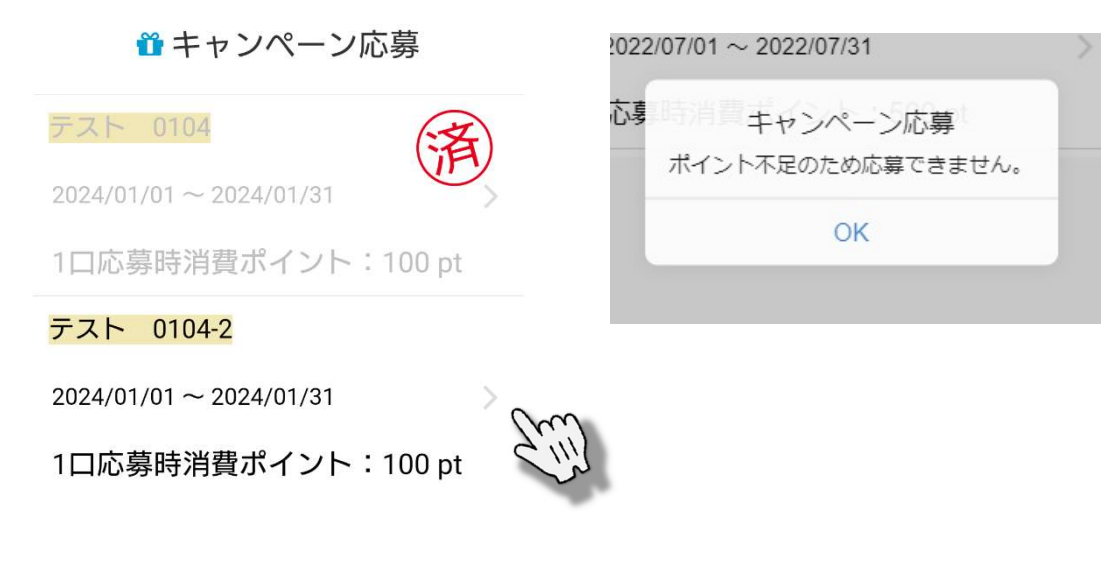

【ポイントが不足している場合】

4)応募入力画面が表示されます。

各項目に応じた情報を入力します。

入力が完了したら、画面右下の「次へ」をタップします。

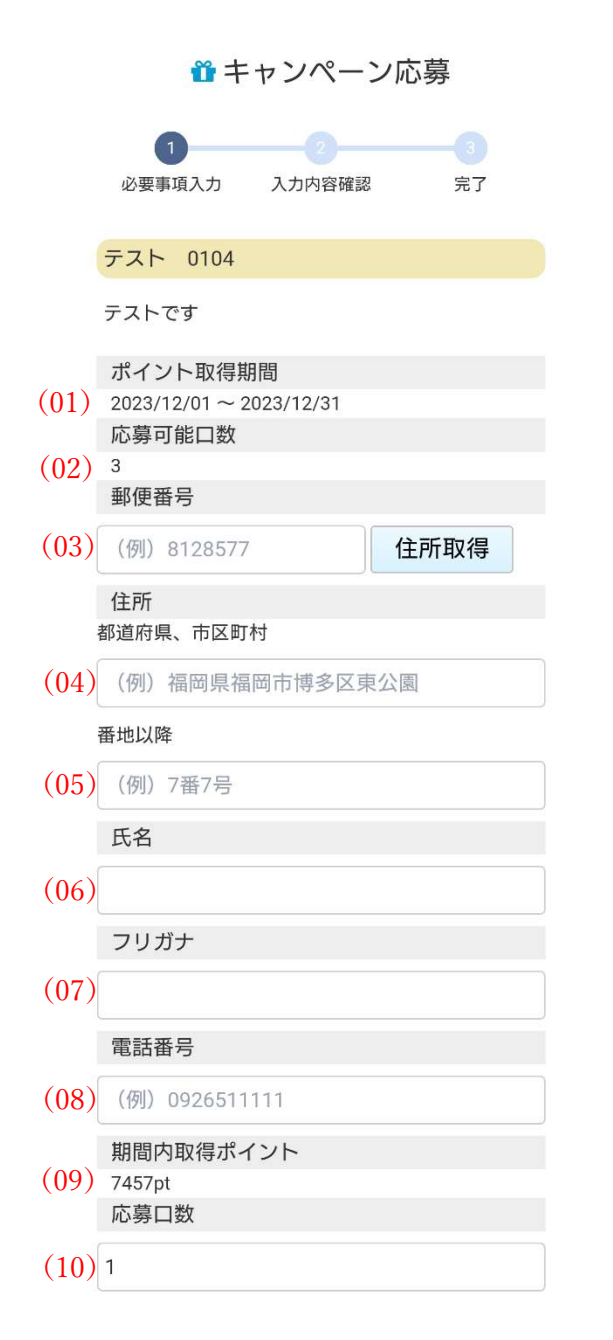

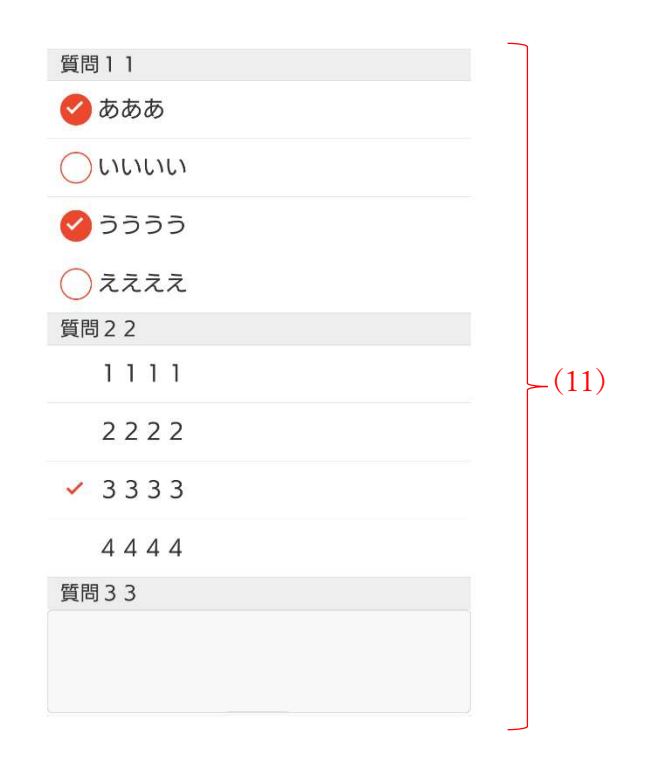

※.各項目説明は次ページに記載します。

●.項目説明

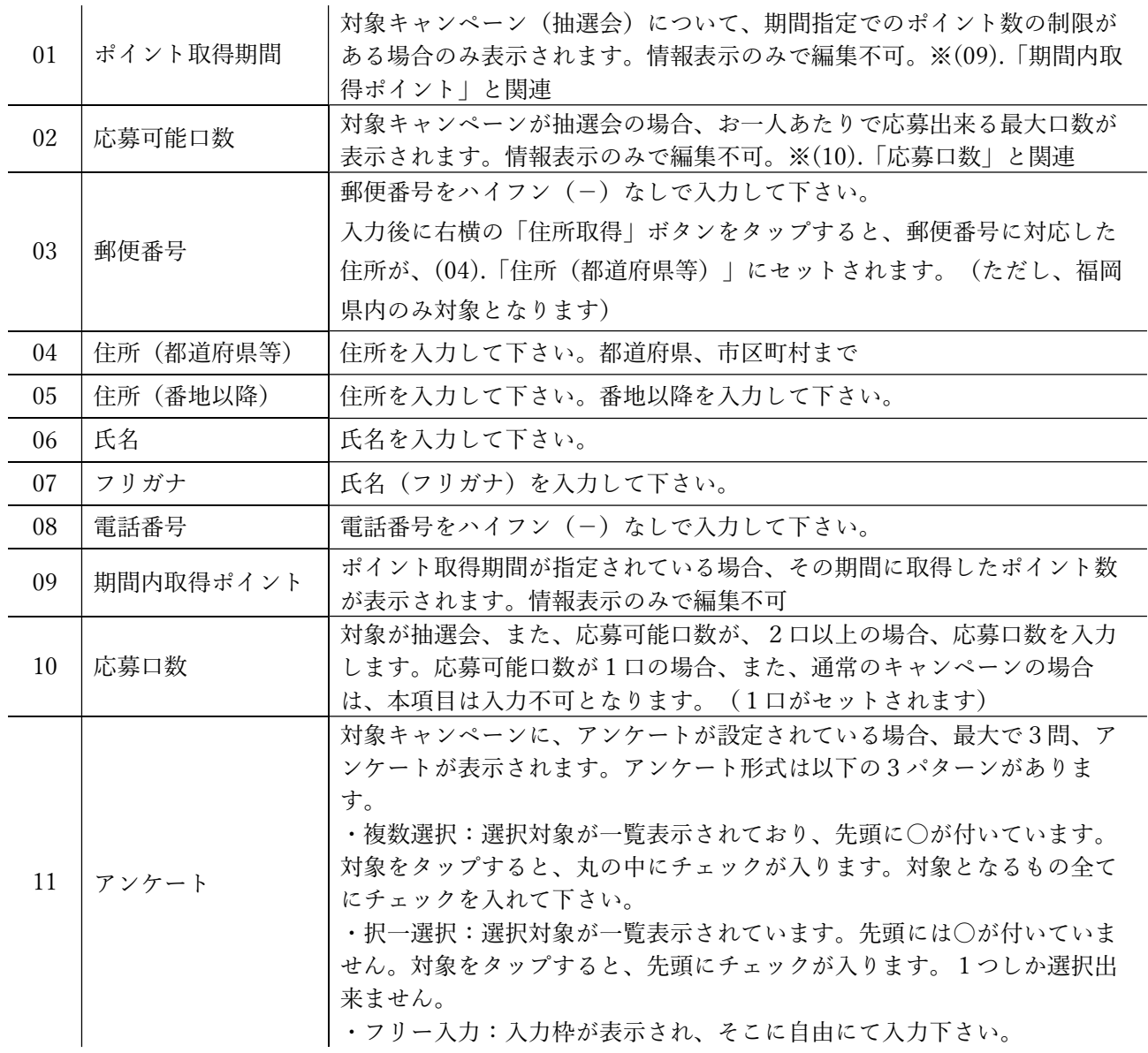

- ●. ポイント取得期間が指定されている場合の注意事項
- ・ポイント取得期間が設定されている場合は、現在保有のポイント数が、一口応募ポイント数(前画面 のキャンペーン一覧に表示されていた「一口応募ポイント数」)を超えていても指定期間に取得した ポイント数((09).「期間内取得ポイント」に表示されているポイント数)が、一口応募ポイント数 を超えていない場合は応募する事が出来ません。

●. 抽選会の場合の注意事項

・応募可能口数が2以上に設定されている抽選会の場合、複数口での応募が可能となりますが、お一人 につき、当選するのは一口のみです。例えば、3口応募した場合、最大で3口とも当選するという事 ではなく、当選確率が、1口の時と比べて、3倍になるという意味合いになります。

5)応募入力確認画面が表示されます。

入力内容の確認を行ってください。

問題無い場合は画面下部の「個人情報の取り扱いについて」ボタンをタップします。 プライバシーポリシー画面が表示されます。

÷

確認を行い下部にある「閉じる」ボタンをタップします。

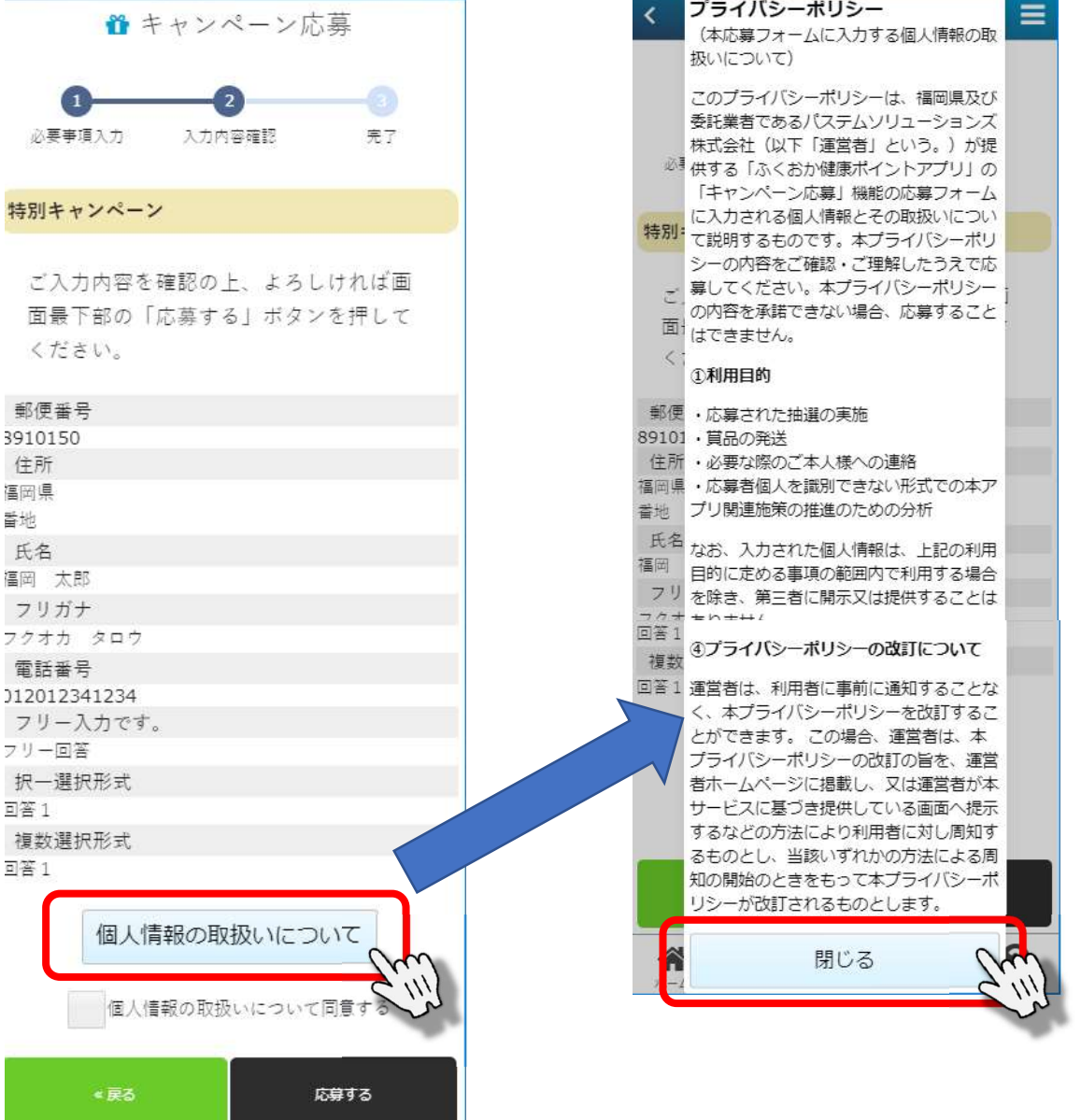

6)キャンペーン応募確認画面下部の「個人情報の取り扱いについて同意する」にチェックを入力し ます。

チェック入力後、右下「応募」するボタンをタップします。

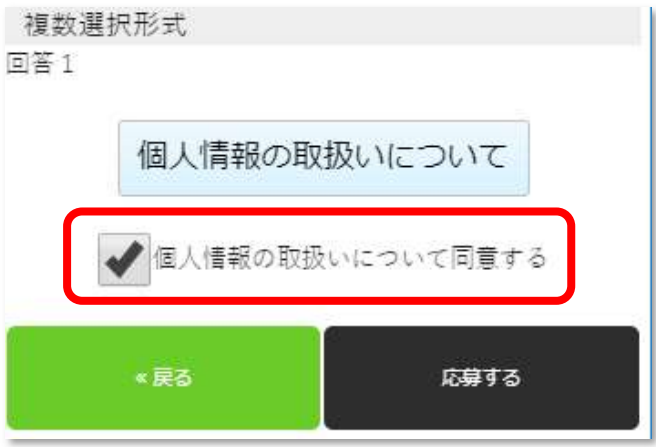

応募完了画面が表示されます。

「終了し TOP に戻る」ボタンをタップすることでアプリトップ画面へ戻ります。

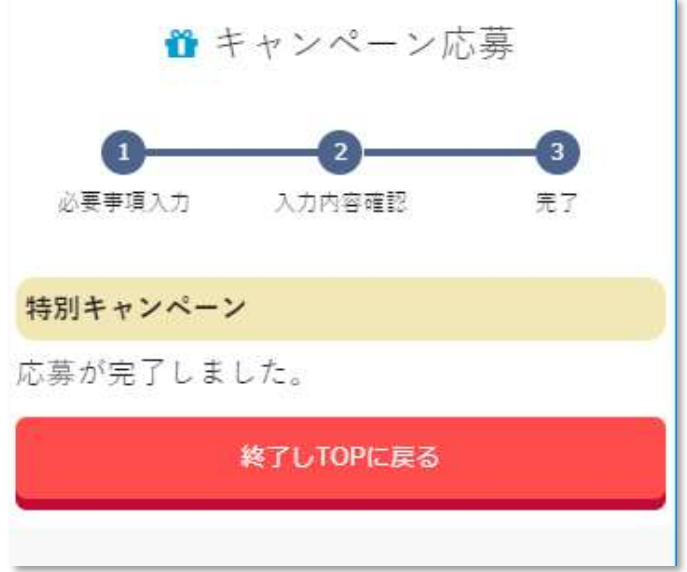

※.必ず、「終了し TOP に戻る」ボタンにて、画面を終了して下さい。

第18章 指定期間内に獲得したポイントを確認する

指定期間内に獲得したポイントを表示、確認することができます。

- 1.指定期間内に獲得したポイントを確認する
	- 1)画面右上にあるマイメニューから「ポイント確認」をタップします。
	- 2) ポイント確認画面が表示されます。 画面上部にあるポイント抽出期間の初期値は年度開始日から年度終了日となります。

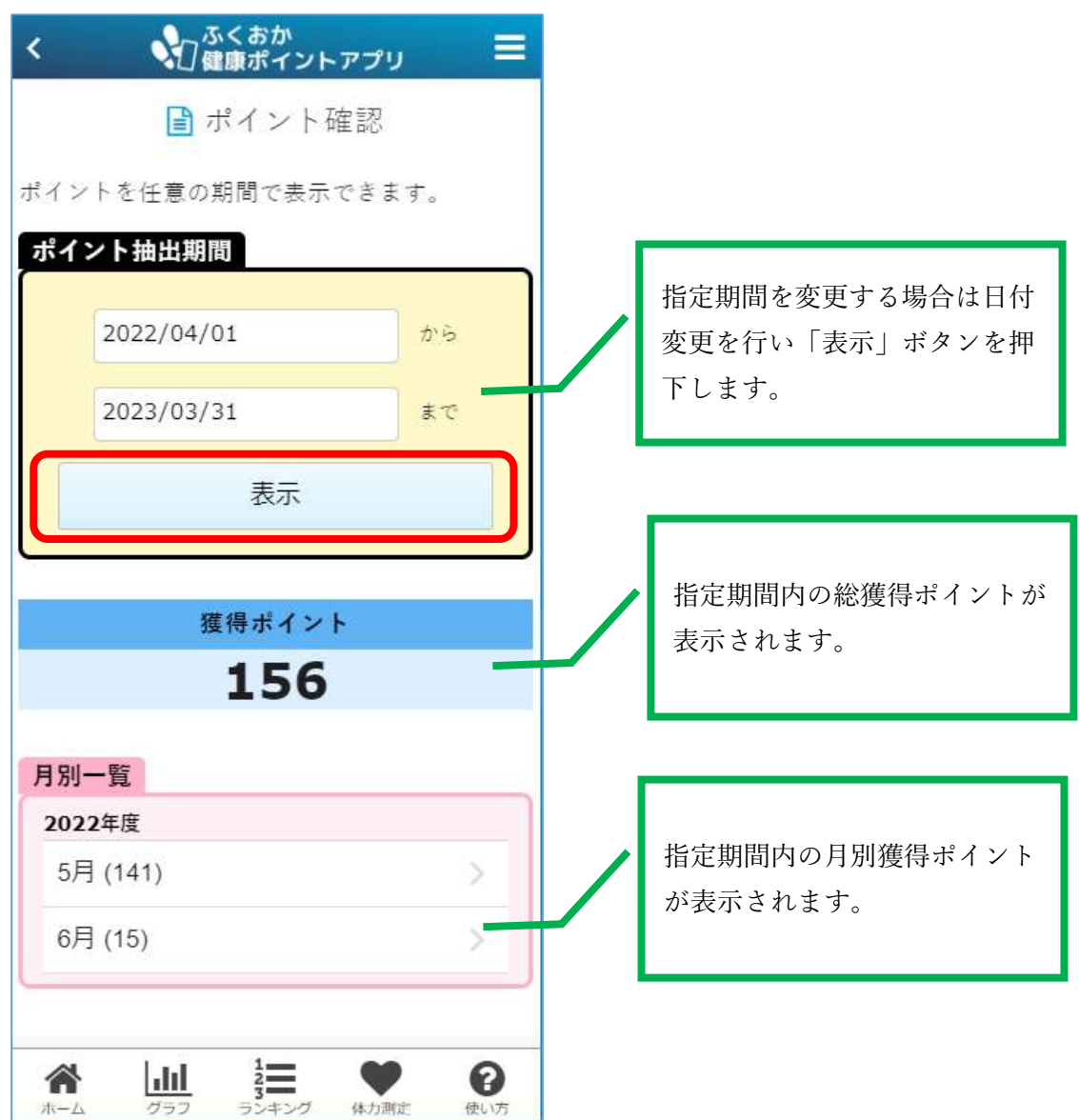

3)月別一覧で該当月をタップすることで日別の獲得ポイントを確認することができます。

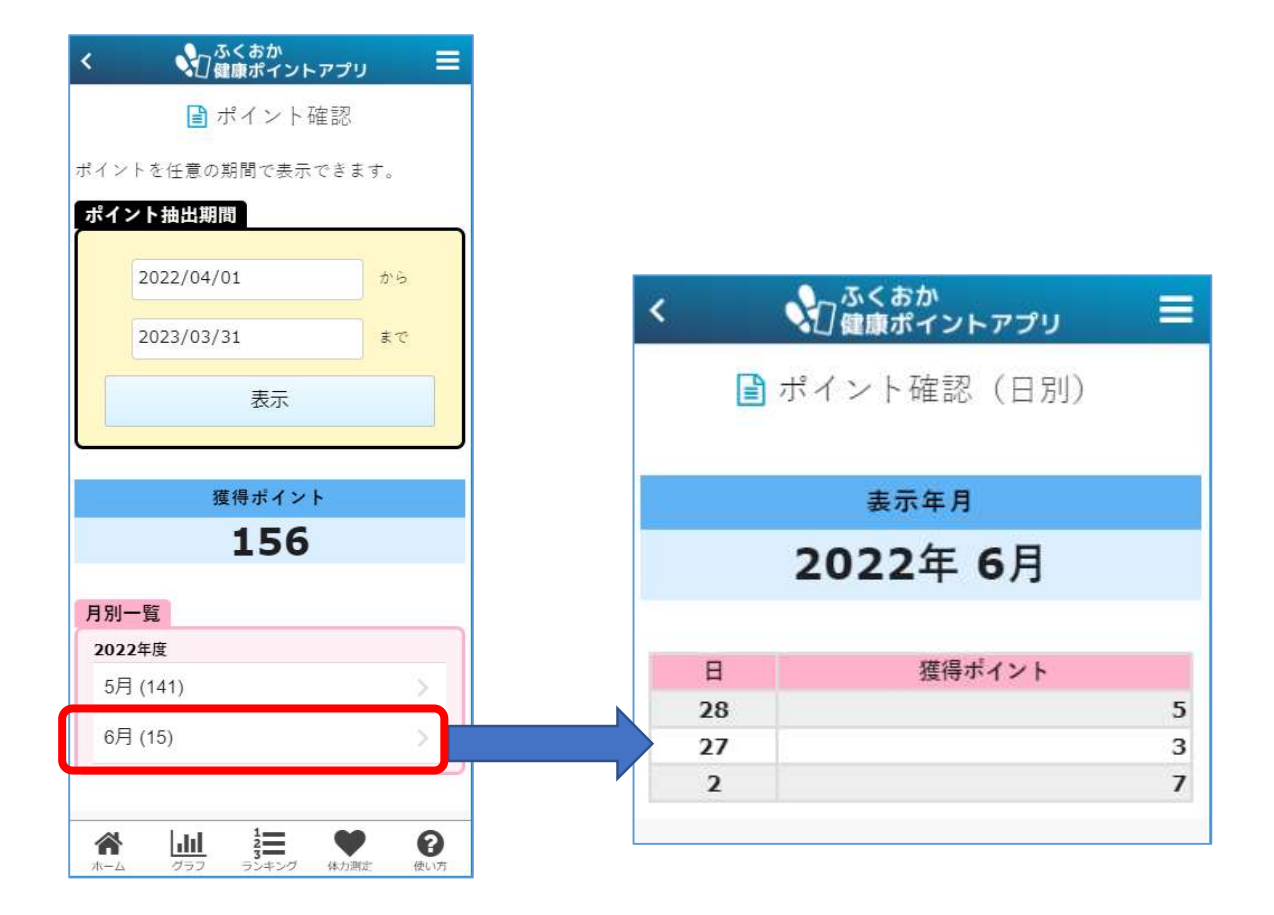